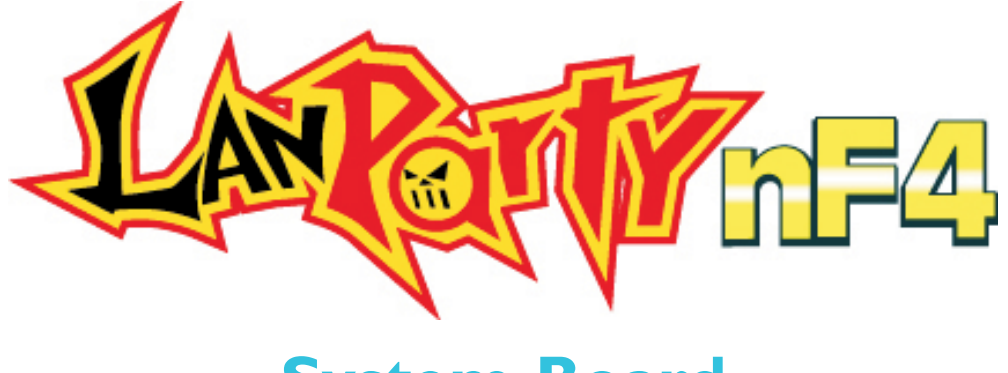

**System Board User's Manual**

84700450

# **Copyright**

This publication contains information that is protected by copyright. No part of it may be reproduced in any form or by any means or used to make any transformation/adaptation without the prior written permission from the copyright holders.

This publication is provided for informational purposes only. The manufacturer makes no representations or warranties with respect to the contents or use of this manual and specifically disclaims any express or implied warranties of merchantability or fitness for any particular purpose. The user will assume the entire risk of the use or the results of the use of this document. Further, the manufacturer reserves the right to revise this publication and make changes to its contents at any time, without obligation to notify any person or entity of such revisions or changes.

© 2004. All Rights Reserved.

# **Trademarks**

Product names or trademarks appearing in this manual are for identification purpose only and are the properties of the respective owners.

### **Caution**

To avoid damage to the system:

• Use the correct AC input voltage range.

To reduce the risk of electric shock:

• Unplug the power cord before removing the system chassis cover for installation or servicing. After installation or servicing, cover the system chassis before plugging the power cord.

Battery:

- Danger of explosion if battery incorrectly replaced.
- Replace only with the same or equivalent type recommend by the manufacturer.
- Dispose of used batteries according to the battery manufacturer's instructions.

## **FCC and DOC Statement on Class B**

This equipment has been tested and found to comply with the limits for a Class B digital device, pursuant to Part 15 of the FCC rules. These limits are designed to provide reasonable protection against harmful interference when the equipment is operated in a residential installation. This equipment generates, uses and can radiate radio frequency energy and, if not installed and used in accordance with the instruction manual, may cause harmful interference to radio communications. However, there is no guarantee that interference will not occur in a particular installation. If this equipment does cause harmful interference to radio or television reception, which can be determined by turning the equipment off and on, the user is encouraged to try to correct the interference by one or more of the following measures:

- Reorient or relocate the receiving antenna.
- Increase the separation between the equipment and the receiver.
- Connect the equipment into an outlet on a circuit different from that to which the receiver is connected.
- Consult the dealer or an experienced radio TV technician for help.

#### Notice:

- 1. The changes or modifications not expressly approved by the party responsible for compliance could void the user's authority to operate the equipment.
- 2. Shielded interface cables must be used in order to comply with the emission limits.

### **About this Manual**

This user's manual contains detailed information about the system board. If, in some cases, some information doesn't match those shown in the multilingual manual, the multilingual manual should always be regarded as the most updated version. The multilingual manual is included in the system board package.

To view the user's manual, insert the CD into a CD-ROM drive. The autorun screen (Mainboard Utility CD) will appear. Click the "TOOLS" icon then click "Manual" on the main menu.

### **About the Package**

The system board and accessories in the package may not come similar to the information stated in this manual. This may differ in accordance to the sales region or models in which it was sold. For more information about the standard package in your region, please contact your dealer or sales representative.

## **Warranty**

- 1. Warranty does not cover damages or failures that arised from misuse of the product, inability to use the product, unauthorized replacement or alteration of components and product specifications.
- 2. The warranty is void if the product has been subjected to physical abuse, improper installation, modification, accidents or unauthorized repair of the product.
- 3. Unless otherwise instructed in this user's manual, the user may not, under any circumstances, attempt to perform service, adjustments or repairs on the product, whether in or out of warranty. It must be returned to the purchase point, factory or authorized service agency for all such work.
- 4. We will not be liable for any indirect, special, incidental or consequencial damages to the product that has been modified or altered.

# **Table of Contents**

# Chapter I - Introduction

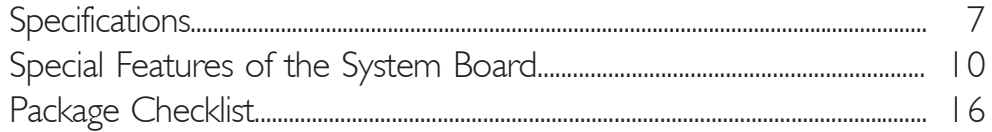

# Chapter 2 - Hardware Installation

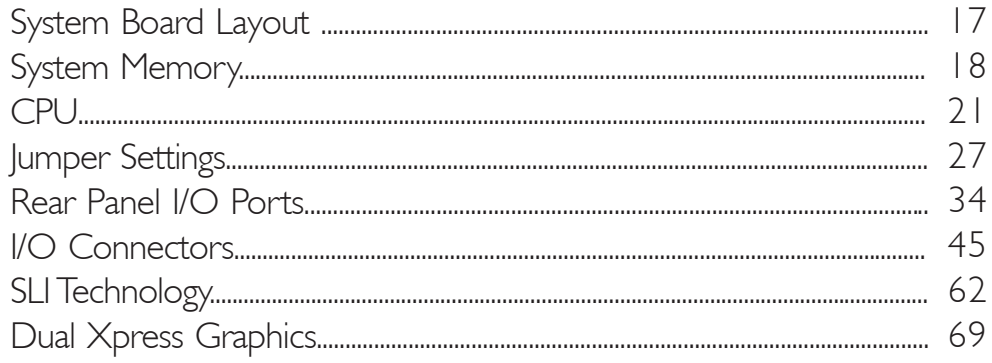

# Chapter 3 - BIOS Setup

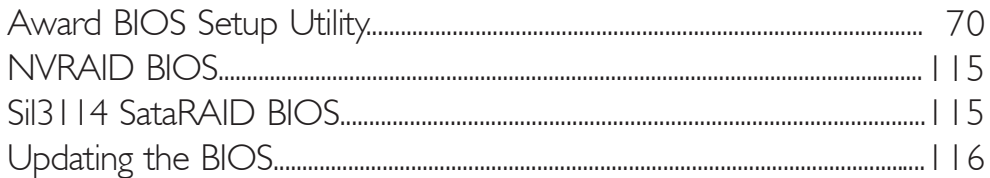

# Chapter 4 - Supported Softwares

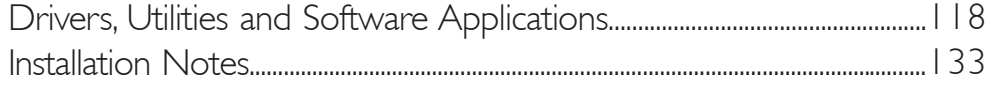

# Appendix A - System Error Messages

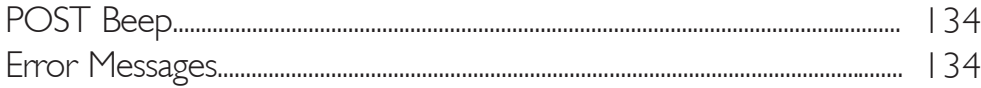

# Appendix B - Troubleshooting

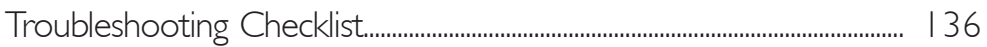

# **Notice**

This user's manual is for the following system boards.

- LANPARTY nF4 SLI-DR
- LANPARTY UT nF4 SLI-DR
- LANPARTY UT nF4 SLI-D
- LANPARTY UT nF4 Ultra-DR
- LANPARTY UT nF4 Ultra-D

The differences between these boards are shown below.

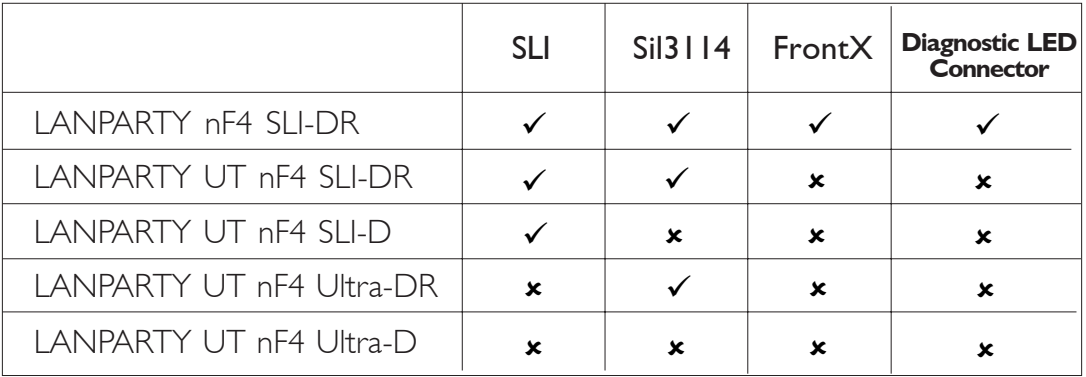

# *Chapter 1 - Introduction*

# Specifications

#### Processor

- AMD Athlon<sup>TM</sup> 64 FX / Athlon<sup>TM</sup> 64 / Sempron<sup>TM</sup>
- Socket 939

#### Front Side Bus

• 2000MT/s HyperTransport interface

#### **Chipset**

- NVIDIA nForce4TM SLI (for "SLI" models only) - Supports NVIDIA SLI™ (Scalable Link Interface)
- NVIDIA nForce4™ Ultra (for "Ultra" models only)

#### System Memory

- Four 184-pin DDR SDRAM DIMM sockets
- Supports dual channel (128-bit wide) memory interface
- Supports up to 4GB system memory
- Supports PC2100 (DDR266), PC2700 (DDR333) and PC3200 (DDR400) DDR SDRAM DIMM
- Supports x8/x16 ECC/non-ECC unbuffered DIMMs, up to 512Mb DDR devices

#### Expansion Slots

- 2 PCI Express x16 slots
- | PCI Express x | slot
- | PCI Express x4 slot
- 2 PCI slots

#### SLI Mode / Single VGA Mode (for "SLI" models only)

- SLI mode
	- 2 SLI-ready graphics cards (use identical cards) on the PCI Express x16 slots.
	- The graphics cards are connected via the SLI bridge.
	- The bandwidth of each slot is x8; when the graphics cards are connected via the SLI bridge, it runs at x16 bandwidth.
- Single VGA mode
	- 1 PCI Express graphics card on the PCIE1 slot will run at x16 bandwidth.

#### Introduction **Francis** .................................

- The other PCI Express x16 slot (PCIE4) will run at x2 bandwidth.

*Refer to chapter 2 for more information about NVIDIA SLI technology.*

#### **BIOS**

- Award BIOS
- CMOS Reloaded
- CPU/DRAM overclocking
- CPU/DRAM/Chipset overvoltage
- 4Mbit flash memory

#### Energy Efficient Design

- Supports ACPI specification and OS Directed Power Management
- Supports ACPI STR (Suspend to RAM) function
- Wake-On-Events include:
	- Wake-On-PS/2 Keyboard/Mouse
	- Wake-On-USB Keyboard/Mouse
	- Wake-On-LAN
	- RTC timer to power-on the system
- AC power failure recovery

#### Hardware Monitor

- Monitors CPU/system/chipset temperature
- Monitors 12V/5V/3.3V/Vcore/Vbat/5Vsb/Vchipset/Vdram voltages
- Monitors the speed of the CPU fan, Fan 2 and chipset fan
- CPU Overheat Protection function monitors CPU temperature during system boot-up

#### Onboard Audio Features

- Karajan audio module
	- Realtek ALC850 8-channel audio CODEC
	- 6 audio jacks
	- 1 CD-in connector
	- 1 front audio connector
- True stereo line level outputs
- S/PDIF-in/out interface

#### Onboard LAN Features

- Dual Gigabit LAN Vitesse VSC8201 Gigabit Phy and Marvell 88E8001 Gigabit PCI
- Fully compliant to IEEE 802.3 (10BASE-T), 802.3u (100BASE-TX) and 802.3ab (1000BASE-T) standards
- Integrated power management functions
- Supports IEEE 802.3u auto-negotiation
- Supports wire for management

#### IDE Interface with NVIDIA RAID

- nForce4 chip supports two IDE connectors that allows connecting up to four UltraDMA 133Mbps hard drives
- NVIDIA RAID allows RAID arrays spanning across Serial ATA and Parallel ATA
- RAID 0 and RAID 1

#### Serial ATA Interface with RAID

- Four Serial ATA ports supported by the nForce4 chip
	- SATA speed up to 3Gb/s
	- RAID 0 and RAID 1
	- NVIDIA RAID allows RAID arrays spanning across Serial ATA and Parallel ATA
- Four Serial ATA ports supported by the Silicon Image Sil 3114 chip (for "DR" models only)
	- SATA speed up to 1.5Gb/s
	- RAID 0, RAID 1 and RAID 5

#### IEEE 1394 Interface

- VIA VT6307
- Supports two 100/200/400 Mb/sec ports

#### Rear Panel I/O Ports

- 1 mini-DIN-6 PS/2 mouse port
- 1 mini-DIN-6 PS/2 keyboard port
- 2 S/PDIF RCA jacks (S/PDIF-in and S/PDIF-out)
- Karajan audio module (6 audio jacks)
- | IEEE 1394 port
- 2 RI45 LAN ports
- 6 USB 2.0/1.1 ports

Introduction **Franc** ...................

#### I/O Connectors

- 2 connectors for 4 additional external USB 2.0/1.1 ports
- 1 connector for 1 external IEEE 1394 port
- 1 connector for 1 external serial port
- 1 front audio connector for external line-out and mic-in jacks (on the Karajan audio module)
- 1 CD-in internal audio connector (on the Karajan audio module)
- 1 S/PDIF connector for optical cable connection
- I IR connector
- 8 Serial ATA connectors (for "DR" models only) 4 Serial ATA connectors (for "D" models only)
- 2 IDE connectors
- I floppy connector
- 1 24-pin ATX power connector
- 1 4-pin ATX 12V power connector
- 2 4-pin 5V/12V power connectors (FDD-type and HDD type)
- I front panel connector
- 5 fan connectors
- 4 diagnostic LEDs
- 1 diagnostic LED connector for external 4 diagnostic LEDs display (for LANPARTY nF4 SLI-DR only)
- EZ touch switches (power switch and reset switch)

#### PCB

- ATX form factor
- 24cm  $(9.45") \times 30.5$ cm  $(12")$

# Special Features of the System Board

#### AMD Athlon™ 64

The system board supports the AMD Athlon<sup>TM</sup> 64 processor. AMD Athlon<sup>™</sup> 64 provides superior computing for many software applications by allowing both 32-bit and 64-bit applications to run simultaneously on the same platform. The operating system and software are able to process more data and access a tremendous amount of memory which improves the overall system performance.

2T timing which provides better system stability is supported in CG or later revisions of the AMD Athlon™ 64 processor. You can select the memory timing in the Genie BIOS Setting submenu ("DRAM Configuration" section) of the BIOS.

#### International Introduction .............

### NVIDIA® SLITM (Scalable Link Interface) Technology (for "SLI" models only)

The NVIDIA<sup>®</sup> SLI™ (Scalable Link Interface) technology connects two SLI-ready PCI Express graphics cards in a single and scalable system. The two identical graphics cards, which are connected via the SLI bridge, will provide extreme performance allowing you to enjoy games with the most visual effects and the most graphics demanding multimedia utilities. Dual GPUs provide increased 3D graphics and and doubles the graphics performance.

#### PCI Express

PCI Express is a high bandwidth I/O infrastructure that possesses the ability to scale speeds by forming multiple lanes. The system board currently supports the physical layer of  $x1$  and  $x16$  lane widths.

The x1 PCI Express lane supports transfer rate of 2.5 Gigabytes (250MBbps) per second. The PCI Express architecture also provides a high performance graphics infrastructure by doubling the capability of the existing AGP 8x designs over a x16 PCI Express lane that provides 4 Gigabytes per second transfer rate.

#### CPU Overheat Protection

CPU Overheat Protection has the capability of monitoring the CPU's temperature during system boot up. Once the CPU's temperature exceeded the temperature limit pre-defined by the CPU, the system will automatically shutdown. This preventive measure has been added to protect the CPU from damage and insure a safe computing environment.

#### **DDR**

Double Data Rate SDRAM (DDR SDRAM) is a type of SDRAM that doubles the data rate through reading and writing at both the rising and falling edge of each clock. This effectively doubles the speed of operation therefore doubling the speed of data transfer.

Introduction ... ....................

#### CMOS Reloaded

CMOS Reloaded is a technology that allows storing multiple userdefined BIOS settings by using the BIOS utility to save, load and name the settings. This is especially useful to overclockers who require saving a variety of overclocked settings and being able to conveniently switch between these settings simultaneously.

#### Karajan Audio Module

The Karajan audio module at the rear I/O panel supports 8-channel audio output via the audio jacks on the module. It is also equipped with a CD-in and front audio connector.

#### S/PDIF

S/PDIF is a standard audio file transfer format that transfers digital audio signals to a device without having to be converted first to an analog format. This prevents the quality of the audio signal from degrading whenever it is converted to analog. S/PDIF is usually found on digital audio equipment such as a DAT machine or audio processing device. The S/PDIF connector on the system board sends surround sound and 3D audio signal outputs to amplifiers and speakers and to digital recording devices like CD recorders.

#### Serial ATA Interface

Serial ATA is a storage interface that is compliant with SATA 1.0 specification. The nForce4 chipset supports 4 Serial ATA ports with speed of up to 3Gb/s which is twice as fast as the standard 1.5Gb/ s speed supported by the Silicon Image controller that controls another 4 Serial ATA ports. Serial ATA it improves hard drive performance faster than the standard parallel ATA whose data transfer rate is 100MB/s.

#### RAID (Redundant Array of Inexpensive Disk)

The NVIDIA nForce4 chipset supports NVIDIA RAID that allows RAID arrays spanning across 4 Serial ATA and Parallel ATA drives. It supports RAID 0 and RAID 1.

The Silicon Image Sil 3114 chip (for "DR" models only) allows configuring RAID on another 4 Serial ATA ports. It supports RAID 0, RAID 1 and RAID 5.

#### IEEE 1394 Interface

IEEE 1394 is fully compliant with the 1394 OHCI (Open Host Controller Interface) 1.1 specification. It supports up to 63 devices that can run simultaneously on a system. 1394 is a fast external bus standard that supports data transfer rates of up to 400Mbps. In addition to its high speed, it also supports isochronous data transfer which is ideal for video devices that need to transfer high levels of data in real-time. 1394 supports both Plug-and-Play and hot plugging.

#### IrDA Interface

The system board is equipped with an IrDA connector for wireless connectivity between your computer and peripheral devices. The IRDA (Infrared Data Association) specification supports data transfers of 115K baud at a distance of 1 meter.

#### USB Ports

The system board supports USB 2.0 and USB 1.1 ports. USB 1.1 supports 12Mb/second bandwidth while USB 2.0 supports 480Mb/ second bandwidth providing a marked improvement in device transfer speeds between your computer and a wide range of simultaneously accessible external Plug and Play peripherals.

#### Dual Function Power Button

Depending on the setting in the "Soft-Off By PBTN" field of the Power Management Setup, this switch will allow the system to enter the Soft-Off or Suspend mode.

Introduction **FR** .....................

#### Wake-On-LAN

This feature allows the network to remotely wake up a Soft Power Down (Soft-Off) PC. It is supported via the onboard LAN port or via a PCI LAN card that uses the PCI PME (Power Management Event) signal. However, if your system is in the Suspend mode, you can power-on the system only through an IRQ or DMA interrupt.

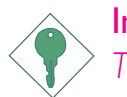

#### Important:

*The 5VSB power source of your power supply must support* <sup>≥</sup>*720mA.*

#### Wake-On-PS/2 Keyboard/Mouse

This function allows you to use the PS/2 keyboard or PS/2 mouse to power-on the system.

#### Important:

*The 5VSB power source of your power supply must support* <sup>≥</sup>*720mA.*

#### RTC Timer to Power-on the System

The RTC installed on the system board allows your system to automatically power-on on the set date and time.

#### ACPI STR

The system board is designed to meet the ACPI (Advanced Configuration and Power Interface) specification. ACPI has energy saving features that enables PCs to implement Power Management and Plug-and-Play with operating systems that support OS Direct Power Management. Currently, only Windows® 2000/XP supports the ACPI function. ACPI when enabled in the Power Management Setup will allow you to use the Suspend to RAM function.

#### **International Introduction** ............

With the Suspend to RAM function enabled, you can power-off the system at once by pressing the power button or selecting "Standby" when you shut down Windows® 2000/XP without having to go through the sometimes tiresome process of closing files, applications and operating system. This is because the system is capable of storing all programs and data files during the entire operating session into RAM (Random Access Memory) when it powers-off. The operating session will resume exactly where you left off the next time you power-on the system.

Important: *The 5VSB power source of your power supply must support* <sup>≥</sup>*1A.*

#### AC Power Failure Recovery

When power returns after an AC power failure, you may choose to either power-on the system manually, let the system power-on automatically or return to the state where you left off before power failure occurs.

# Package Checklist

- $\boxtimes$  One system board
- $\boxtimes$  One Karajan audio module
- $\boxtimes$  One SLI bridge
- $\boxtimes$  Two IDE round cables
- $\boxtimes$  One floppy round cable
- $\boxtimes$  Four Serial ATA data cables (for "DR" models only) Two Serial ATA data cables (for "D" models only)
- $\boxtimes$  One Serial ATA power cable
- $\boxtimes$  One I/O shield
- $\boxtimes$  One SATA driver diskette (for NVRAID and Silicon Image Sil 3114 RAID)

- One "Mainboard Utility" CD
- $\triangledown$  One user's manual

The following are included in LANPARTY nF4 SLI-DR only.

- $\boxtimes$  One FrontX device equipped with:
	- 4 diagnostic LEDs, 1 S/PDIF-out, 1 mini 1394 port and 1 Serial ATA port
- $\boxtimes$  One I/O shield label sticker
- $\boxtimes$  One thermal paste
- **☑** One PC Transpo kit
- $\boxtimes$  One LANPARTY sticker
- $\boxtimes$  One case badge
- $\boxtimes$  One UV sleeve
- $\boxtimes$  One LANPARTY Features User's Manual
- $\boxtimes$  One Quick Installation Guide
- $\blacksquare$  One CMOS Reloaded User Guide

If any of these items are missing or damaged, please contact your dealer or sales representative for assistance.

Please refer to the LANPARTY Features manual for more information on the FrontX device.

# System Board Layout

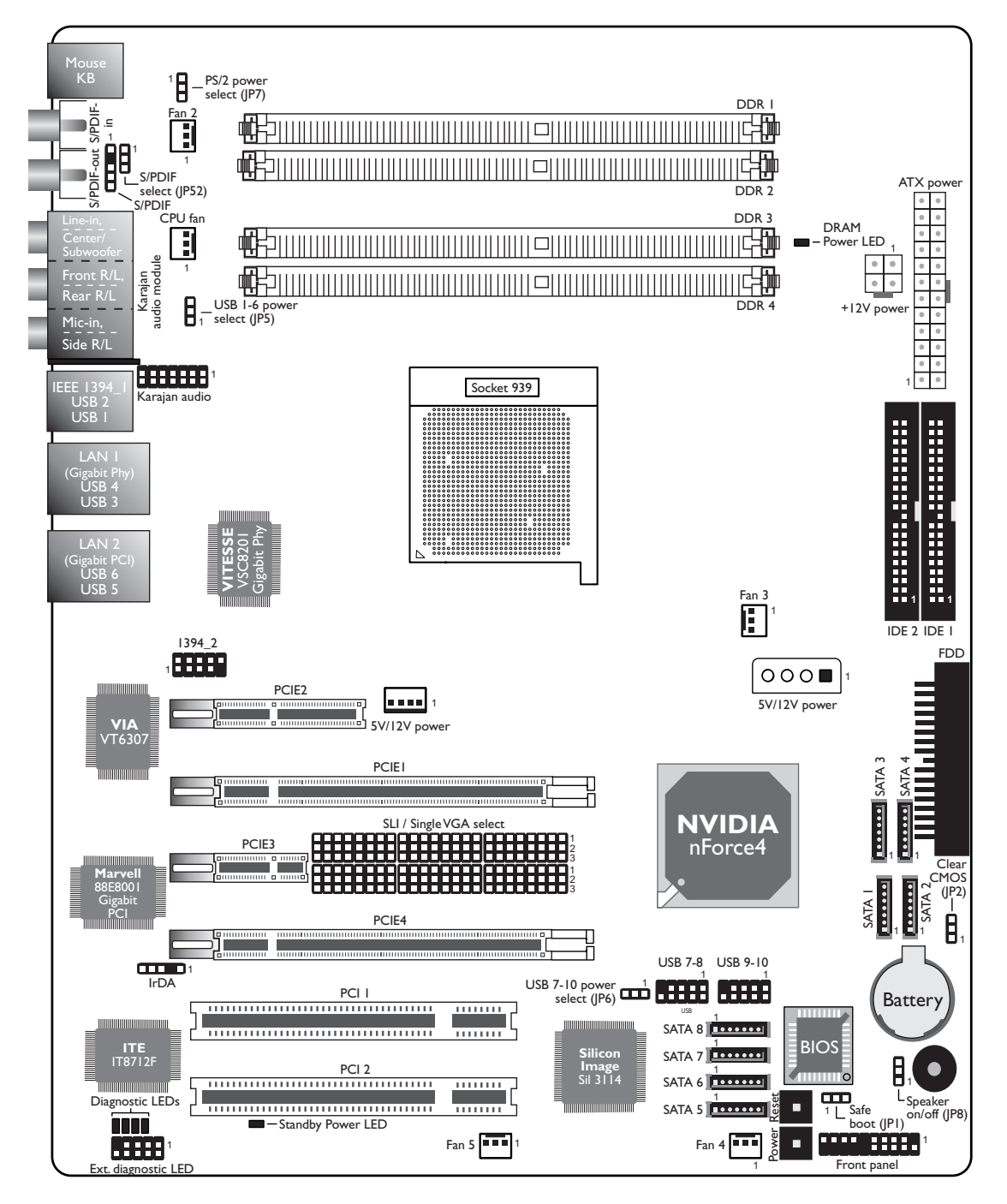

SLI / Single VGA Select jumper - for "SLI" models only. Silicon Image Sil3114 and SATA 5 to SATA 8 - for "DR" models only. Diagnostic LED connector - for LANPARTY nF4 SLI-DR only.

## Hardware Installation **EXECUTE:** Hardware Installation **EXECUTE:**

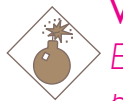

#### Warning:

*Electrostatic discharge (ESD) can damage your system board, processor, disk drives, add-in boards, and other components. Perform the upgrade instruction procedures described at an ESD workstation only. If such a station is not available, you can provide some ESD protection by wearing an antistatic wrist strap and attaching it to a metal part of the system chassis. If a wrist strap is unavailable, establish and maintain contact with the system chassis throughout any procedures requiring ESD protection.*

# 2.2 System Memory

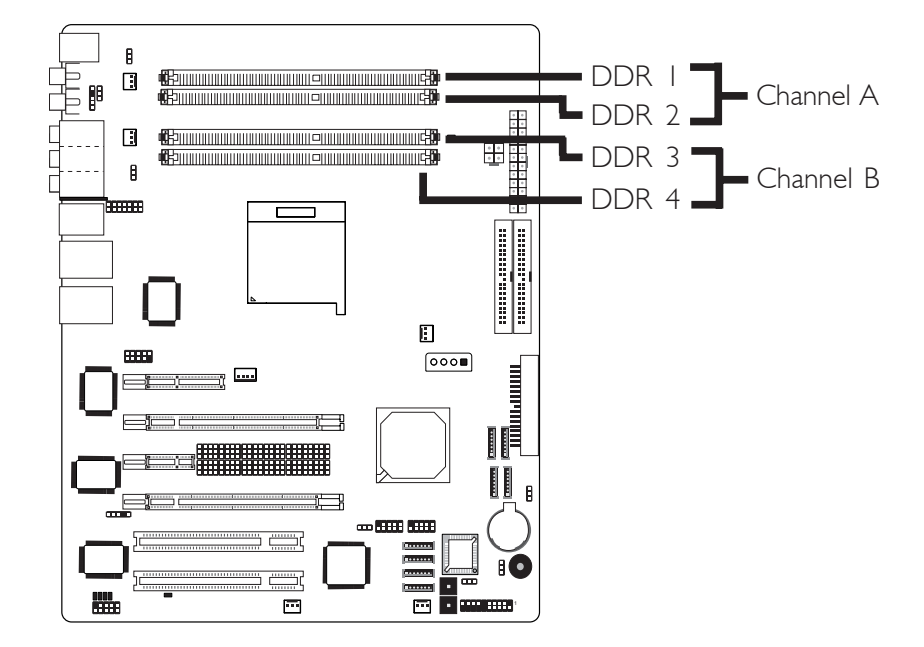

The system board supports DDR SDRAM DIMM. Double Data Rate SDRAM (DDR SDRAM) is a type of SDRAM that doubles the data rate through reading and writing at both the rising and falling edge of each clock. This effectively doubles the speed of operation therefore doubling the speed of data transfer.

Refer to chapter I (System Memory section) for detailed specification of the memory supported by the system board. The four DDR DIMM sockets on the system board are divided into 2 channels:

> Channel A - DDR 1 and DDR 2 Channel B - DDR 3 and DDR 4

**HARDWARE INSTALLETT IN THE INSTALLETT IN THE INSTALLETT IN THE INSTALLATION** 

The system board supports the following memory interface.

### Single Channel (SC)

Data will be accessed in chunks of 64 bits (8B) from the memory channels.

### Dual Channel (DC)

Data will be accessed in chunks of 128 bits from the memory channels. Dual channel provides better system performance because it doubles the data transfer rate.

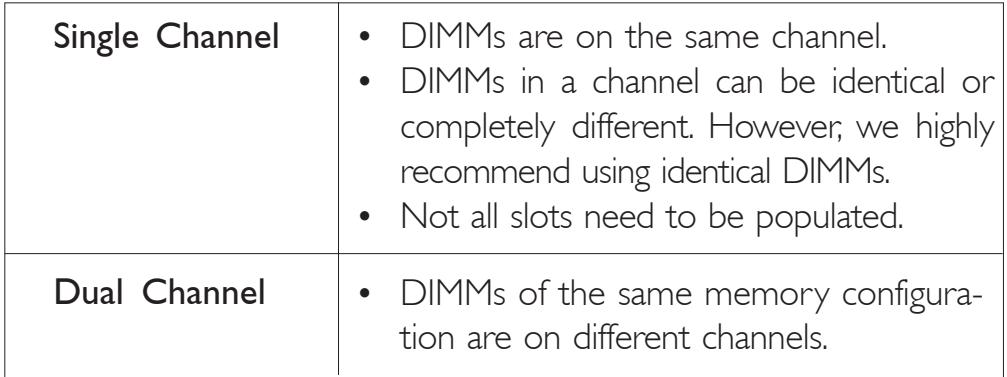

#### BIOS Setting

Configure the system memory in the Genie BIOS Setting submenu ("DRAM Configuration" section) of the BIOS.

**Hardware Installation** ........... -------------------

# 2.2.1 Installing the DIM Module

A DIM module simply snaps into a DIMM socket on the system board. Pin 1 of the DIM module must correspond with Pin 1 of the socket.

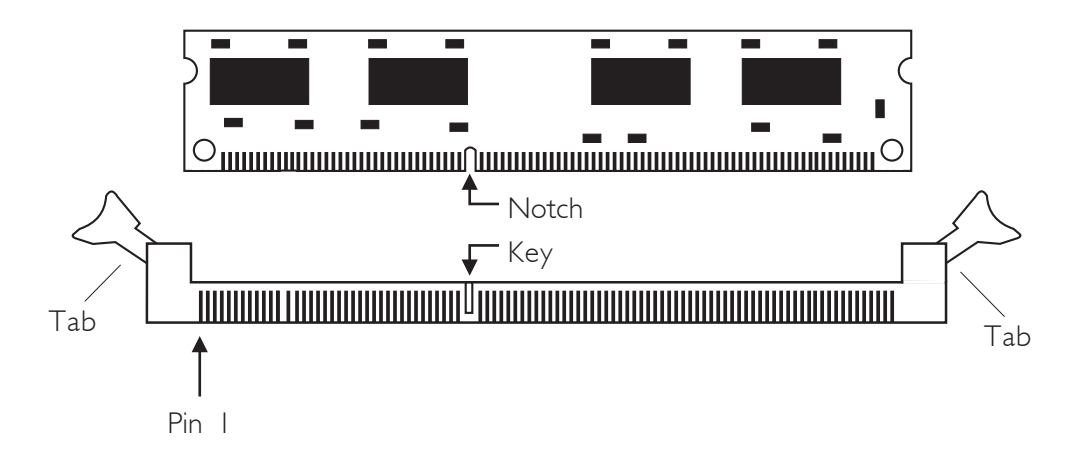

- 1. Pull the "tabs" which are at the ends of the socket to the side.
- 2. Position the DIMM above the socket with the "notch" in the module aligned with the "key" on the socket.
- 3. Seat the module vertically into the socket. Make sure it is completely seated. The tabs will hold the DIMM in place.

# **CPU**

## **Overview**

The system board is equipped with a surface mount 939-pin CPU socket. This socket is exclusively designed for installing an AMD CPU.

**Hardware Installation** 

# Installing the CPU

- 1. Make sure the PC and all other peripheral devices connected to it has been powered down.
- 2. Disconnect all power cords and cables.
- 3. Locate the 939-pin CPU socket on the system board.

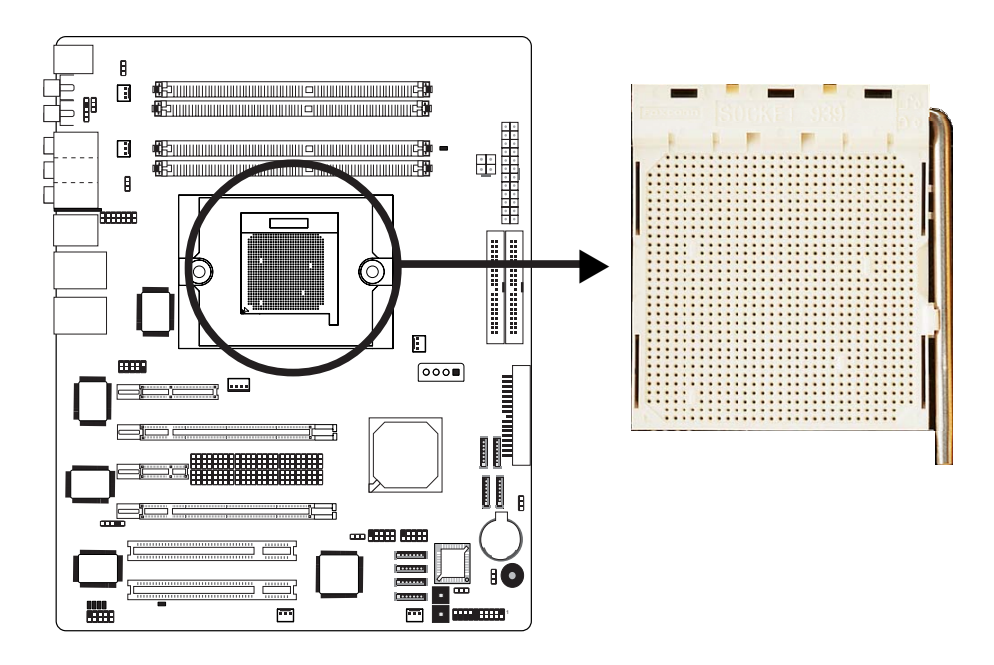

# Hardware Installation **EXECUTE:** Hardware Installation **EXECUTE:**

4. Unlock the socket by pushing the lever sideways, away from the socket, then lifting it up to a  $90^{\circ}$  angle. Make sure the lever is lifted to at least this angle otherwise the CPU will not fit in properly.

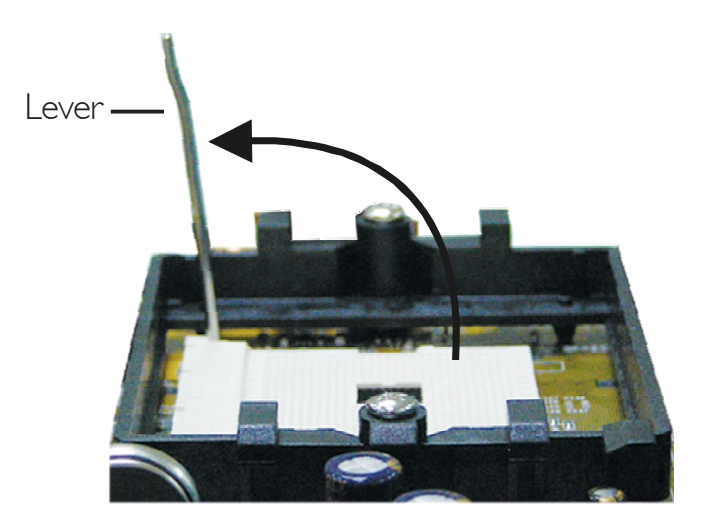

5. Position the CPU above the socket. The gold mark on the CPU must align with the corner of the CPU socket (refer to the enlarged view) shown below.

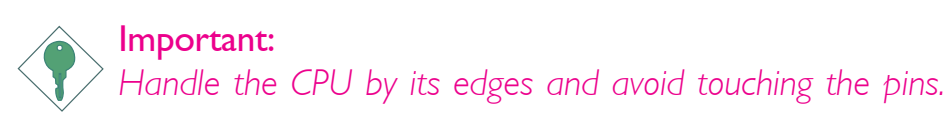

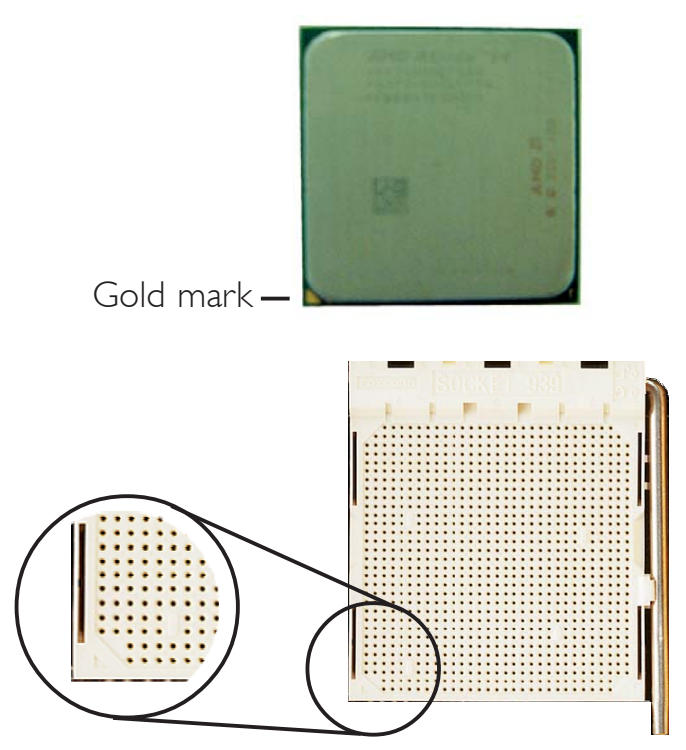

### **Hardware Installation**

6. Insert the CPU into the socket until it is seated in place. The CPU will fit in only one orientation and can easily be inserted without exerting any force.

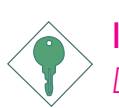

#### Important:

*Do not force the CPU into the socket. Forcing the CPU into the socket may bend the pins and damage the CPU.*

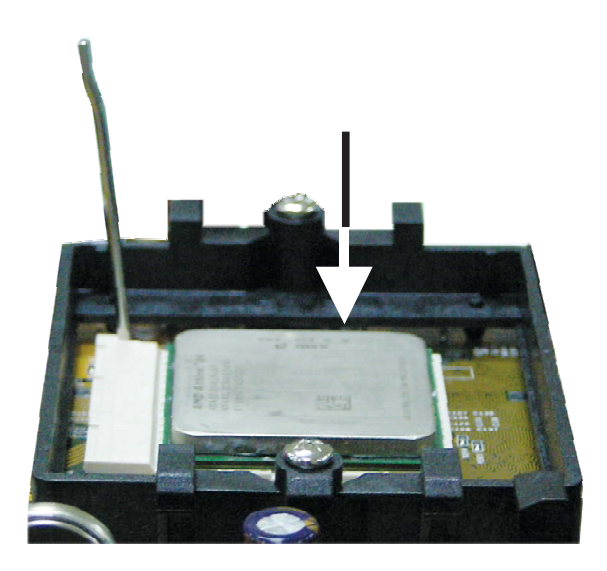

7. Once the CPU is in place, push down the lever to lock the socket. The lever should click on the side tab to indicate that the CPU is completely secured in the socket.

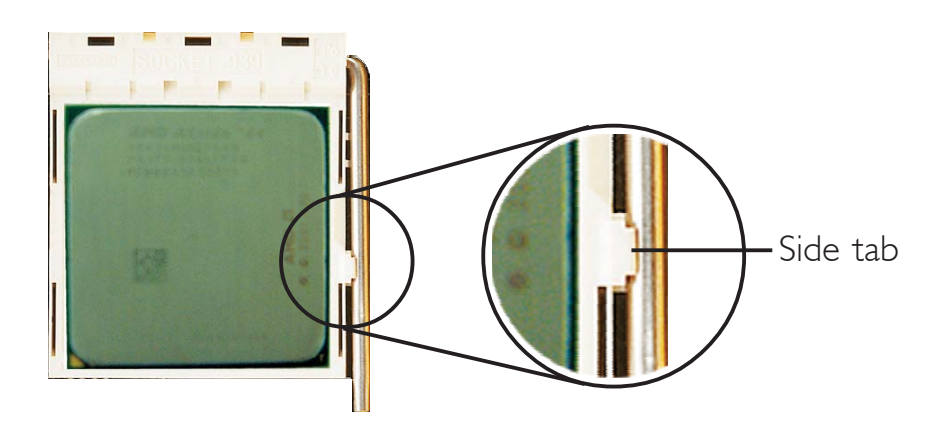

Hardware Installation **Entitled Transformation** and Transformation

## Installing the Fan and Heat Sink

The CPU must be kept cool by using a CPU fan with heat sink. Without sufficient air circulation across the CPU and heat sink, the CPU will overheat damaging both the CPU and system board.

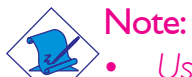

*• Use only certified fan and heat sink.*

- *• The fan and heat sink package usually contains the fan and heat sink assembly, and an installation guide. If the installation procedure in the installation guide differs from the one in this section, please follow the installation guide in the package.*
- 1. Before you install the fan / heat sink, you must apply a thermal paste onto the top of the CPU. The thermal paste is usually supplied when you purchase the CPU or fan heat sink assembly. Do not spread the paste all over the surface. When you later place the heat sink on top of the CPU, the compound will disperse evenly.

Do not apply the paste if the fan / heat sink already has a patch of thermal paste on its underside. Peel the strip that covers the paste before you place the fan / heat sink on top of the CPU.

2. The system board comes with the retention module base already installed.

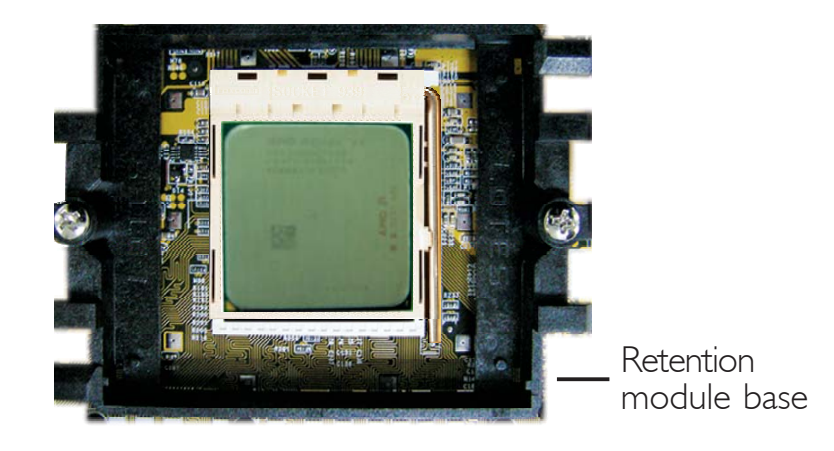

# **Hardware Installation**

3. Place the heat sink on top of the CPU. Now hook one side of the retention clip onto the retention module base by fitting the holes on the retention clip into the retaining tabs of the retention module base.

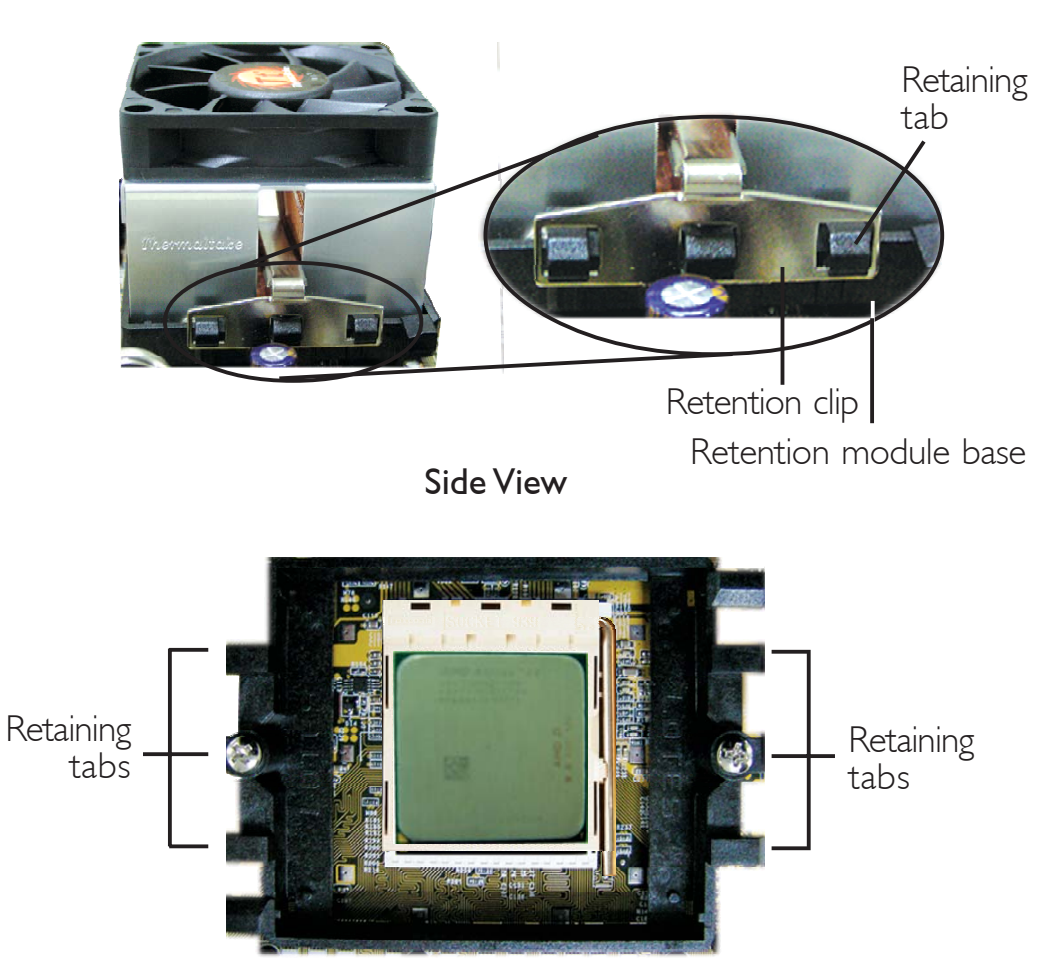

Top View

# Hardware Installation **Ensumer Programs** and Hardware Installer

4. Hook the other side of the retention clip (the one near the retention lever) so that the holes on the retention clip also fit into the retaining tabs of the retention module base.

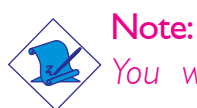

*You will not be able to secure the fan and heat sink assembly in place if it did not fit properly onto the retention module base.*

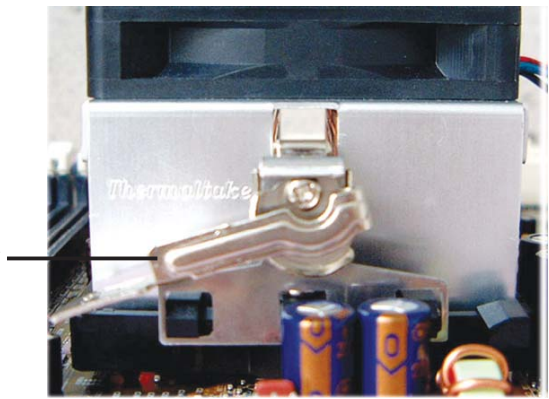

Retention lever

5. Move the retention lever to its opposite side then push it down to lock the fan and heat sink assembly to the retention module base.

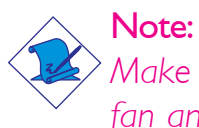

*Make sure there is sufficient air circulation across the CPU fan and heat sink.*

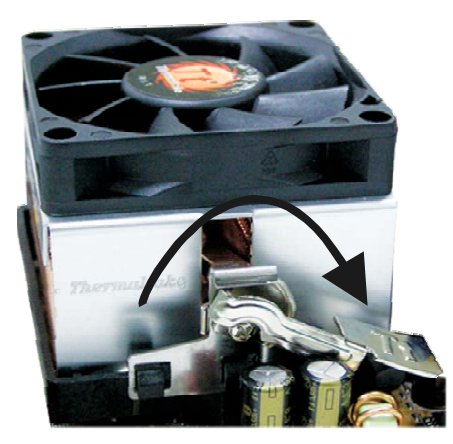

6. Connect the CPU fan's cable connector to the CPU fan connector on the system board.

# Jumper Settings

# Clear CMOS Data

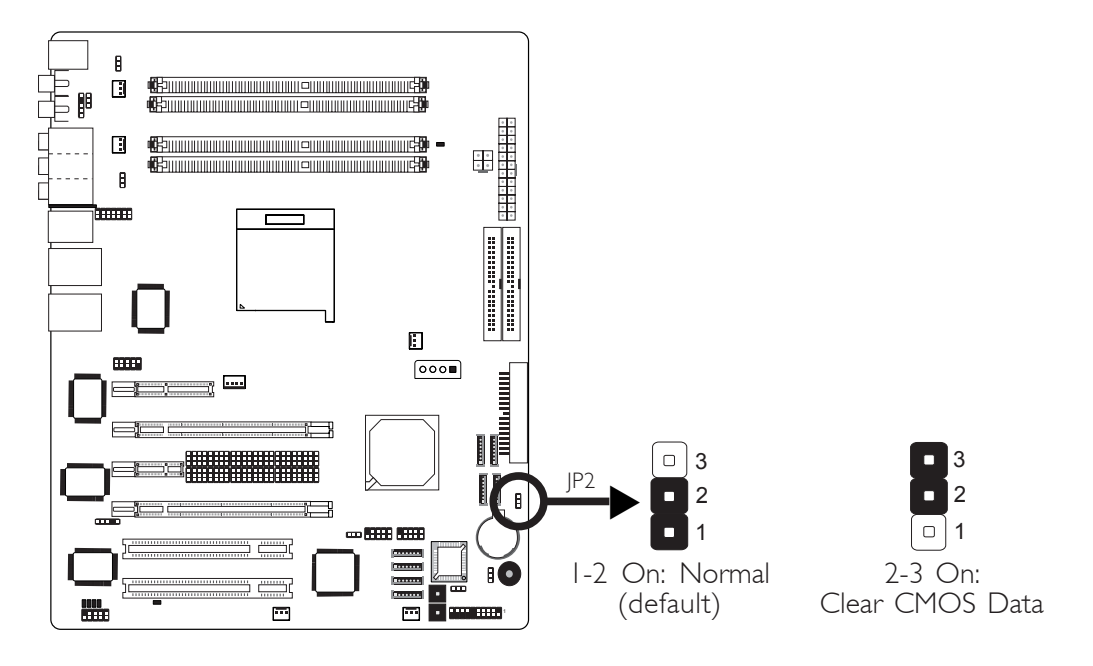

If you encounter the following,

- *a) CMOS data becomes corrupted.*
- *b) You forgot the supervisor or user password.*
- *c) You are unable to boot-up the computer system because the processor's ratio/clock was incorrectly set in the BIOS.*

you can reconfigure the system with the default values stored in the ROM BIOS.

To load the default values stored in the ROM BIOS, please follow the steps below.

- 1. Power-off the system.
- 2. Set JP2 pins 2 and 3 to On. Wait for a few seconds and set JP2 back to its default setting, pins 1 and 2 On.
- 3. Now power-on the system.

If your reason for clearing the CMOS data is due to incorrect setting of the processor's ratio/clock in the BIOS, please proceed to step 4.

# Hardware Installation **INCO INTERNATIONAL INTERNATIONAL EXPANSION**

- 4. After powering-on the system, press <Del> to enter the main menu of the BIOS.
- 5. Select the Genie BIOS Setting submenu and press <Enter>.
- 6. Set the processor's clock/ratio to its default setting or an appropriate bus clock or ratio. Refer to the Genie BIOS Setting section in chapter 3 for more information.
- 7. Press <Esc> to return to the main menu of the BIOS setup utility. Select "Save & Exit Setup" and press <Enter>.
- 8. Type <Y> and press <Enter>.

**Hardware Installation** 

# PS/2 Power Select

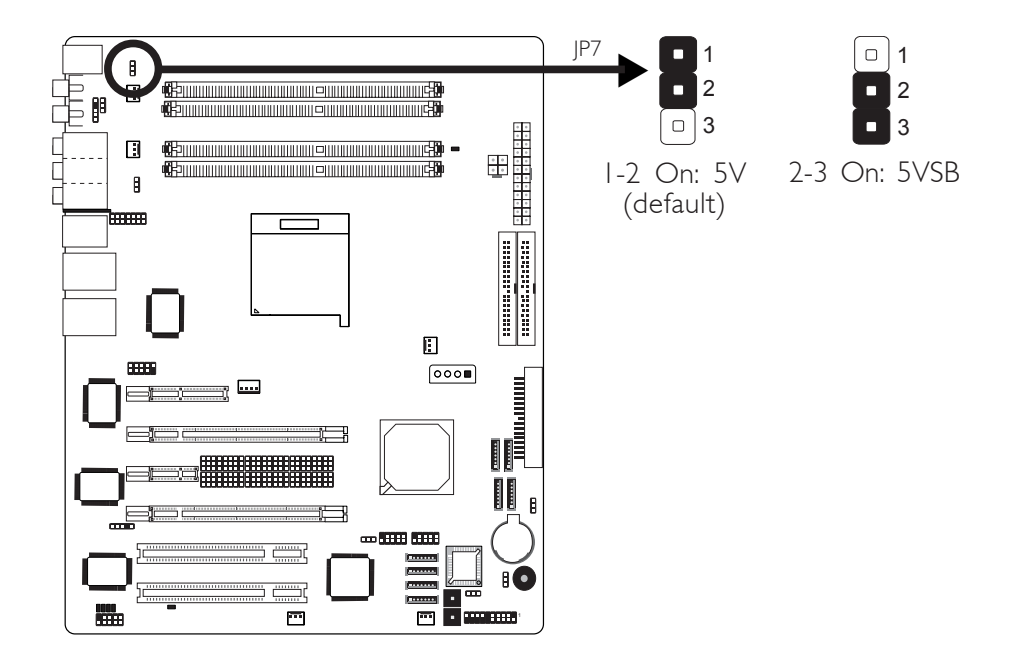

JP7 is used to select the power of the PS/2 keyboard/mouse port. Selecting 5VSB will allow you to use the PS/2 keyboard or PS/2 mouse to wake up the system.

#### BIOS Setting

Configure the PS/2 keyboard/mouse wake up function in the Integrated Peripherals submenu of the BIOS. Refer to chapter 3 for more information.

Important: *The 5VSB power source of your power supply must support* <sup>≥</sup>*720mA.*

#### Hardware Installation **EXECUTE:** Hardware Installation **EXECUTE:**

### USB Power Select

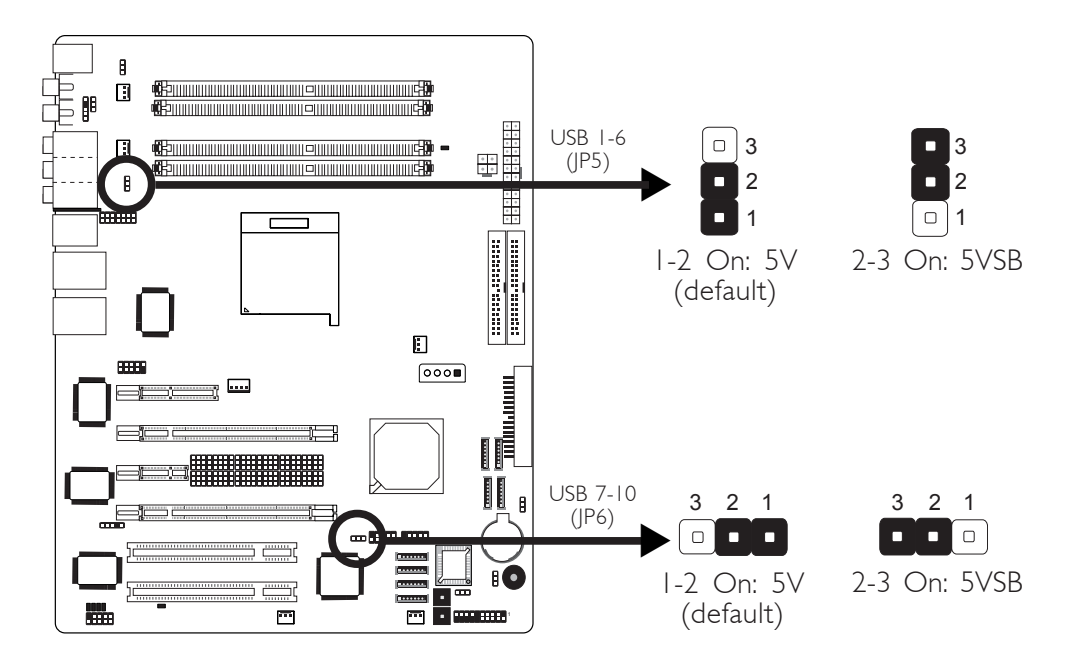

JP5 and JP6 are used to select the power of the USB ports. Selecting 5VSB will allow you to use the USB keyboard or USB mouse to wake up the system..

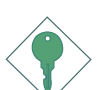

#### Important:

- *If you are using the Wake-On-USB Keyboard/Mouse function for 2 USB ports, the 5VSB power source of your power supply must support* ≥*1.5A.*
- *If you are using the Wake-On-USB Keyboard/Mouse function for 3 or more USB ports, the 5VSB power source of your power supply must support* ≥*2A.*

# Speaker On/Off Select

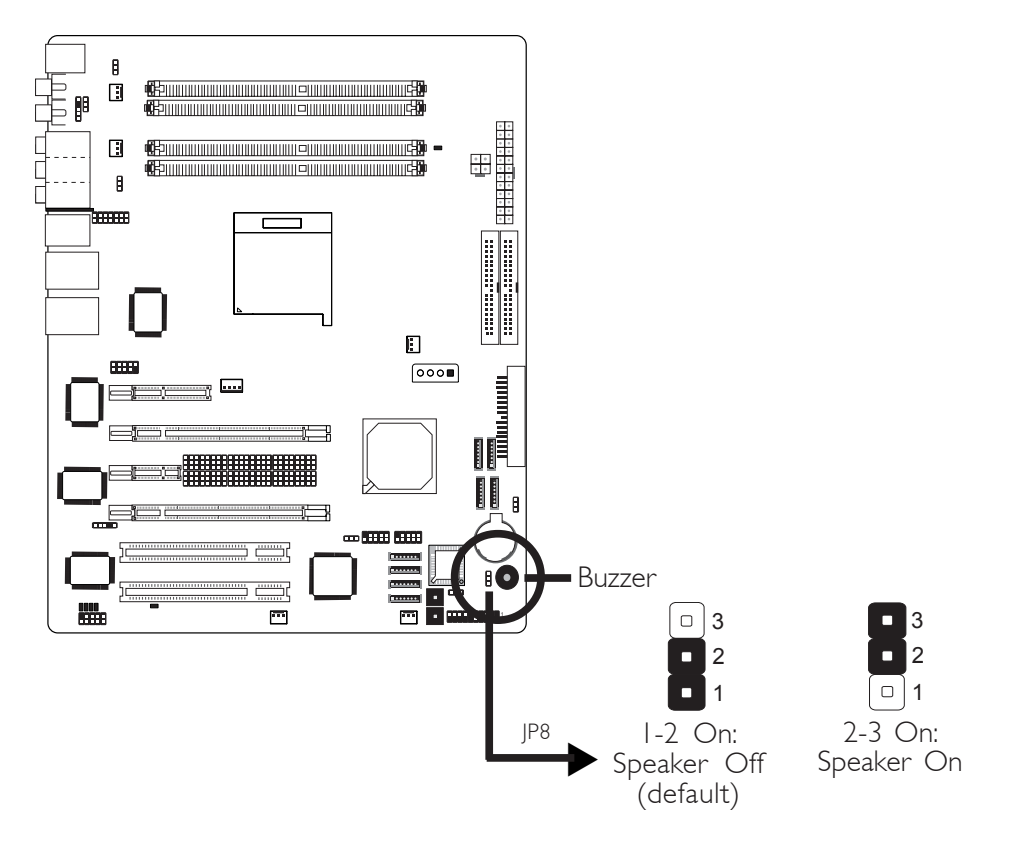

The system board is equipped with a buzzer which serves as the PC's speaker. By default the buzzer is "on" allowing you to hear the system's beep messages and warnings. If you intend to use an external speaker, turn this function off by setting JP8 pins 1 and 2 to On.

## Hardware Installation **EXECUTE:** Hardware Installation **EXECUTE:**

## Safe Boot

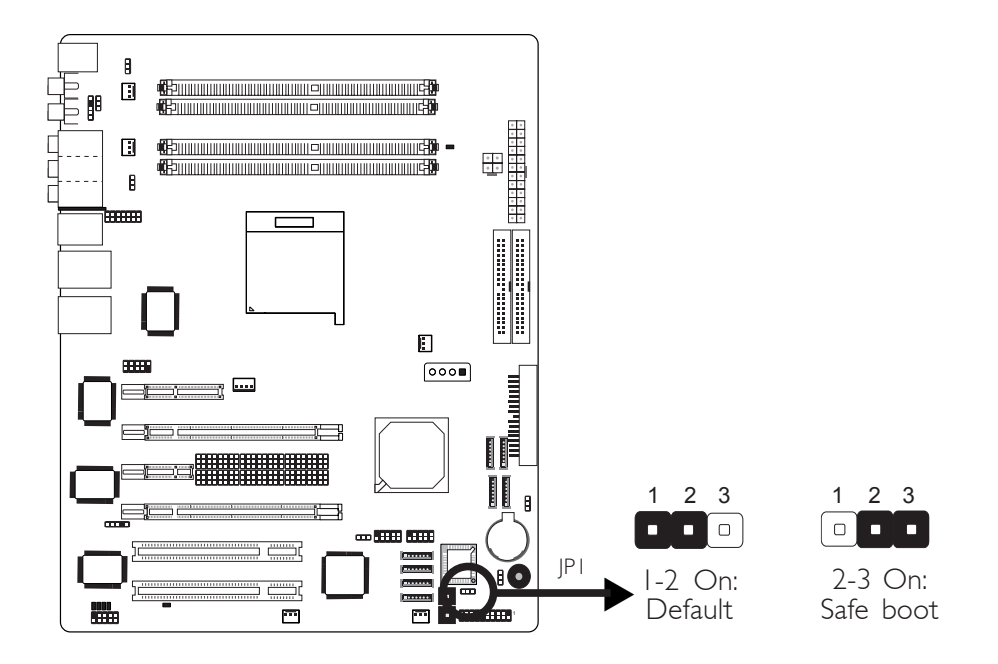

JP1 is used to safely reboot the system whenever the system hangs and you are unable to restart the system.

- 1. Power-off the system and unplug the power cord.
- 2. Set JP1 pins 2 and 3 to On. Wait for a few seconds then set JP1 back to its default setting, pins 1 and 2 On.
- 3. Plug the power cord and power-on the system. The system will reboot normally without losing all data stored in the CMOS.

**HARDWARE INSTALLETT IN THE INSTALLETT IN THE INSTALLETT IN THE INSTALLATION** 

# S/PDIF-out Settings

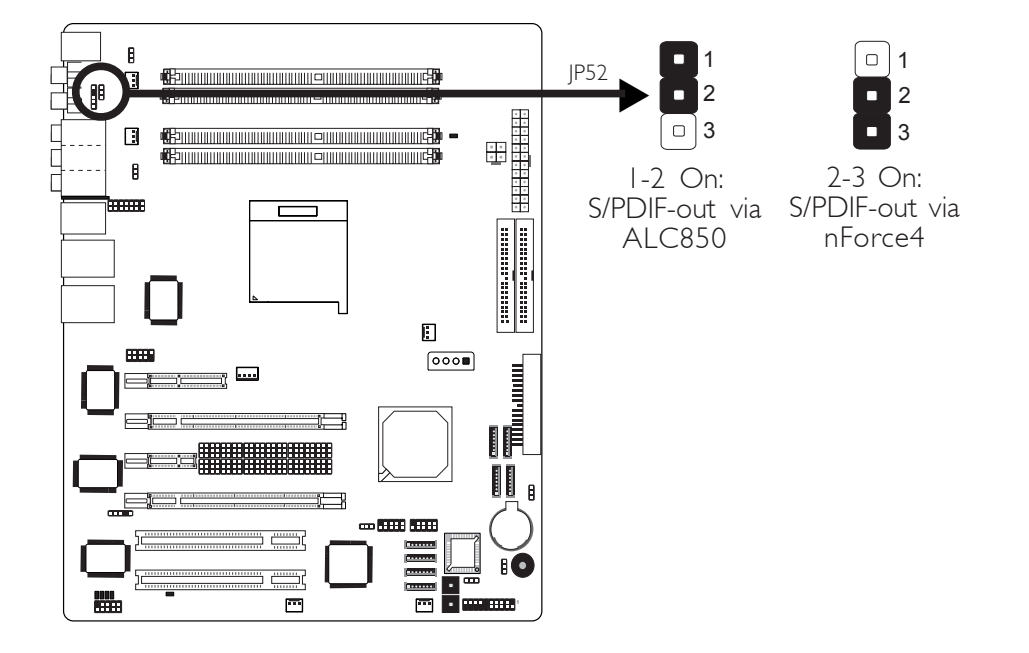

JP52 is used to select the controller that will send signal to the S/PDIF-out port.

Hardware Installation **EXECUTE:** Hardware Installation **EXECUTE:** 

# Rear Panel I/O Ports

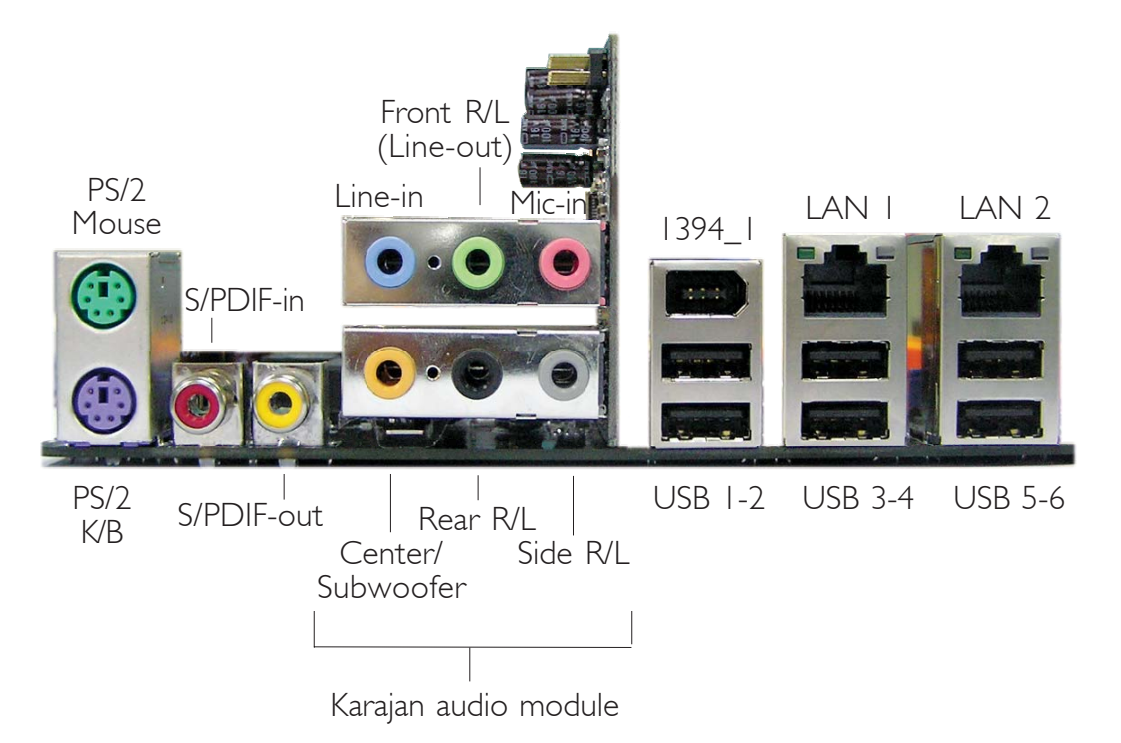

The rear panel I/O ports consist of the following:

- PS/2 mouse port
- PS/2 keyboard port
- S/PDIF-in jack
- S/PDIF-out jack
- Karajan audio module
	- Line-in jack
	- Front right/left jack (Line-out)
	- Mic-in jack
	- Center/Subwoofer jack
	- Rear right/left port jack
	- Side right/left port jack
- 1394\_1 port
- USB ports
- LAN I port (Gigabit Phy)
- LAN 2 port (Gigabit PCI)

# **Hardware Installation**

# PS/2 Mouse and PS/2 Keyboard Ports

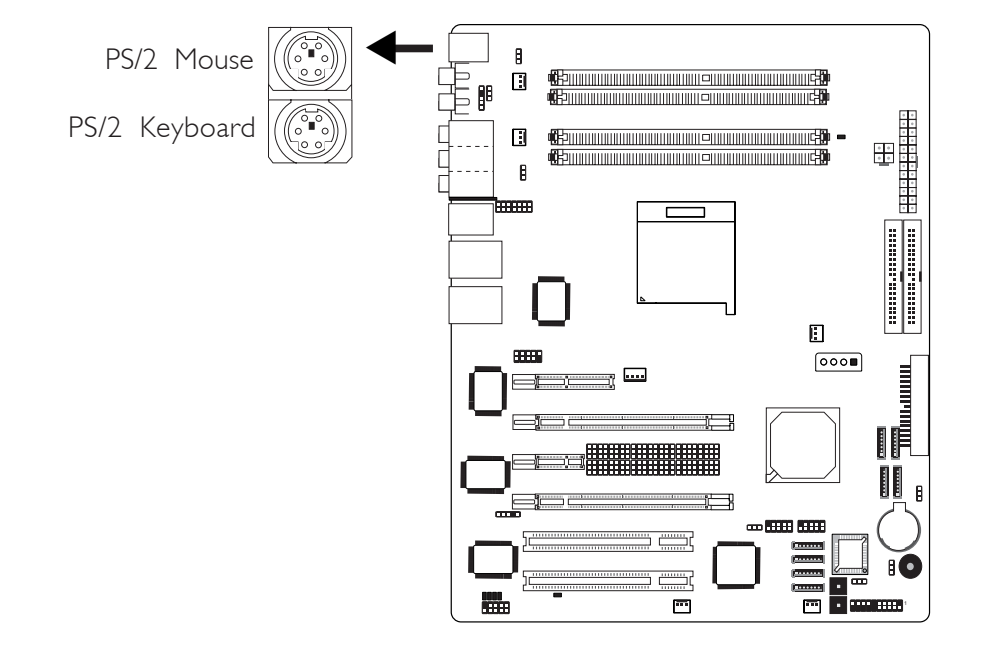

The system board is equipped with an onboard PS/2 mouse (Green) and PS/2 keyboard (Purple) ports - both at location CN2 of the system board. The PS/2 mouse port uses IRQ12. If a mouse is not connected to this port, the system will reserve IRQ12 for other expansion cards.

#### Warning:

 $-7$  $\cdot$  .

> *Make sure to turn off your computer prior to connecting or disconnecting a mouse or keyboard. Failure to do so may damage the system board.*

#### Wake-On-PS/2 Keyboard/Mouse

The Wake-On-PS/2 Keyboard/Mouse function allows you to use the PS/2 keyboard or PS/2 mouse to power-on the system. To use this function:

#### • Jumper Setting:

JP7 must be set to "2-3 On: 5VSB". Refer to "PS/2 Power Select" in this chapter for more information.

#### • BIOS Setting:

Configure the PS/2 wake up function in the Integrated Peripherals submenu of the BIOS. Refer to chapter 3 for more information.

Hardware Installation **FITTITITION** 

# S/PDIF-in/out Jacks

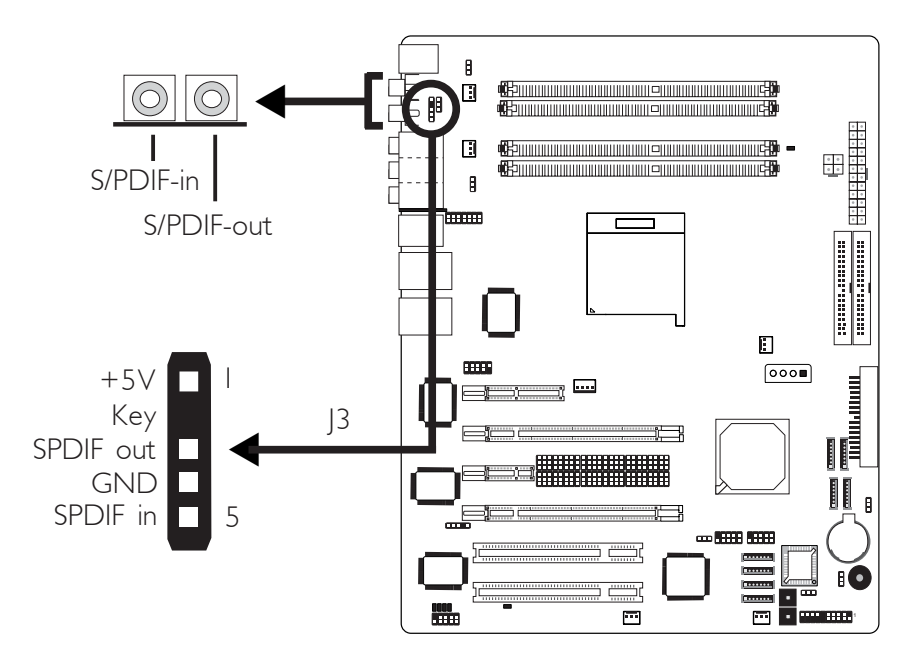

.....................

The system board is equipped with an onboard S/PDIF-in RCA jack (red) and a S/PDIF-out RCA jack (yellow) at locations CN5 and CN7 respectively.

The S/PDIF connector at location J3 is used to connect to optical S/PDIF ports. The S/PDIF ports may be mounted on a cardedge bracket. Install the card-edge bracket to the system chassis then connect the audio cable connector to J3. Make sure pin 1 of the audio cable connector is aligned with pin 1 of J3.

DO NOT use RCA S/PDIF and optical S/PDIF at the same time.
**THARDWARE Installation** 

# Karajan Audio Module

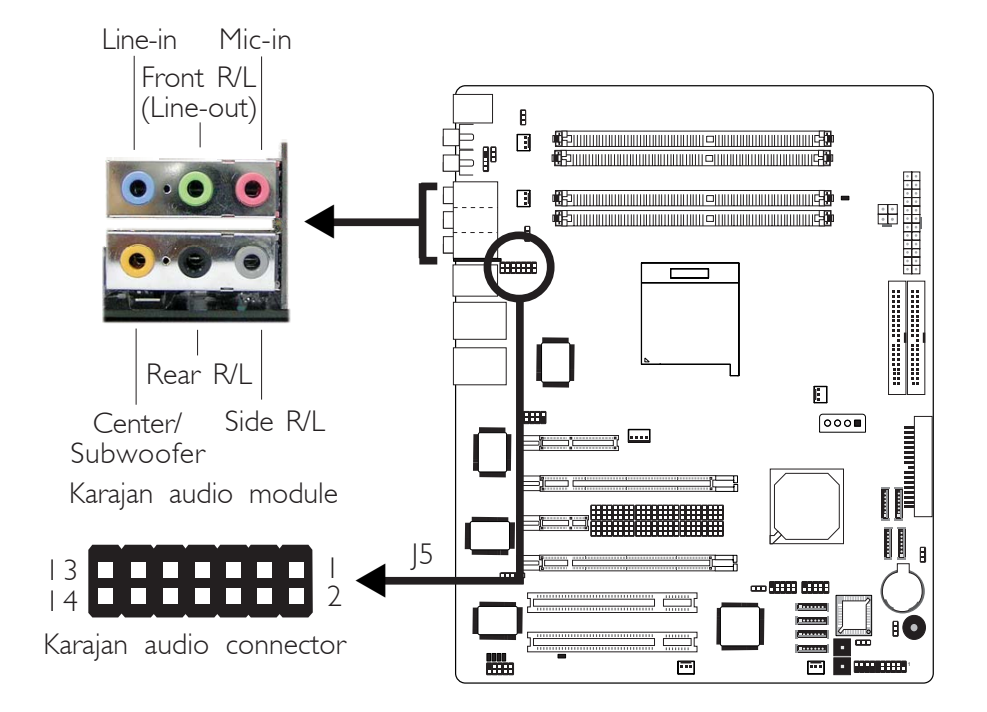

#### Installing the Karajan Audio Module

The system board comes with the Karajan audio module already installed on the board. The module is stabilized by means of the module holder.

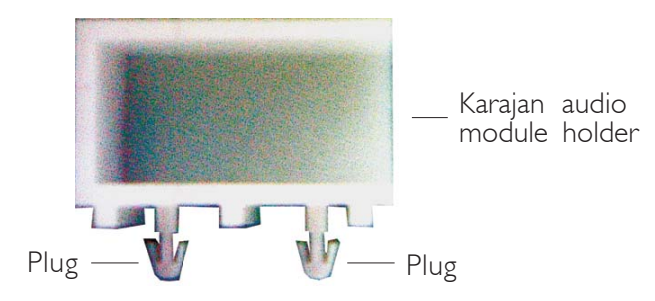

If in any case you need to remove the Karajan audio module, the steps below will guide you on how to install and uninstall the module.

#### To uninstall:

1. The Karajan audio module is snapped through the system board via the module holder. Pull the Karajan audio module upward. The module holder will at the same time detach from the system board.

To install:

1. Fit the module holder onto the Karajan audio module.

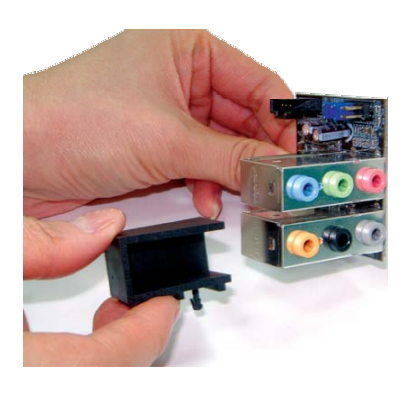

2. Align the module's plugs above the mounting holes then insert the plugs from the top through to the bottom of the system board. While at it, the 14-pin connector at the solder side of the module must also insert into the Karajan audio connector at location J7 of the system board. Make sure the plugs snap firmly out the bottom of the board.

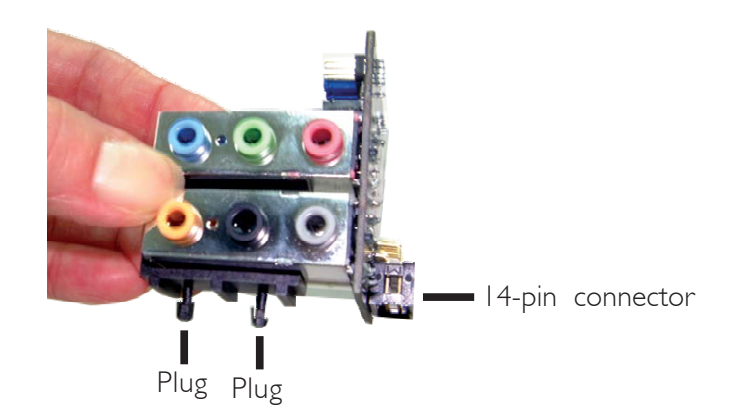

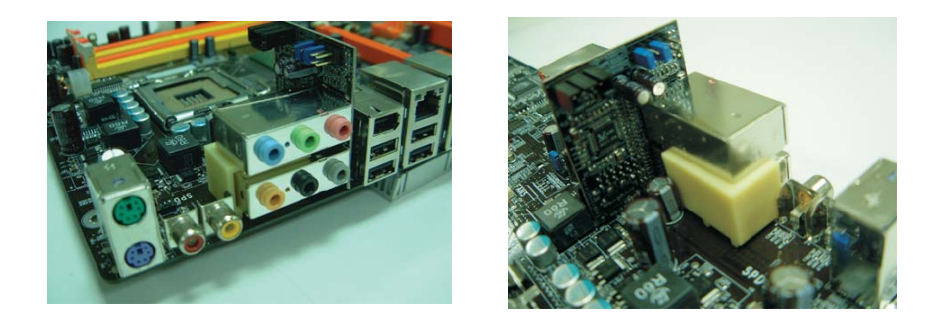

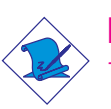

#### Note:

*The illustrations in this section are for reference only. The color of the module holder may differ from the actual one.*

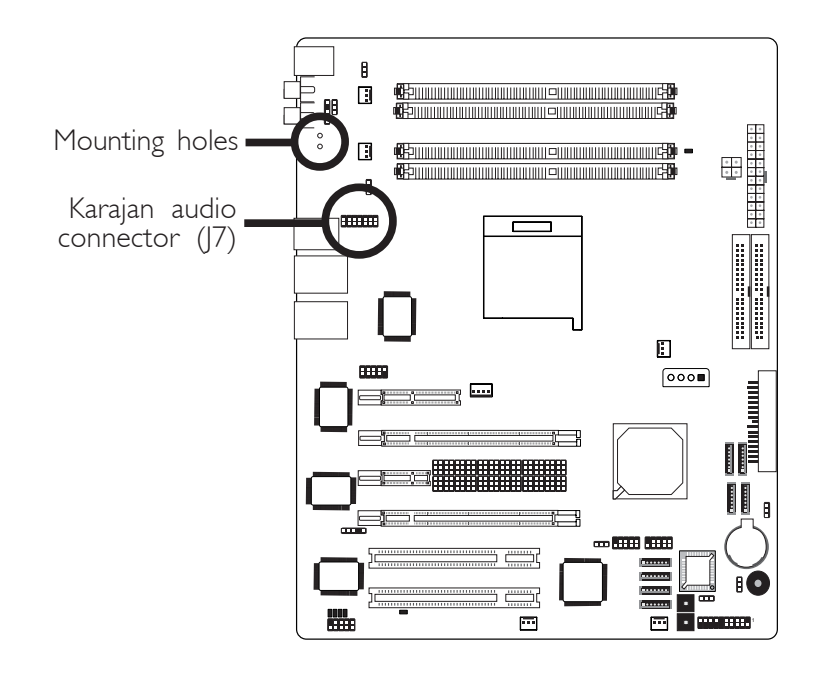

. . . . . .

#### Karajan Audio Jacks

.......

#### • Line-in (Light Blue)

This jack is used to connect any audio devices such as Hi-fi set, CD player, tape player, AM/FM radio tuner, synthesizer, etc.

#### • Front Right/Left Jack - Line-out (Lime)

This jack is used to connect to the front right and front left speakers of the audio system.

#### • Mic-in Jack (Pink)

This jack is used to connect an external microphone.

#### • Center/Subwoofer Jack (Orange)

This jack is used to connect to the center and subwoofer speakers of the audio system.

#### • Rear Right/Left Jack (Black)

This jack is used to connect to the rear right and rear left speakers of the audio system.

#### • Side Right/Left Jack (Gray)

This jack is used to connect to the side left and side right speakers of the audio system.

## Hardware Installation **EXECUTE:** Hardware Installation **EXECUTE:**

#### Front Audio

The front audio connector (J4) on the Karajan audio module allows you to connect to the line-out and mic-in jacks that are at the front panel of your system. Using this connector will disable the rear audio's line-out and mic-in functions.

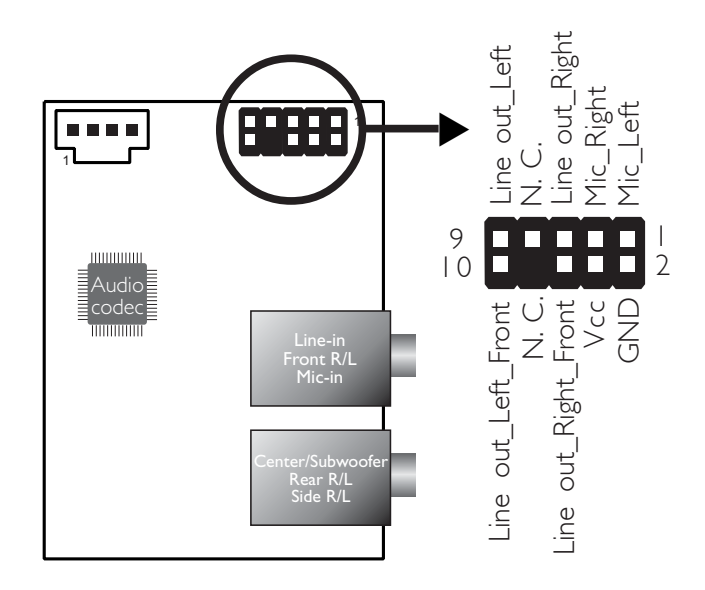

Remove the jumper caps from pins 5-6 and pins 9-10 of J4 prior to connecting the front audio cable connector. Make sure pin 1 of the cable connector is aligned with pin 1 of J4. If you are not using this connector, make sure to replace the jumper caps back to their original pin locations.

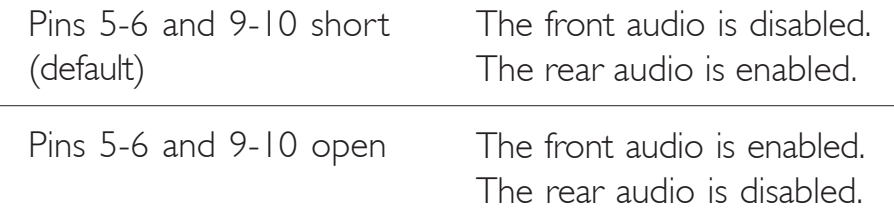

#### BIOS Setting

Configure the onboard audio in the Integrated Peripherals submenu of the BIOS. Refer to chapter 3 for more information.

#### Driver Installation

Install "NVIDIA Windows nForce Drivers". Refer to chapter 4 for more information.

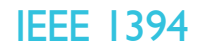

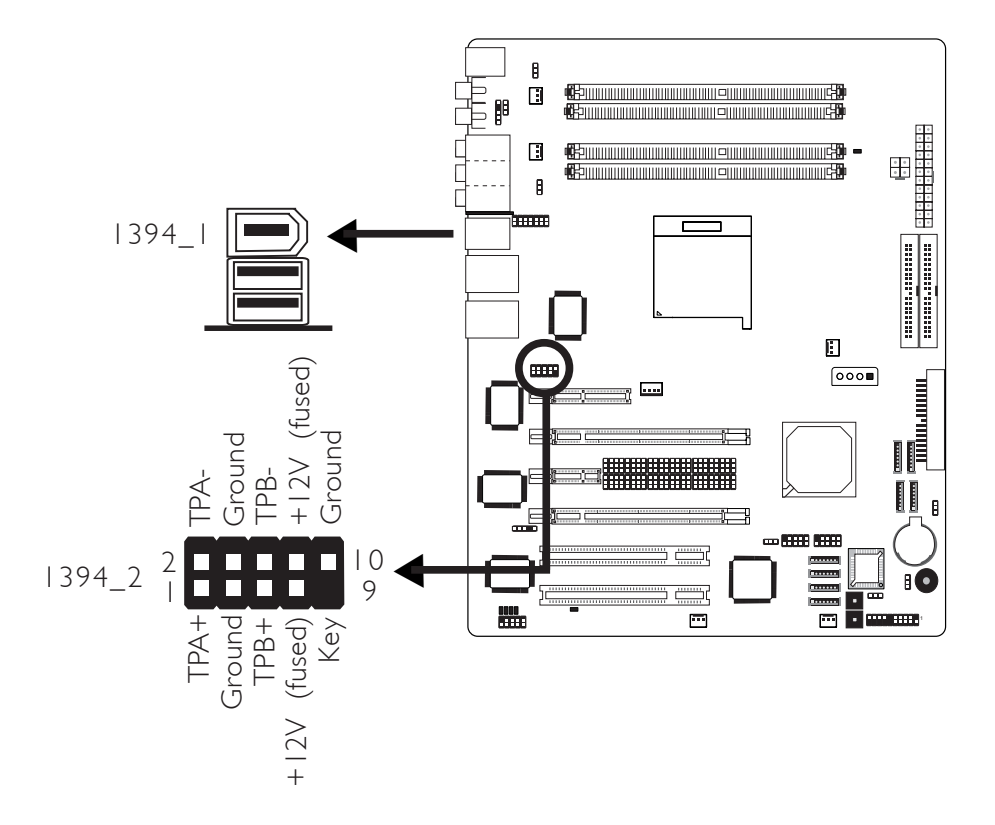

The system board is equipped with an onboard IEEE 1394 port at location CN3 (IEEE 1394\_1) of the system board.

It is also equipped with an IEEE 1394 connector at location J8 (1394\_2) for connecting an additional 1394 device. The 1394 port may come mounted on a card-edge bracket. Install the card-edge bracket to the system chassis then insert the connector that is attached to the 1394 port cable to J8. Make sure pin 1 of the cable connector is aligned with pin 1 of the J8.

#### BIOS Setting

Enable or disable the onboard 1394 in the Genie BIOS Setting submenu of the BIOS. Refer to chapter 3 for more information.

#### Hardware Installation **EXECUTE:** Hardware Installation **EXECUTE:**

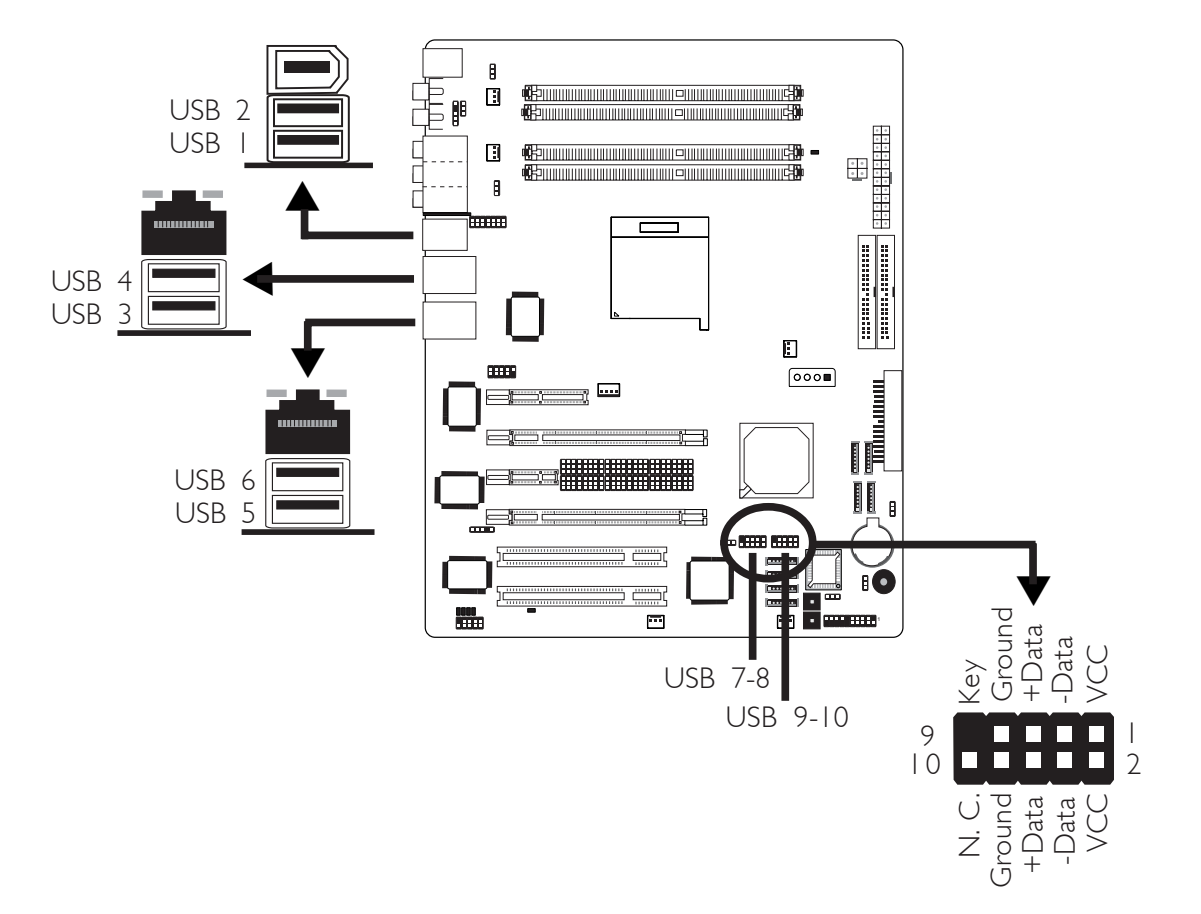

#### Universal Serial Bus Ports

The system board supports 10 USB 2.0/1.1 ports. USB allows data exchange between your computer and a wide range of simultaneously accessible external Plug and Play peripherals.

Six onboard USB 2.0/1.1 ports (Black) are at locations CN3 (USB 1-2), CN4 (USB 3-4) and CN6 (USB 5-6) of the system board.

J18 (USB 7-8) and J33 (USB 9-10) allow you to connect 4 additional USB 2.0/1.1 ports. The USB ports may come mounted on a card-edge bracket. Install the card-edge bracket to the system chassis then insert the connector that is attached to the USB port cables to  $|18$  or  $|33$ .

#### BIOS Setting

Configure the onboard USB in the Integrated Peripherals submenu of the BIOS. Refer to chapter 3 for more information.

#### Driver Installation

You may need to install the proper drivers in your operating system to use the USB device. Refer to your operating system's manual or documentation for more information.

Refer to chapter 4 for more information about installing the USB 2.0 driver.

#### Wake-On-USB Keyboard/Mouse

The Wake-On-USB Keyboard/Mouse function allows you to use a USB keyboard to wake up a system from the S3 (STR - Suspend To RAM) state. To use this function:

#### • Jumper Setting:

JP5 and/or JP6 must be set to "2-3 On: 5VSB". Refer to "USB Power Select" in this chapter for more information.

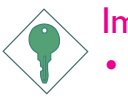

#### Important:

- *If you are using the Wake-On-USB Keyboard/Mouse function for 2 USB ports, the 5VSB power source of your power supply must support* ≥*1.5A.*
- *If you are using the Wake-On-USB Keyboard/Mouse function for 3 or more USB ports, the 5VSB power source of your power supply must support* ≥*2A.*

## Hardware Installation **EXECUTE:** Hardware Installation **EXECUTE:**

# RJ45 LAN Port

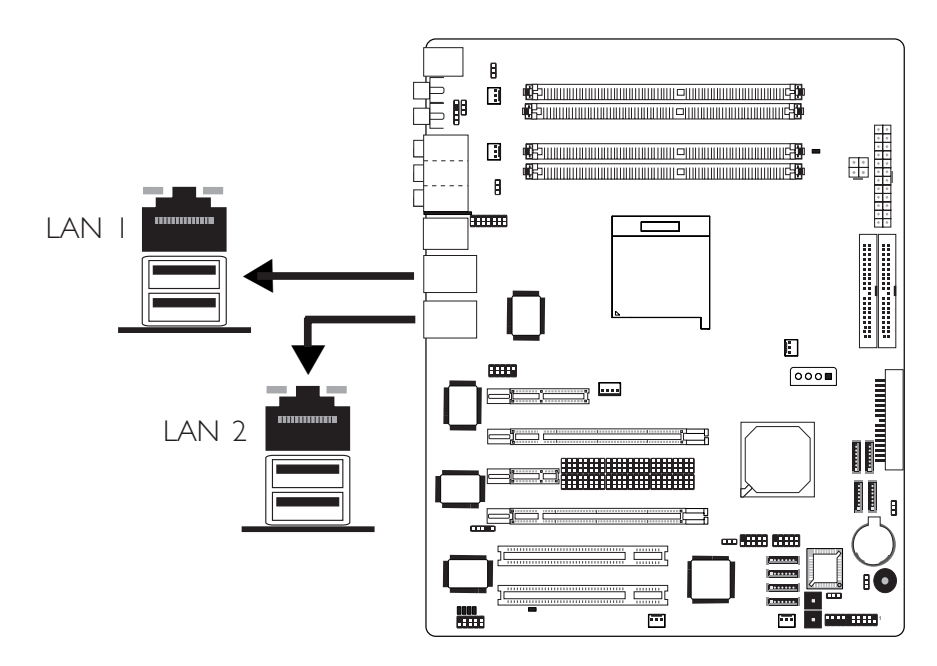

The system board is equipped with 2 onboard RJ45 LAN ports. LAN I which is controlled by the Vitesse VSC8201 Gigabit Phy chip is at location CN4 and LAN 2 which is controlled by the Marvell 88E8001 Gigabit PCI chip is at location CN6.

LAN allows the system board to connect to a local area network by means of a network hub.

#### BIOS Setting

Configure the onboard LAN in the Genie BIOS Setting submenu of the BIOS. Refer to chapter 3 for more information.

#### Driver Installation

Install "NVIDIA Windows nForce Drivers". Refer to chapter 4 for more information.

# I/O Connectors

# CD-in Internal Audio Connector

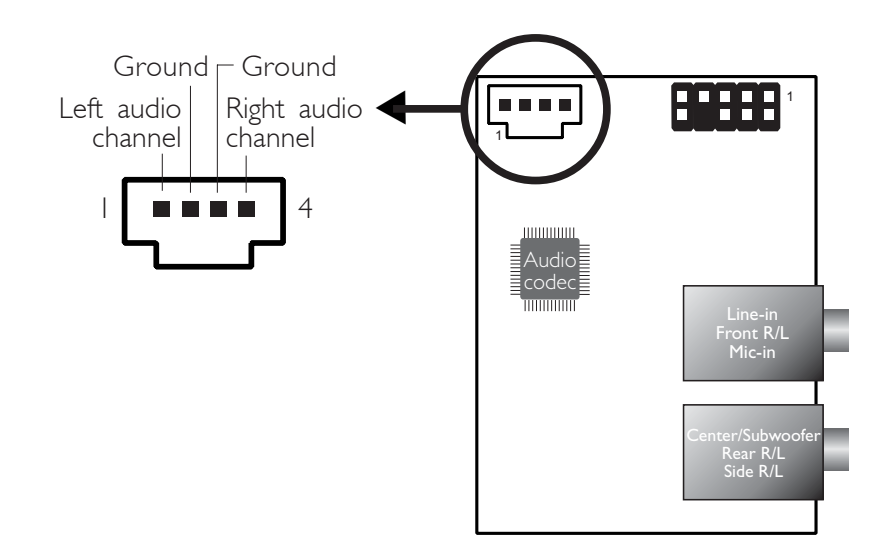

The CD-in (J2) connector on the Karajan audio module is used to receive audio from a CD-ROM drive, TV tuner or MPEG card.

#### Hardware Installation **Institute Institute Institute Institute**

### Floppy Disk Drive Connector

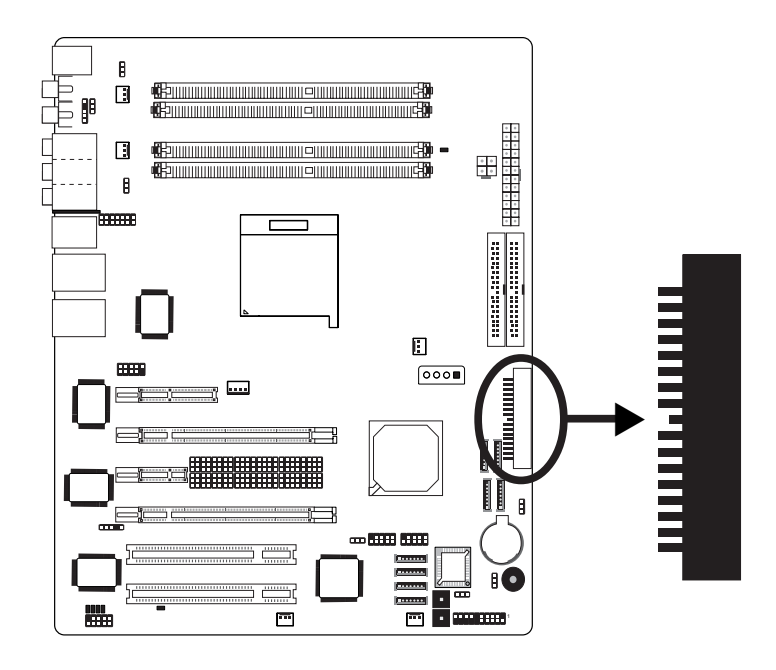

The system board is equipped with a  $90^{\circ}$  floppy disk drive connector that supports two standard floppy disk drives. To prevent improper floppy cable installation, the floppy disk header has a keying mechanism. The 34-pin connector on the floppy cable can be placed into the header only if pin 1 of the connector is aligned with pin 1 of the header.

#### Connecting the Floppy Disk Drive Cable

Install one end of the floppy disk drive cable into the shrouded floppy disk header (J23) on the system board and the other endmost connector to the drive you want to designate as Drive A. If you are connecting another drive (Drive B), install the middle connector of the cable to the drive. The colored edge of the daisy chained ribbon cable should be aligned with pin 1 of J23.

#### BIOS Setting

Enable or disable this function in the Integrated Peripherals submenu of the BIOS. Refer to chapter 3 for more information.

# Serial ATA Connectors

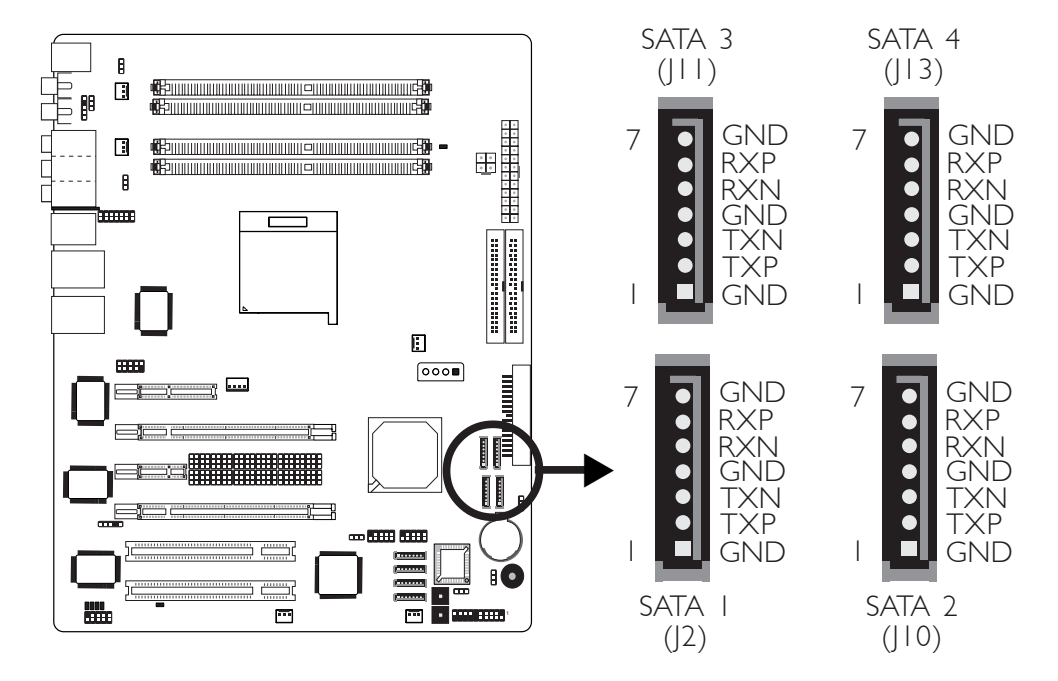

#### Four Serial ATA ports supported by the nForce4 chip

- SATA speed up to 3Gb/s
- RAID 0 and RAID 1
- NVIDIA RAID allows RAID arrays spanning across Serial ATA and Parallel ATA

#### Connecting Serial ATA Cables

Connect one end of the Serial ATA cable to the Serial ATA connector and the other end to your Serial ATA device.

#### Configuring RAID

The following describes the basic steps on configuring RAID.

- 1. Set the "RAID Enable" field to "Enabled". (Integrated Peripherals submenu - "RAID Config" section of the Award BIOS.)
- 2. Enable the IDE and/or Serial ATA drives you want to configure as RAID in the Integrated Peripherals submenu (RAID Config section) of the Award BIOS.
- 3. Reboot the PC.

#### Hardware Installation **EXECUTE:** Hardware Installation **EXECUTE:**

- 4. When the system powers-up, the NVRAID BIOS status message screen will appear. Press the <F10> key to enter the utility. The utility allows you to build a RAID system on Serial ATA drives and Parallel ATA drives.
- 5. Install the NVRAID driver.

If you are in the process of installing Windows® XP or Windows® 2000 on RAID configured Serial ATA drives, you will need the provided nVRAID driver floppy diskette. If you are installing the driver on existing Windows® XP or Windows® 2000, install the NVIDIA Windows nForce Drivers that is in the provided CD.

For steps 1 to 4, refer to chapter 3 for more information. For step 5, refer to chapter 4 for more information.

#### Four Serial ATA ports supported by the Silicon Image Sil 3114 chip (for "DR" models only)

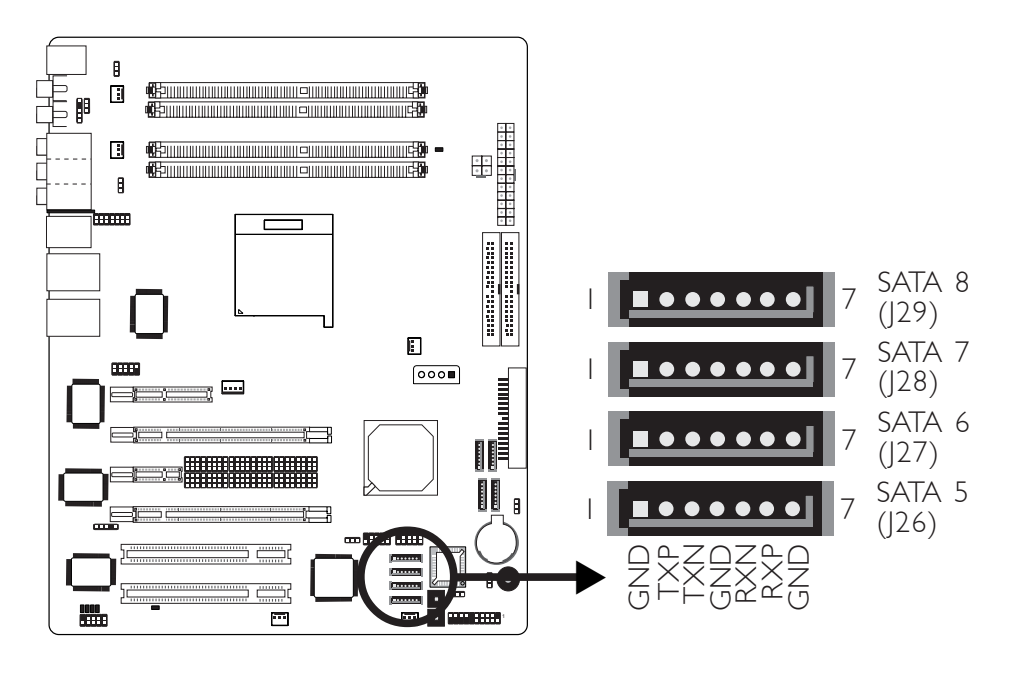

SATA speed up to 1.5Gb/s RAID 0, RAID 1 and RAID 5

#### Connecting Serial ATA Cables

Connect one end of the Serial ATA cable to the Serial ATA connector and the other end to your Serial ATA device.

# Configuring RAID

The following describes the basic steps on configuring RAID.

- 1. Set the "Sil3114 S-ATA RAID Control" field to "SATA RAID". (Genie BIOS Setting submenu of the Award BIOS.)
- 2. Reboot the PC.
- 3. When the system powers-up, the Sil3114 SataRAID BIOS status message screen will appear. Press the <Ctrl-S> or <F4> key to enter the utility. The utility allows you to build a RAID system on Serial ATA drives.
- 4. Install the Silicon Image RAID driver.

If you are in the process of installing Windows<sup>®</sup>  $XP$  or Windows® 2000 on RAID configured Serial ATA drives, you will need the provided "Silicon Image Sil3114 RAID Drivers" diskette. If you are installing the driver on existing Windows® XP or Windows® 2000, install the Silicon Image Sil3114 RAID driver from the provided CD.

For steps 1 to 3, refer to chapter 3 for more information. For step 4, refer to chapter 4 for more information.

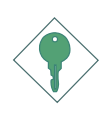

### Important:

*Before creating RAID, make sure you have installed the Serial/ Parallel ATA drives and connected the data cables otherwise you won't be able to enter the NVIDIA or Silicon Image RAID BIOS utility.*

## IDE Disk Drive Connector

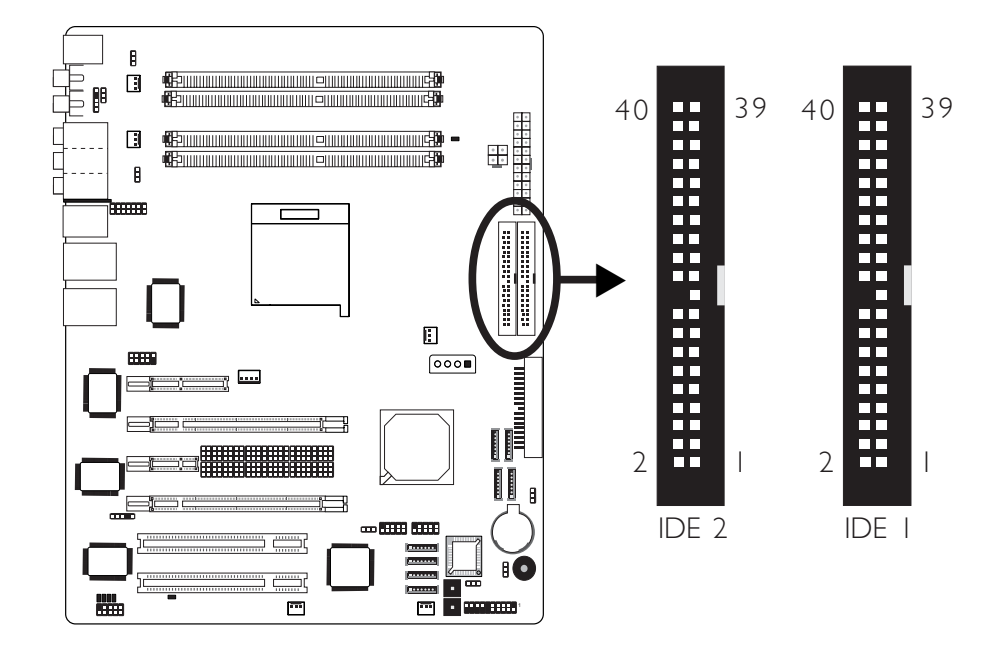

The system board is equipped with two shrouded PCI IDE headers that will interface four Enhanced IDE (Integrated Drive Electronics) disk drives. To prevent improper IDE cable installation, each shrouded PCI IDE header has a keying mechanism. The 40-pin connector on the IDE cable can be placed into the header only if pin 1 of the connector is aligned with pin 1 of the header.

Each IDE connector supports 2 devices, a Master and a Slave. Use an IDE ribbon cable to connect the drives to the system board. An IDE ribbon cable have 3 connectors on them, one that plugs into an IDE connector on the system board and the other 2 connects to IDE devices. The connector at the end of the cable is for the Master drive and the connector in the middle of the cable is for the Slave drive.

#### Connecting the IDE Disk Drive Cable

Install one end of the IDE cable into the IDE 1 header (J25) on the system board and the other connectors to the IDE devices.

If you are adding a third or fourth IDE device, use another IDE cable and install one end of the cable into the IDE 2 header (J22) on the system board and the other connectors to the IDE devices.

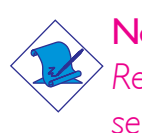

Note:

*Refer to your disk drive user's manual for information about selecting proper drive switch settings.*

#### Adding a Second IDE Disk Drive

When using two IDE drives, one must be set as the master and the other as the slave. Follow the instructions provided by the drive manufacturer for setting the jumpers and/or switches on the drives.

The system board supports Enhanced IDE or ATA-2, ATA/33, ATA/66 or ATA/100 hard drives. We recommend that you use hard drives from the same manufacturer. In a few cases, drives from two different manufacturers will not function properly when used together. The problem lies in the hard drives, not the system board.

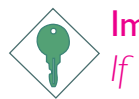

#### Important:

*If you encountered problems while using an ATAPI CD-ROM drive that is set in Master mode, please set the CD-ROM drive to Slave mode. Some ATAPI CD-ROMs may not be recognized and cannot be used if incorrectly set in Master mode.*

#### BIOS Setting

Configure the onboard IDE in the Integrated Peripherals submenu ("IDE Function Setup" section) of the BIOS. Refer to chapter 3 for more information.

Hardware Installation **EXECUTE:** Hardware Installation **EXECUTE:** 

## IrDA Connector

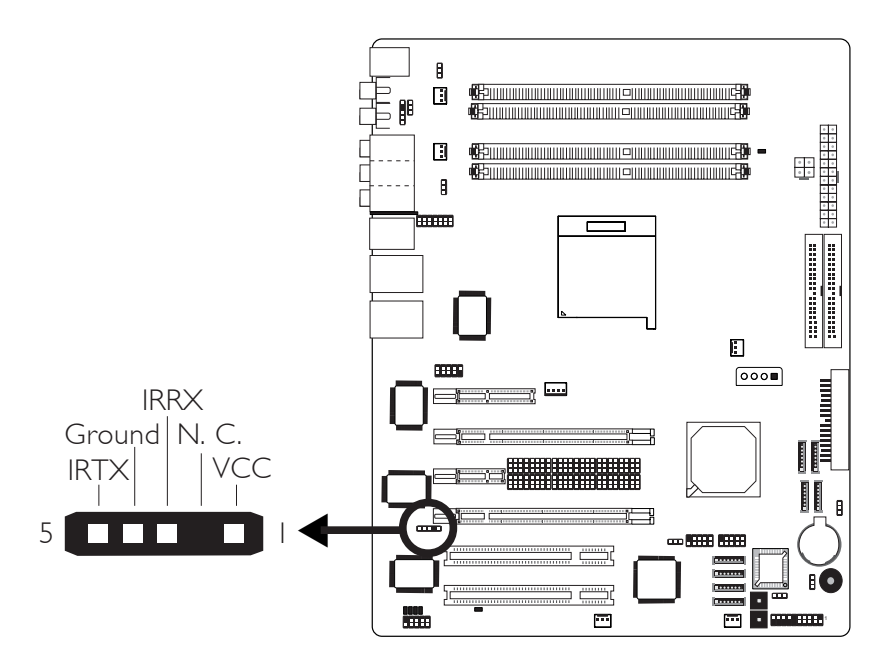

Connect the cable connector from the IrDA module to the IrDA connector  $(5)$ .

*The sequence of the pin functions on some IrDA cable may be reversed from the pin function defined on the system board. Make sure to connect the cable connector to the IrDA connector according to their pin functions.*

#### BIOS Setting

Configure the onboard IrDA in the Integrated Peripherals submenu of the BIOS.

#### Driver Installation

Note:

You may need to install the proper drivers in your operating system to use the IrDA function. Refer to your operating system's manual or documentation for more information.

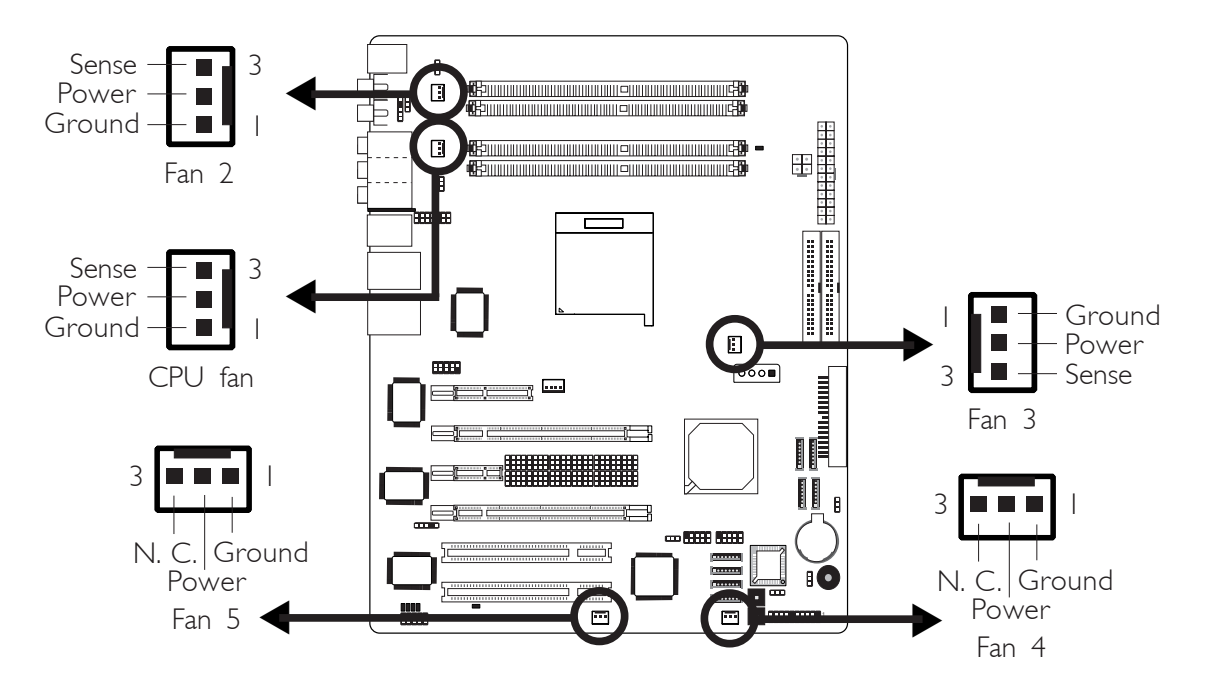

Cooling Fan Connectors

Connect the CPU fan's cable connector to the CPU fan connector (J31) on the system board. Fan 2 (J32), Fan 3 (J30), Fan 4 (J9) and Fan 5 (J6) are used to connect additional cooling fans. The cooling fans will provide adequate airflow throughout the chassis to prevent overheating the CPU and system board components.

#### BIOS Setting

The "PC Health Status" submenu of the BIOS will display the current speed of the cooling fans. Refer to chapter 3 for more information.

Hardware Installation **EXECUTE:** Hardware Installation **EXECUTE:** Hardware Installer

LEDs

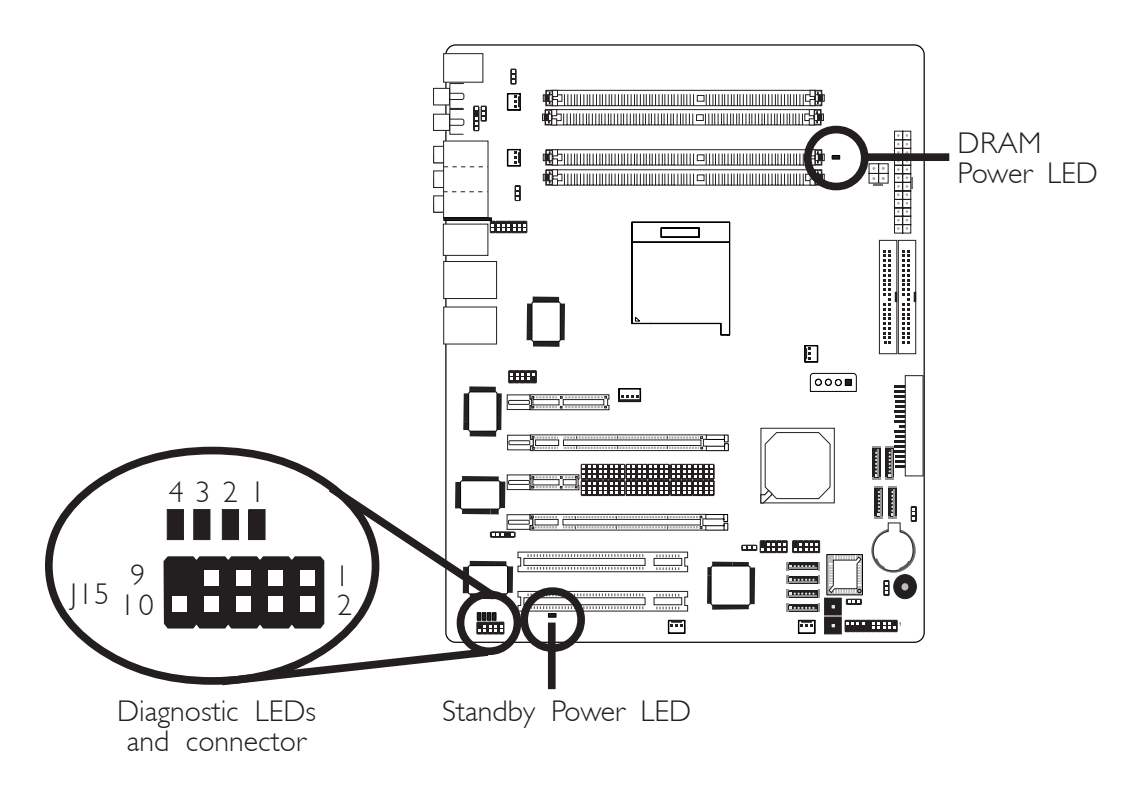

#### DRAM Power LED

This LED will light when the system's power is on.

#### Standby Power LED

This LED will light when the system is in the standby mode.

#### Diagnostic LEDs

LED 1 to LED 4 are diagnostic LEDs. These LEDs will indicate the current condition of the system.

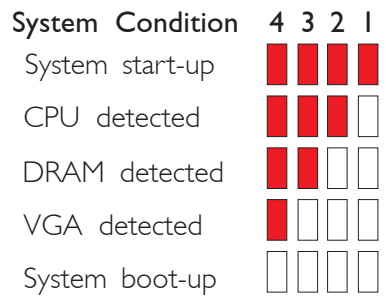

#### **Hardware Installation** .........

J15 which is present only on the LANPARTY nF4 SLI-DR system board is used to connect to the 4 diagnostic LEDs that are on the FrontX device. The pin function of the connector is shown below.

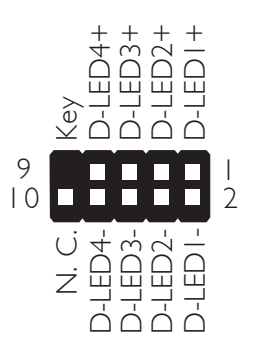

#### Hardware Installation **EXECUTE:** Hardware Installer

#### Power Connectors

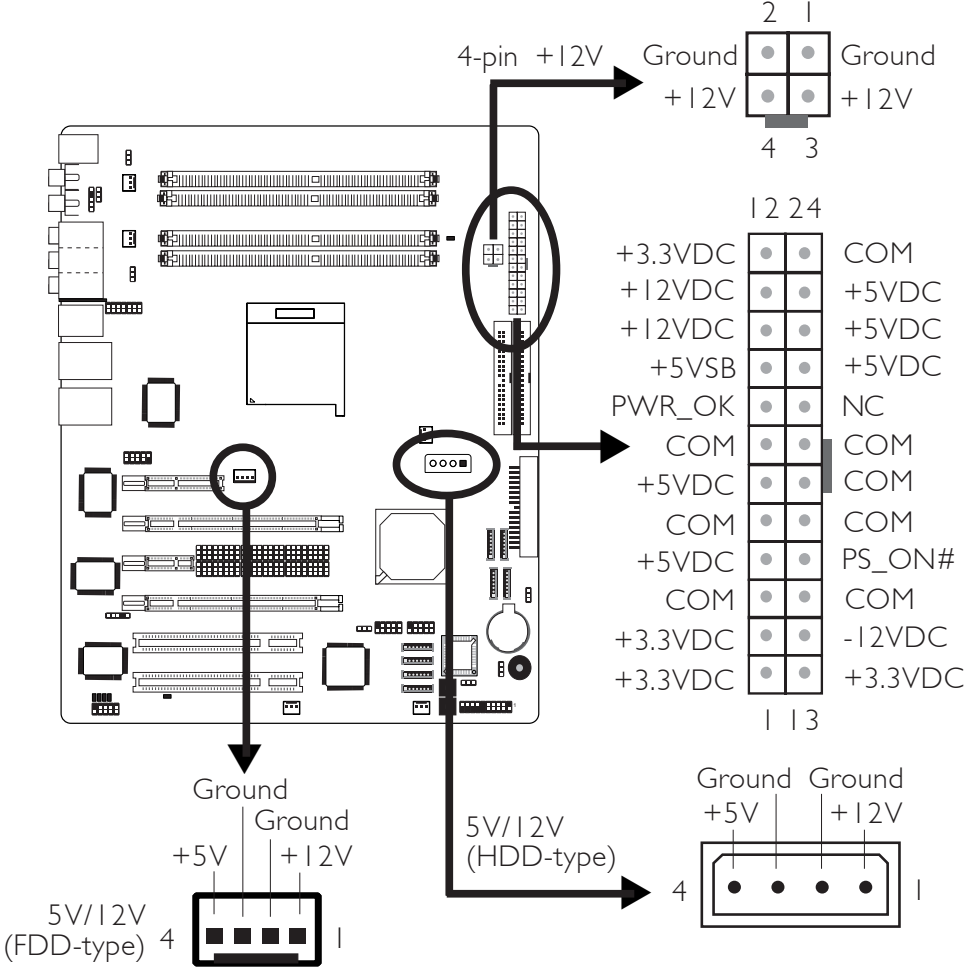

Use a power supply that complies with the ATX12V Power Supply Design Guide Version 1.1. An ATX12V power supply has a standard 24-pin ATX main power connector and a 4-pin +12V power connector that must be inserted onto CN10 and CN9 connectors respectively.

The 4-pin +12V power connector enables the delivery of more +12VDC current to the processor's Voltage Regulator Module (VRM).

The HDD-type and FDD-type power connectors are additional power connectors. If you are using two graphics cards, we recommend that you plug power cables from your power supply unit into the two 5V/12V power connectors. This will provide more stability to the entire system. The system board will still work even if the additional power connectors are not connected.

#### **HARDWARE INSTALLETT IN THE INSTALLETT IN THE INSTALLETT IN THE INSTALLATION**

The system board requires a minimum of 300 Watt power supply to operate. Your system configuration (CPU power, amount of memory, add-in cards, peripherals, etc.) may exceed the minimum power requirement. To ensure that adequate power is provided, we strongly recommend that you use a minimum of 400 Watt (or greater) power supply.

Hardware Installation **Exercises** ......................

#### Front Panel Connectors

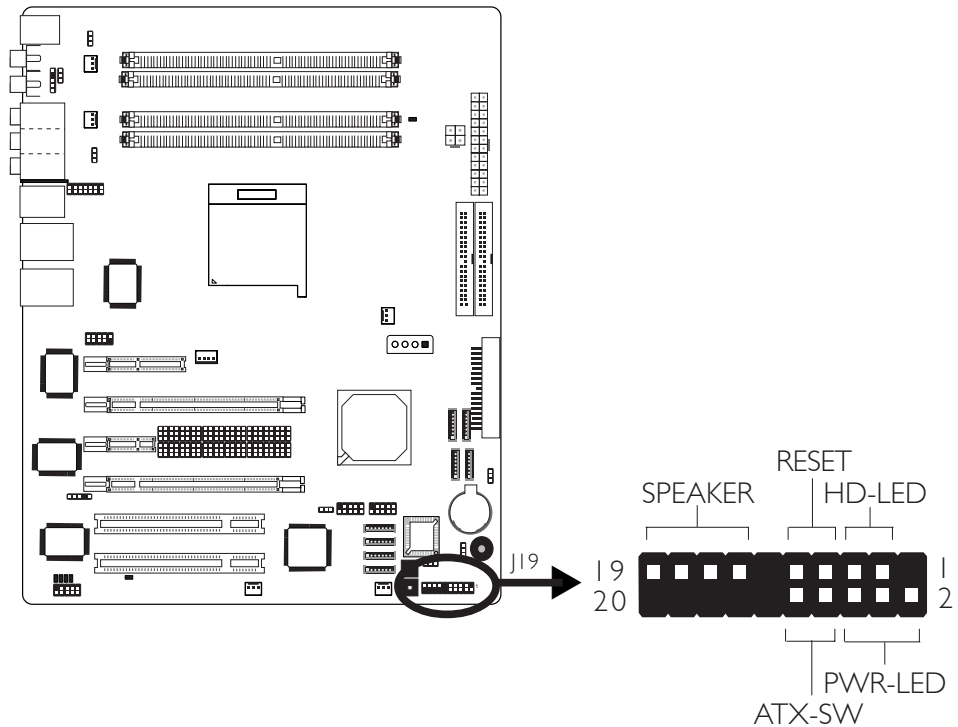

#### HD-LED: Primary/Secondary IDE LED

This LED will light when the hard drive is being accessed.

#### RESET: Reset Switch

This switch allows you to reboot without having to power off the system thus prolonging the life of the power supply or system.

#### SPEAKER: Speaker Connector

This connects to the speaker installed in the system chassis.

#### ATX-SW: ATX Power Switch

Depending on the setting in the BIOS setup, this switch is a "dual function power button" that will allow your system to enter the Soft-Off or Suspend mode. Refer to "Soft-Off By PBTN" in the Power Management Setup (Chapter 3).

#### PWR-LED: Power/Standby LED

When the system's power is on, this LED will light. When the system is in the S1 (POS - Power On Suspend) or S3 (STR - Suspend To RAM) state, it will blink every second.

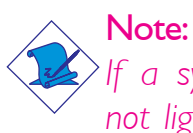

*If a system did not boot-up and the Power/Standby LED did not light after it was powered-on, it may indicate that the CPU or memory module was not installed properly. Please make sure they are properly inserted into their corresponding socket.*

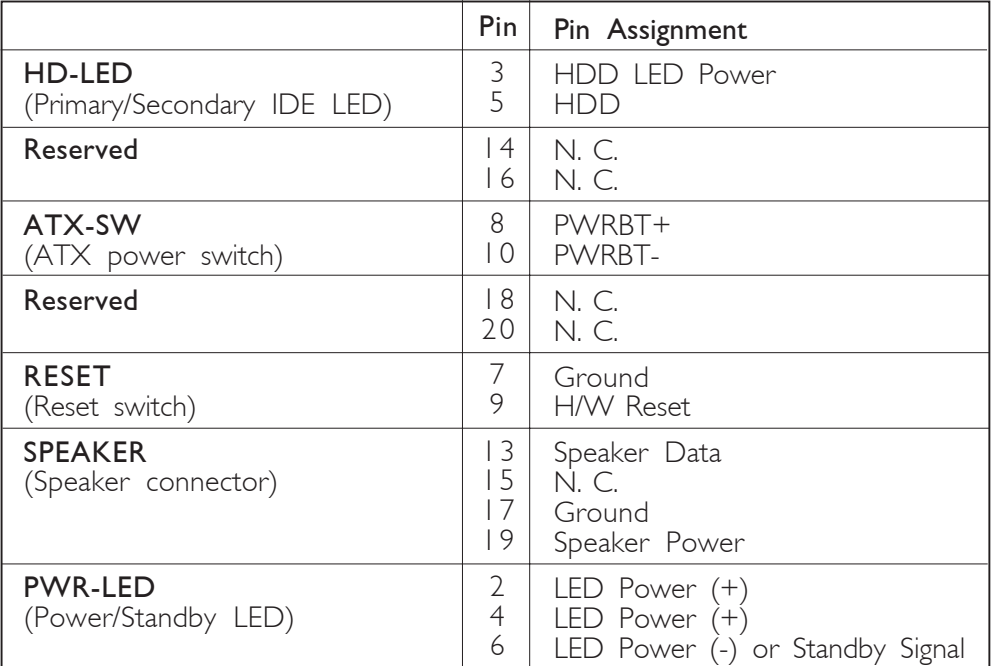

#### Hardware Installation **INTERNATION HARDWARE INSTALLER**

### EZ Touch Switches

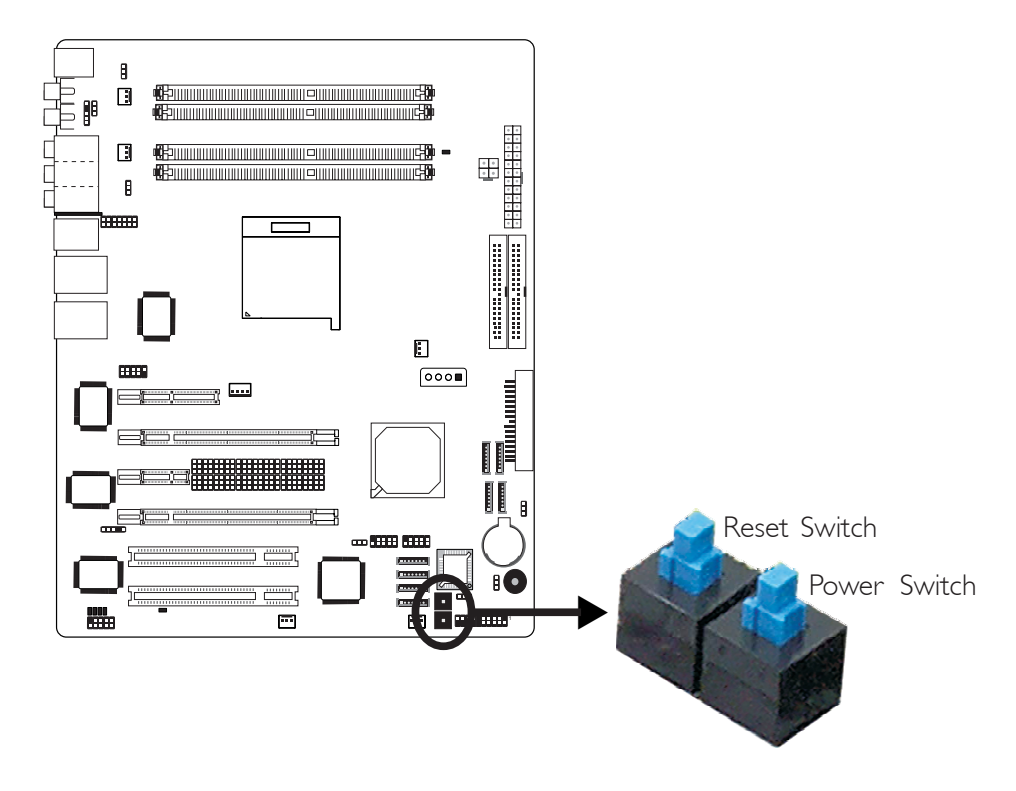

The presence of the power switch and reset switch on the system board are user-friendly especially to DIY users. They provide convenience in powering on and/or resetting the system while fine tuning the system board before it is installed into the system chassis.

# PCI Express Slots

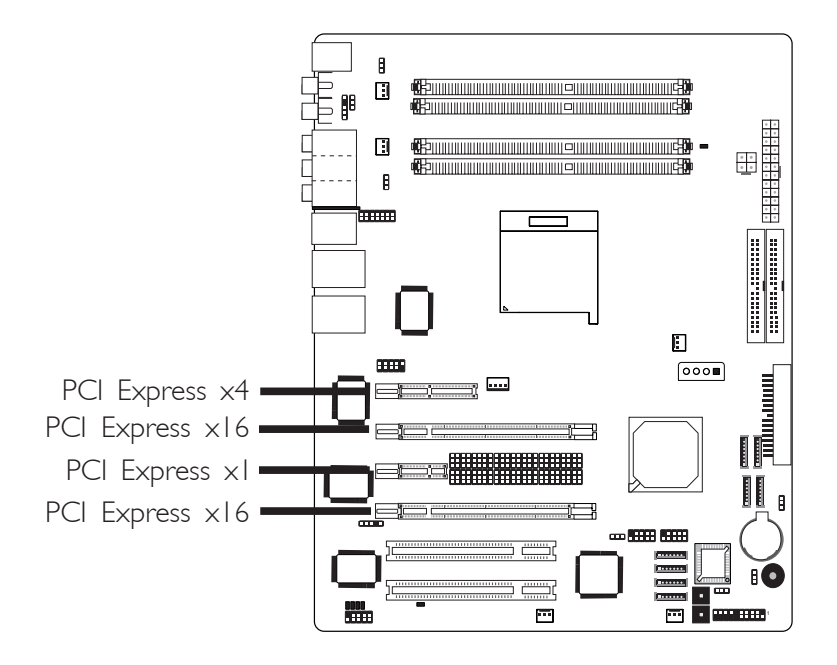

Install PCI Express x16 graphics card, that comply to the PCI Express specifications, into the PCI Express x16 slot. For "SLI" models which support the NVIDIA SLI technology, refer to the next section (SLI Technology) for more information.

Install PCI Express x1 cards such as network cards or other cards that comply to the PCI Express specifications into the PCI Express x1 slot.

#### Hardware Installation **Franchistan** .....................

# SLI Technology *(for "SLI" models only)*

The NVIDIA® SLI™ (Scalable Link Interface) technology connects two identical SLI-ready PCI Express x16 graphics cards in a single and scalable system. Using the SLI bridge to connect two identical graphics cards will provide extreme performance allowing you to enjoy games with the most visual effects and the most graphics demanding multimedia utilities. Dual GPUs provide increased 3D graphics and doubles graphics performance.

# System Requirements

- 1. Two identical NVIDIA SLI-ready PCI Express x16 graphics cards.
- 2. Install graphics driver that supports the NVIDIA SLI technology.
- 3. Switch the SLI/Single VGA select jumpers to SLI mode.
- 4. Use a minimum of 400 Watt power supply or higher when using devices that are more power-consuming.
- 5. Connect a power plug from the power supply unit to the 4-pin 5V/12V power connector.
- 6. Use the NVIDIA SLI technology only in Windows® XP.

# The PCI Express Slots

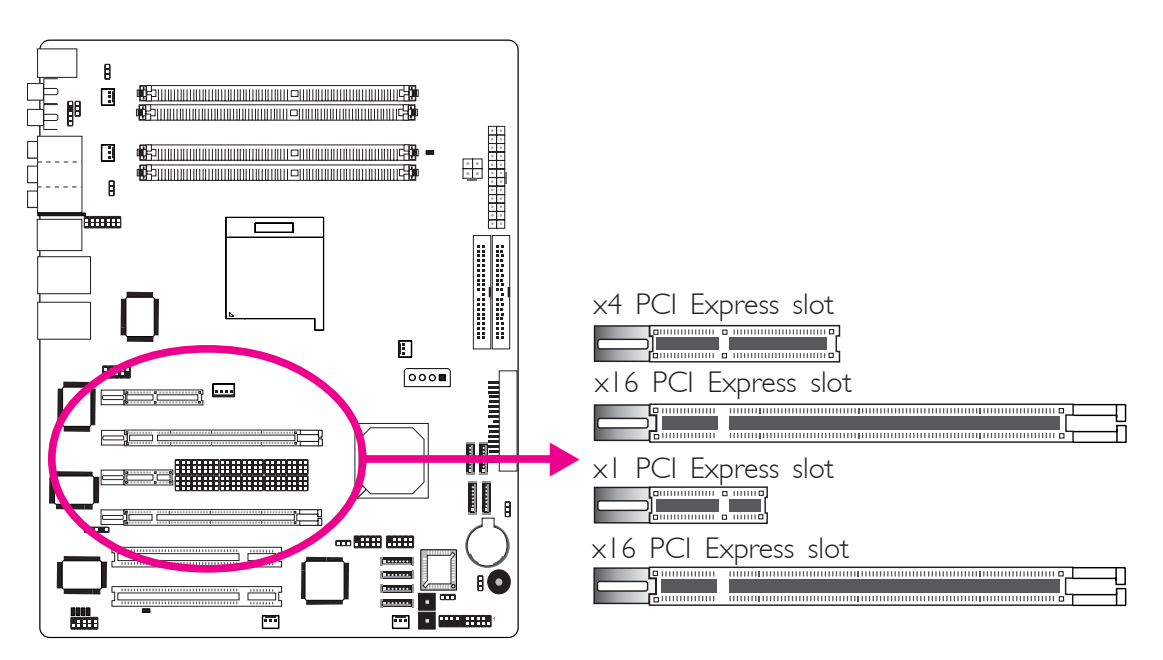

# Setting the Jumpers

The jumpers in the illustration below are used to switch between SLI mode and Single VGA mode.

**Hardware Installation** 2014 12:30 The Installation 2014 12:30 Hardware Installation

# SLI Mode

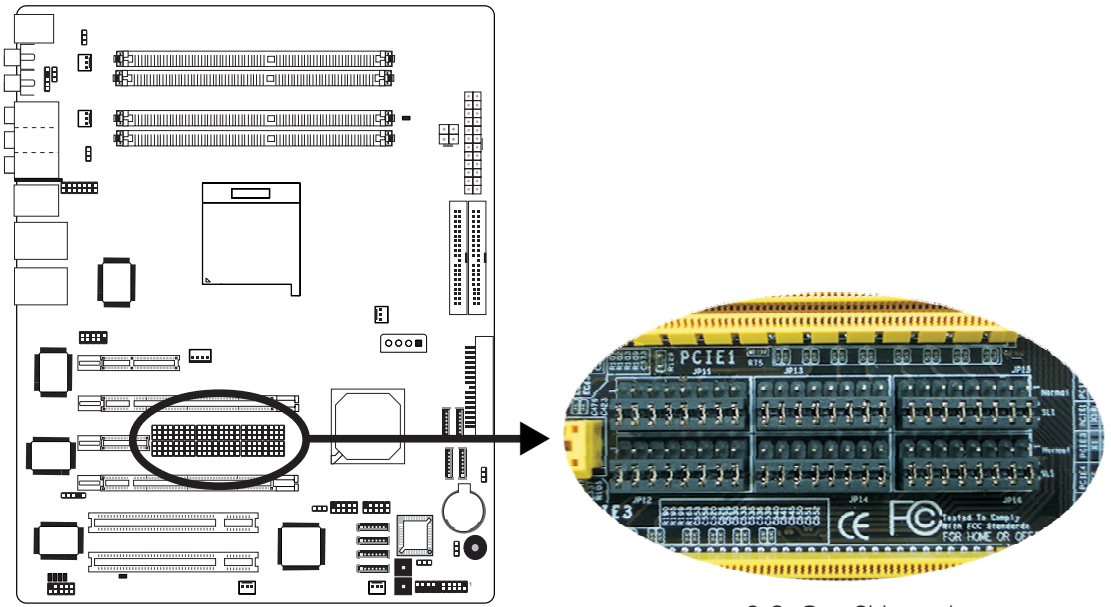

<sup>2-3</sup> On: SLI mode

The illustration below shows the bandwidth of the PCI Express slots when set in SLI mode.

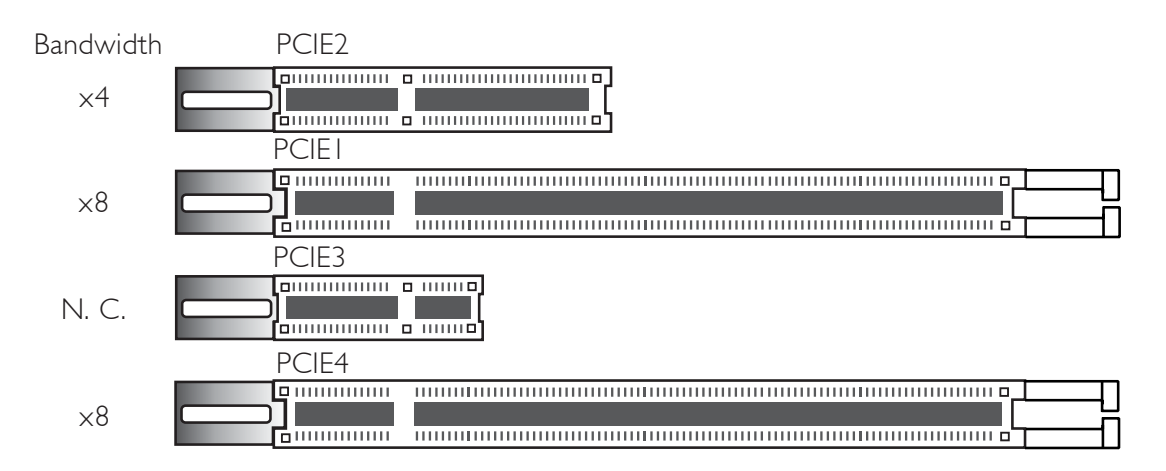

Hardware Installation **EXECUTE:** Hardware Installation **EXECUTE:** 

# Single VGA Mode

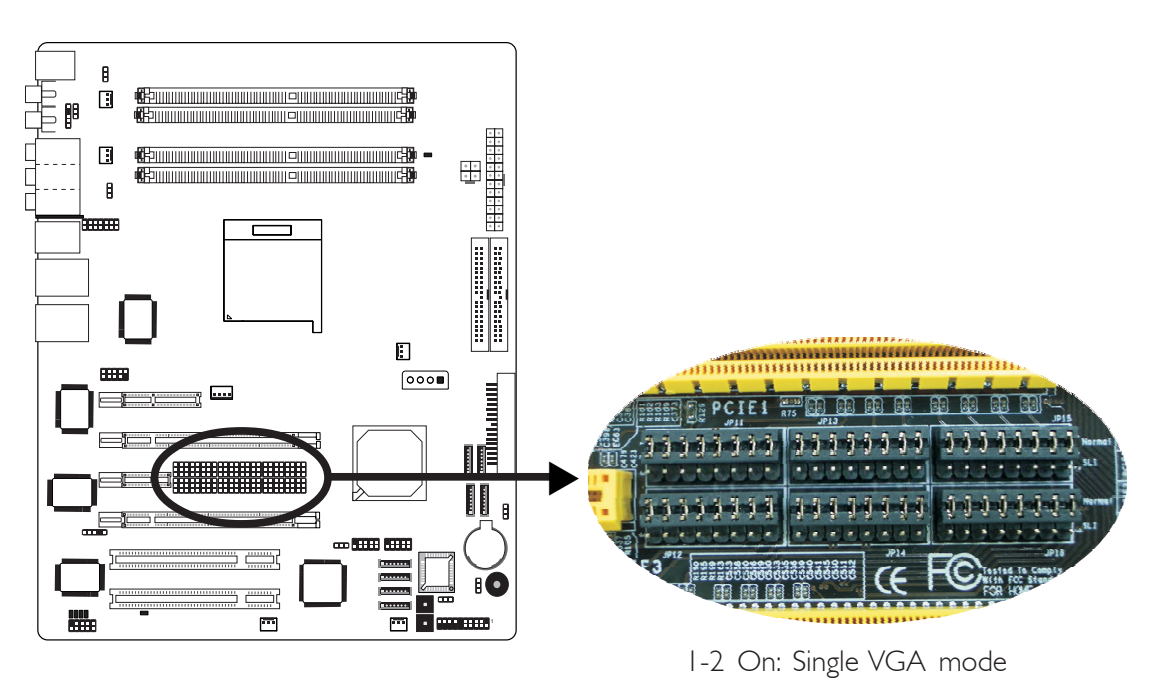

The illustration below shows the bandwidth of the PCI Express slots when set in Single VGA mode.

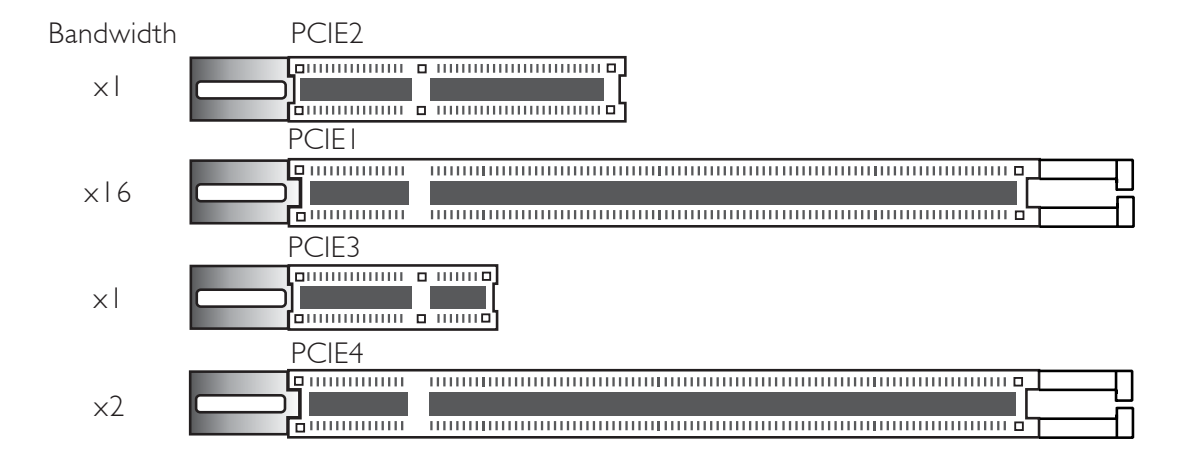

# Removing the Jumper Caps

The steps below will guide you on how to use the provided jumper cap clipper. The clipper is a gripping device for removing the jumper caps.

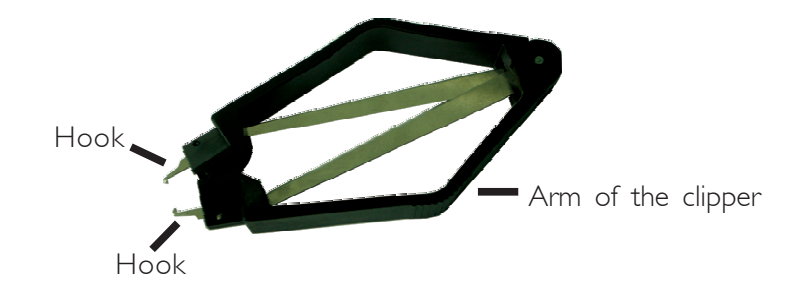

Position the clipper above the jumper cap. Handle the clipper as shown in the illustration below. Handling it this way will prevent exerting too much pressure that might cause breaking the arms of the clipper.

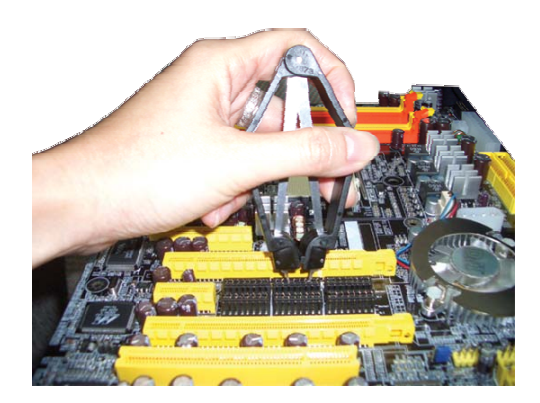

Insert the hooks of the clipper into the jumper cap. Grip the clipper firmly, but not exerting pressure, then pull it upward.

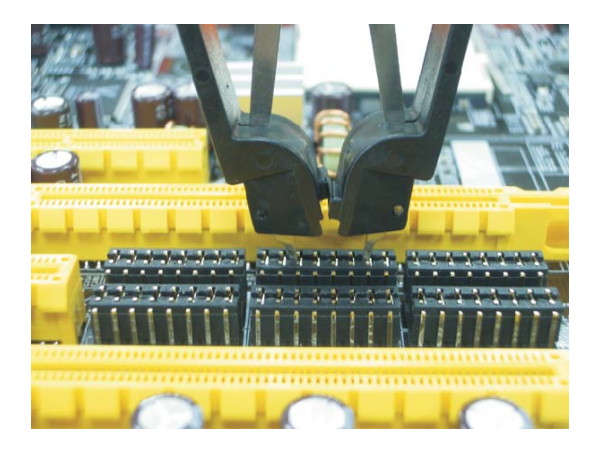

This will easily remove the jumper cap.

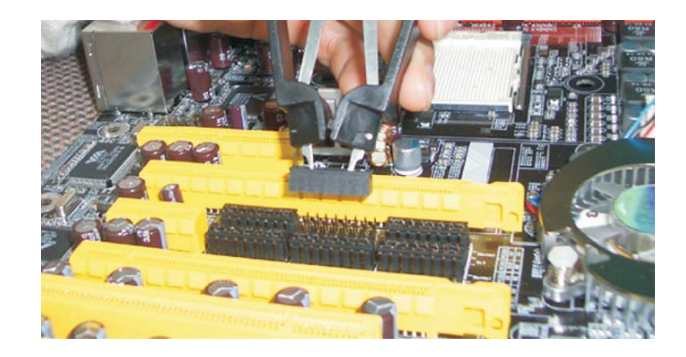

In order for the jumper cap to come off from the hook, slightly open the arms of the clipper.

# Installing the Graphics Cards

#### Important:

*Use two identical NVIDIA SLI-ready PCI Express x16 graphics cards.*

- 1. To install the first graphics card, remove the screw of the bracket that is opposite the PCIE1 slot then remove the bracket.
- 2. Align the graphics card above the PCIE1 slot then press it down firmly until it is completely seated in the slot.
- 3. Secure the graphics card with the screw you removed in step 1.
- 4. To install the second graphics card, remove the screw of the bracket that is opposite the PCIE4 slot then remove the bracket.
- 5. Align the graphics card above the PCIE4 slot then press it down firmly until it is completely seated in the slot.
- 6. Secure the graphics card with the screw you removed in step 4.

The illustration below shows the locations of PCIE1 and PCIE4 slots.

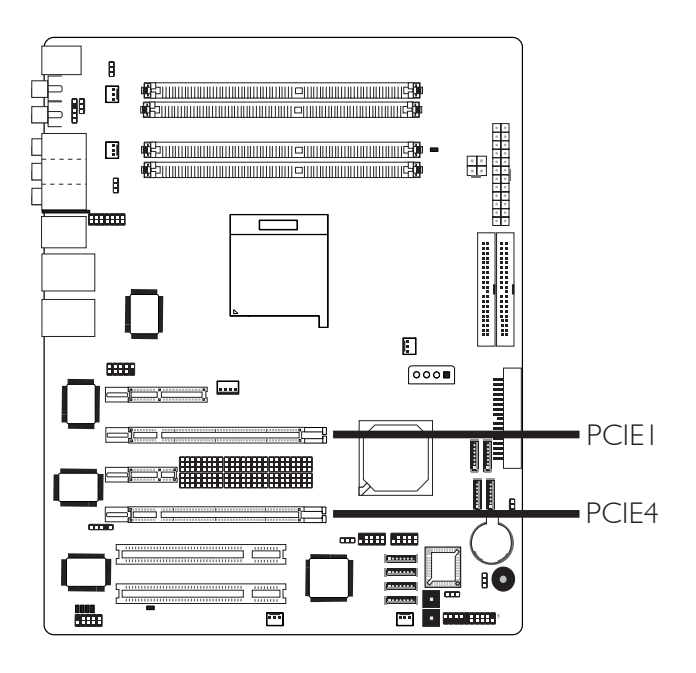

7. The distinctive feature of an SLI-ready graphics card is the presence of the SLI connector (goldfingers) on the card.

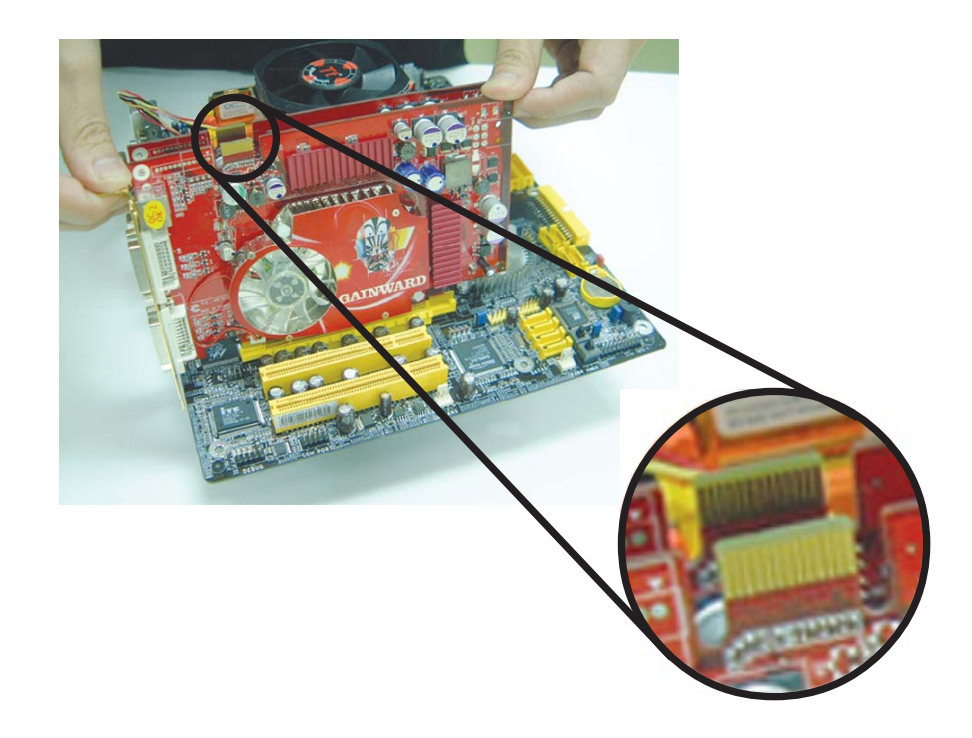

8. Align the SLI bridge (included in the system board package) above the SLI connector of the graphics cards then insert the bridge until it is properly seated in place.

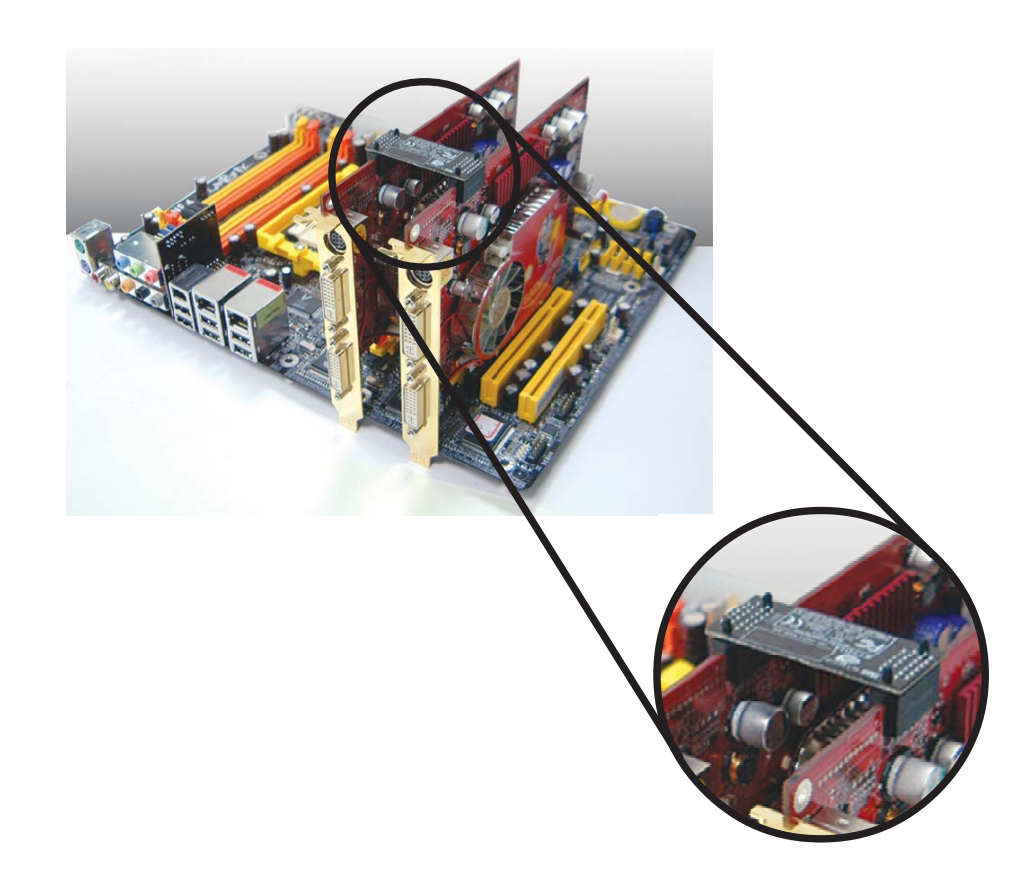

9. Connect a 4-pin power cable from the power supply unit to the 5V/12V connector that is on the system board.

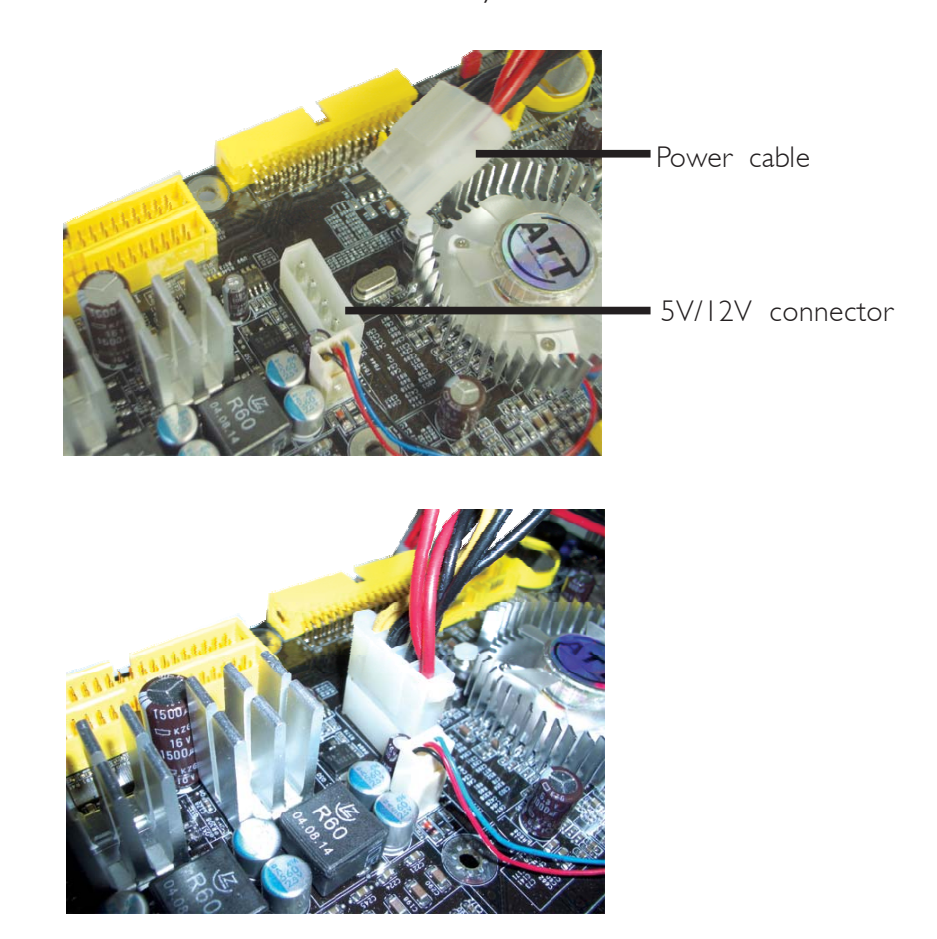

# Dual Xpress Graphics *(for "Ultra" models only)*

The Dual Xpress Graphics function supports the following:

- Two PCI Express x16 graphics cards.
- Quad-monitor display for enhanced productivity and advanced visualization.

# *Chapter 3 - BIOS Setup*

# Award BIOS Setup Utility

The Basic Input/Output System (BIOS) is a program that takes care of the basic level of communication between the processor and peripherals. In addition, the BIOS also contains codes for various advanced features found in this system board. This chapter explains the Setup Utility for the Award BIOS.

After you power up the system, the BIOS message appears on the screen and the memory count begins. After the memory test, the following message will appear on the screen:

Press DEL to enter setup

If the message disappears before you respond, restart the system or press the "Reset" button. You may also restart the system by pressing the <Ctrl> <Alt> and <Del> keys simultaneously.

When you press <Del>, the main menu screen will appear.

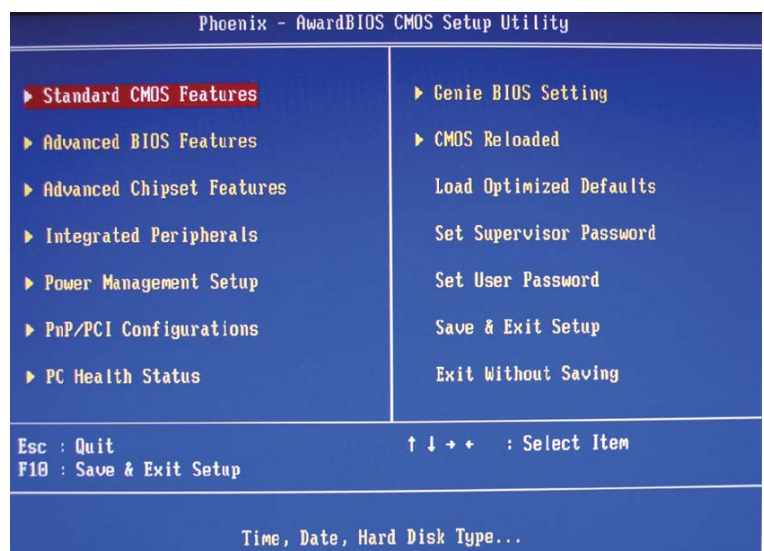

## Standard CMOS Features

Use the arrow keys to highlight "Standard CMOS Features" and press <Enter>. A screen similar to the one below will appear.

BIOS Setup 3

|                                                                                                    | Phoenix - AwardBIOS CMOS Setup Utility<br><b>Standard CMOS Features</b>                                                                                                    |                                                               |
|----------------------------------------------------------------------------------------------------|----------------------------------------------------------------------------------------------------|---------------------------------------------------------------|
| Date (mm:dd:yy)<br>Time (hh:mm:ss)                                                                                                    | Sat, Jan 1 2005<br>0:45:5                                                                                                    | Item Help                                                     |
| <b>IDE Master</b><br>Primary<br>Primary IDE Slave<br>Secondary IDE Master<br>Secondary IDE Slave<br>Phy SATA 3<br>Internal<br>Phy SATA 4<br>Internal<br>Phy SATA 1<br>Internal<br>Phy SATA 2<br>Internal<br>Drive A<br>Drive B<br>Halt On<br><b>Base Memory</b><br><b>Extended Memory</b><br><b>Total Memory</b> | ST38410A<br><b>None</b><br><b>None</b><br><b>None</b><br><b>None</b><br><b>None</b><br><b>None</b><br><b>None</b><br>1.44M, 3.5 in.<br><b>None</b><br>All, But Keyboard<br><b>648K</b><br>261126K<br>262144K | Menu Level<br>٠<br>Change the day, month,<br>year and century |
| 11++: Move<br>Enter:Select<br>F5: Previous Values                                                                                                    | +/-/PU/PD:Value F10:Save<br>F6: Fail-Safe Defaults                                                                                                    | F1:Ceneral Help<br>ESC:Exit<br>F7: Optimized Defaults         |

The settings on the screen are for reference only. Your version may not be identical to this one.

#### **Date**

The date format is <day>, <month>, <date>, <year>. Day displays a day, from Sunday to Saturday. Month displays the month, from January to December. Date displays the date, from 1 to 31. Year displays the year, from 1994 to 2079.

#### Time

The time format is <hour>, <minute>, <second>. The time is based on the 24-hour military-time clock. For example, 1 p.m. is 13:00:00. Hour displays hours from 00 to 23. Minute displays minutes from 00 to 59. Second displays seconds from 00 to 59.

BIOS Setup **Andreas Anti-American Contract Contract Contract Contract Contract Contract Contract Contract Contract Contract Contract Contract Contract Contract Contract Contract Contract Contract Contract Contract Contract** 

#### Primary IDE Master, Primary IDE Slave, Secondary IDE Master and Secondary IDE Slave

Move the cursor to a field then press <Enter>. The following screen will appear.

| <b>IDE HDD Auto-Detection</b>                   | <b>Press Enter</b> | Item Help                                                 |
|-------------------------------------------------|--------------------|-----------------------------------------------------------|
| Primary <b>IDE</b> Master<br><b>Access Mode</b> | Auto<br>Auto       | Menu Level <b>&gt;&gt;</b>                                |
| Capacity                                        | 8455 MB            | To auto-detect the<br>HDD's size, head on<br>this channel |
| Cylinder                                        | 16383              |                                                           |
| <b>Head</b>                                     | 16                 |                                                           |
| Precomp                                         | R                  |                                                           |
| <b>Landing Zone</b><br><b>Sector</b>            | 16382<br>63        |                                                           |
|                                                 |                    |                                                           |
|                                                 |                    |                                                           |
|                                                 |                    |                                                           |
|                                                 |                    |                                                           |
|                                                 |                    |                                                           |
|                                                 |                    |                                                           |

The settings on the screen are for reference only. Your version may not be identical to this one.

#### Internal Phy SATA 3, Internal Phy SATA 4, Internal Phy SATA 1 and Internal Phy SATA 2

Move the cursor to a field then press <Enter>. The following screen will appear.

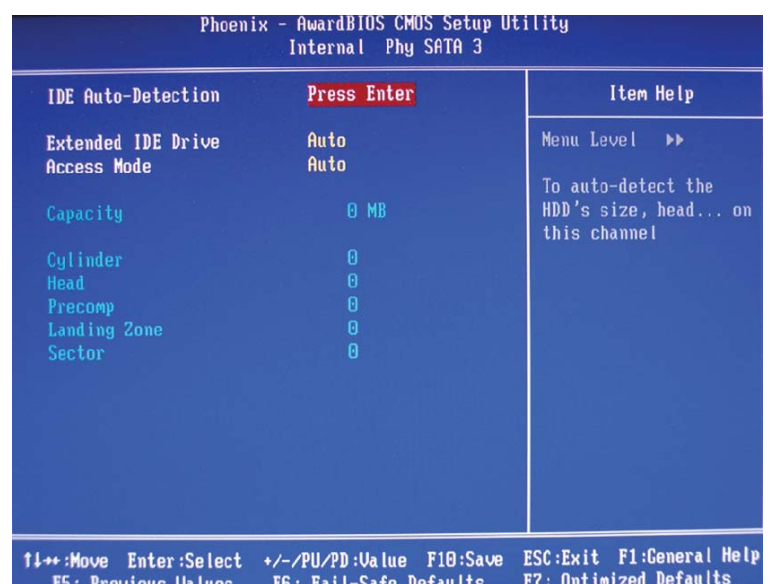

The settings on the screen are for reference only. Your version may not be identical to this one.
## IDE HDD Auto-Detection

Detects the parameters of the drive. The parameters will automatically be shown on the screen.

BIOS Setup 3

## Primary IDE Master/Slave and Secondary IDE Master/Slave

The drive type information should be included in the documentation from your hard disk vendor. If you select "Auto", the BIOS will autodetect the HDD & CD-ROM drive at the POST stage and show the IDE for the HDD & CD-ROM drive. If a hard disk has not been installed, select "None".

#### Access Mode

For hard drives larger than 528MB, you would typically select the LBA type. Certain operating systems require that you select CHS or Large. Please check your operating system's manual or Help desk on which one to select.

## **Capacity**

Displays the approximate capacity of the disk drive. Usually the size is slightly greater than the size of a formatted disk given by a disk checking program.

## **Cylinder**

This field displays the number of cylinders.

## **Head**

This field displays the number of read/write heads.

## Precomp

This field displays the number of cylinders at which to change the write timing.

## Landing Zone

This field displays the number of cylinders specified as the landing zone for the read/write heads.

Sector

This field displays the number sectors per track.

## Drive A and Drive B

These fields identify the types of floppy disk drives installed.

BIOS Setup **Andreas Anti-American Contract Contract Contract Contract Contract Contract Contract Contract Contract Contract Contract Contract Contract Contract Contract Contract Contract Contract Contract Contract Contract** 

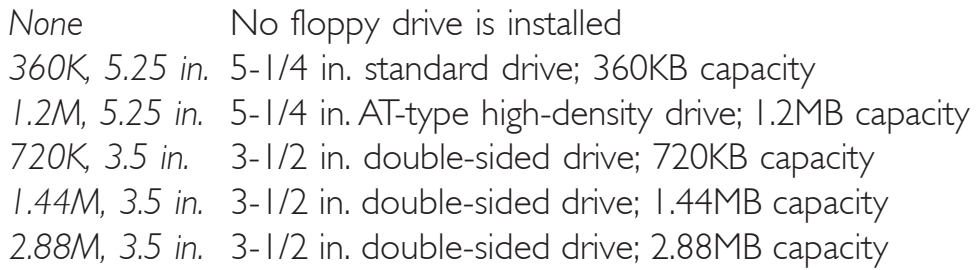

## Halt On

This field determines whether the system will stop if an error is detected during power up. The default setting is All Errors.

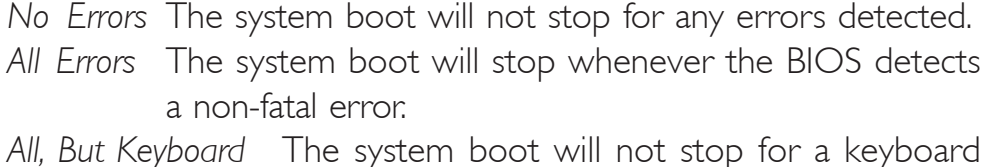

- *All, But Keyboard* The system boot will not stop for a keyboard error; it will stop for all other errors.
- *All, But Diskette* The system boot will not stop for a disk error; it will stop for all other errors.
- *All, But Disk/Key* The system boot will not stop for a disk or keyboard error; it will stop for all other errors.

#### Base Memory

Displays the amount of base (or conventional) memory installed in the system. The value of the base memory is typically 512K for systems with 512K memory installed on the motherboard or 640K for systems with 640K or more memory installed on the motherboard.

## Extended Memory

Displays the amount of extended memory detected during boot-up.

**BIOS** Setup

## Total Memory

Displays the total memory available in the system.

BIOS Setup **Andreas International International Property** 

## Advanced BIOS Features

The Advanced BIOS Features allows you to configure your system for basic operation. Some entries are defaults required by the system board, while others, if enabled, will improve the performance of your system or let you set some features according to your preference.

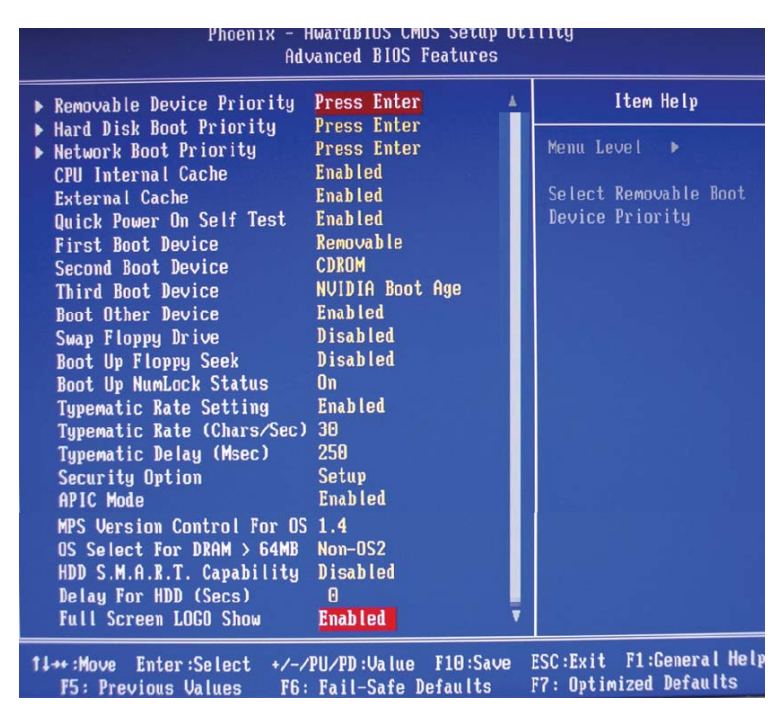

The screen above list all the fields available in the Advanced BIOS Features submenu, for ease of reference in this manual. In the actual CMOS setup, you have to use the scroll bar to view the fields. The settings on the screen are for reference only. Your version may not be identical to this one.

#### Removable Device Priority

This field is used to select the boot sequence of the removable devices. Move the cursor to this field then press <Enter>. Use the Up or Down arrow keys to select a device then press  $\leq +$  to move it up or  $\le$  > to move it down the list.

BIOS Setup 3

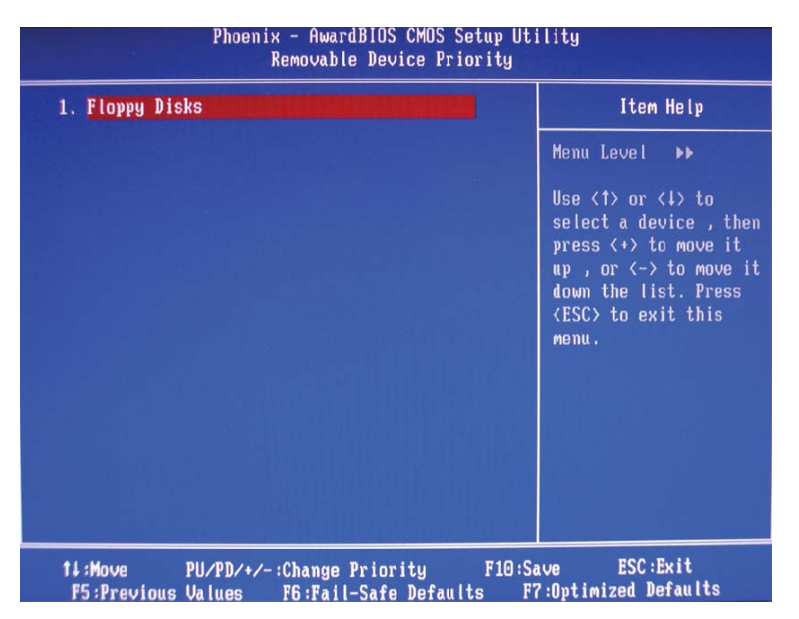

The settings on the screen are for reference only. Your version may not be identical to this one.

#### Hard Disk Boot Priority

This field is used to select the boot sequence of the hard drives. Move the cursor to this field then press <Enter>. Use the Up or Down arrow keys to select a device then press  $\leq +$  to move it up or <-> to move it down the list.

3 BIOS Setup

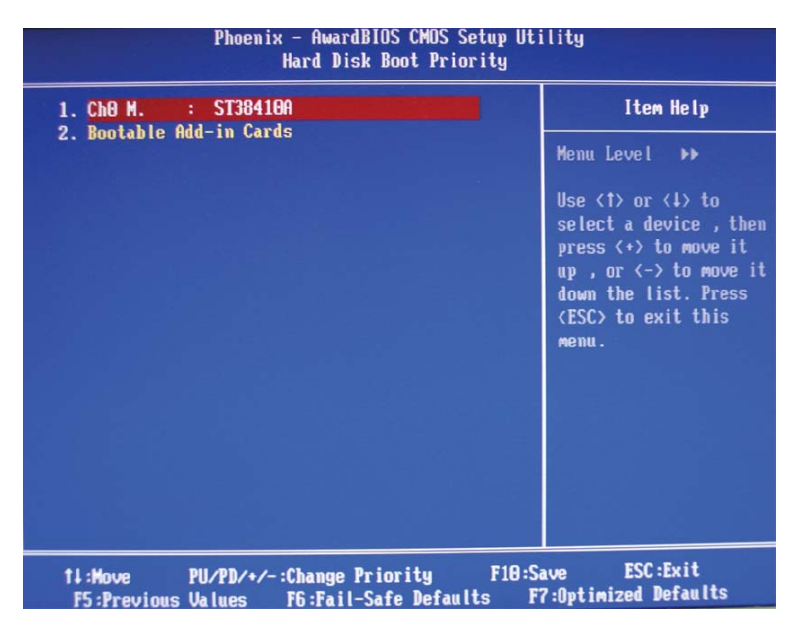

The settings on the screen are for reference only. Your version may not be identical to this one.

#### Network Boot Priority

This field is used to select the boot sequence of the network. Move the cursor to this field then press <Enter>. Use the Up or Down arrow keys to select a device then press  $\lt +$  to move it up or  $\lt$ -> to move it down the list.

BIOS Setup 3

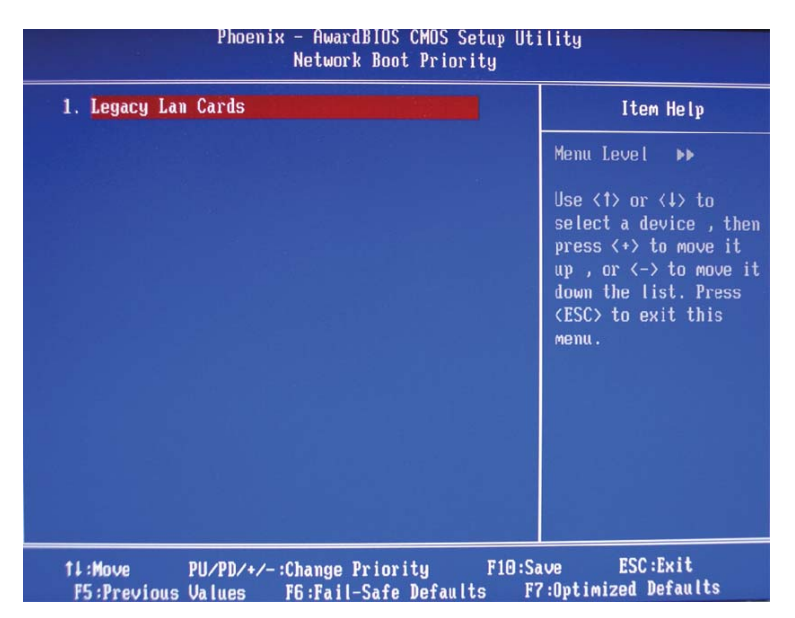

The settings on the screen are for reference only. Your version may not be identical to this one.

#### CPU Internal Cache and External Cache

These fields speed up the memory access. The default is Enabled, which provides better performance by enabling cache.

#### Quick Power On Self Test

This field speeds up Power On Self Test (POST) whenever the system is powered on. The BIOS will shorten or skip some check items during POST. To attain the shortest POST time, select "Enabled".

#### BIOS Setup **Exercise**

## First Boot Device, Second Boot Device, Third Boot Device and Boot Other Device

Select the drive to boot first, second and third in the "First Boot Device" "Second Boot Device" and "Third Boot Device" fields respectively. The BIOS will boot the operating system according to the sequence of the drive selected. Set "Boot Other Device" to Enabled if you wish to boot from another device.

...............................

#### Swap Floppy Drive

When this field is enabled and the system is booting from the floppy drive, the system will boot from drive B instead of drive A. When this field is disabled and the system is booting from the floppy drive, the system will boot from drive A. You must have two floppy drives to use this function.

#### Boot Up Floppy Seek

When enabled, the BIOS will check whether the floppy disk drive installed is 40 or 80 tracks. Note that the BIOS cannot distinguish between 720K, 1.2M, 1.44M and 2.88M drive types as they are all 80 tracks. When disabled, the BIOS will not search for the type of floppy disk drive by track number. Note that there will not be any warning message if the drive installed is 360KB.

#### Boot Up NumLock Status

This allows you to determine the default state of the numeric keypad. By default, the system boots up with NumLock on wherein the function of the numeric keypad is the number keys. When set to Off, the function of the numeric keypad is the arrow keys.

## Typematic Rate Setting

*Disabled* Continually holding down a key on your keyboard will cause the BIOS to report that the key is down.

BIOS Setup 3

*Enabled* The BIOS will not only report that the key is down, but will first wait for a moment, and, if the key is still down, it will begin to report that the key has been depressed repeatedly. For example, you would use such a feature to accelerate cursor movements with the arrow keys. You can then select the typematic rate and typematic delay in the "Typematic Rate (Chars/Sec)" and "Typematic Delay (Msec)" fields below.

## Typematic Rate (Chars/Sec)

This field allows you to select the rate at which the keys are accelerated.

## Typematic Delay (Msec)

This field allows you to select the delay between when the key was first depressed and when the acceleration begins.

## Security Option

This field determines when the system will prompt for the password - everytime the system boots or only when you enter the BIOS setup. Set the password in the Set Supervisor/User Password submenu.

- *System* The system will not boot and access to Setup will be denied unless the correct password is entered at the prompt.
- *Setup* The system will boot, but access to Setup will be denied unless the correct password is entered at the prompt.

## APIC Mode

Leave this field in its default setting.

BIOS Setup **Andrew Control Control Control** Control Control Control Control Control Control Control Control Control Control Control Control Control Control Control Control Control Control Control Control Control Control Co

#### MPS Version Control for OS

This field is used to select the MPS version that the system board is using.

#### OS Select for DRAM > 64MB

Select the "OS2" option only if the system that is running an OS/2 operating system has greater than 64MB RAM.

#### HDD S.M.A.R.T. Capability

The system board supports SMART (Self-Monitoring, Analysis and Reporting Technology) hard drives. SMART is a reliability prediction technology for ATA/IDE and SCSI drives. The drive will provide sufficient notice to the system or user to backup data prior to the drive's failure. The default is Disabled. If you are using hard drives that support S.M.A.R.T., set this field to Enabled. SMART is supported in ATA/33 or later hard drives.

#### Delay for HDD (Secs)

This field is used to select the time that would delay the HDD controller's initial time. This is specially useful for some HDDs which will not be ready at first boot when you power-on the system.

#### Full Screen Logo Show

This field is applicable only if you want a particular logo to appear during system boot-up.

- *Enabled* The logo will appear in full screen during system bootup.
- *Disabled* The logo will not appear during system boot-up.

# Advanced Chipset Features

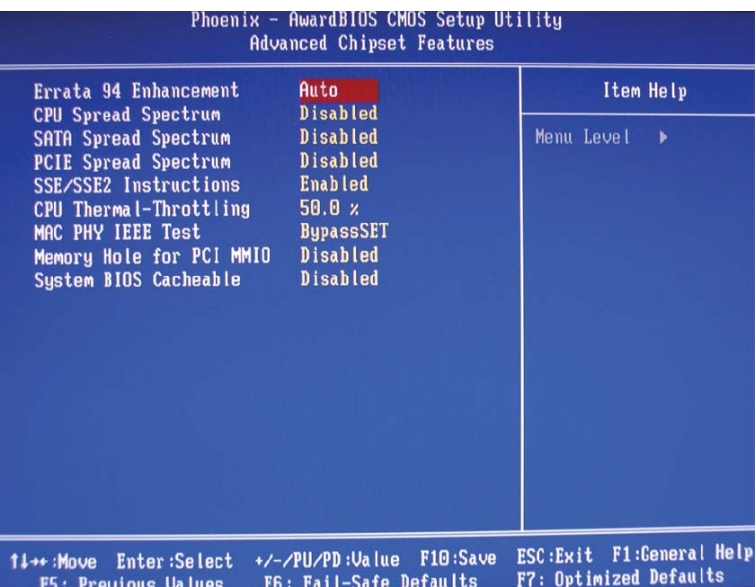

BIOS Setup 3

The settings on the screen are for reference only. Your version may not be identical to this one.

This section gives you functions to configure the system based on the specific features of the chipset. The chipset manages bus speeds and access to system memory resources. These items should not be altered unless necessary. The default settings have been chosen because they provide the best operating conditions for your system. The only time you might consider making any changes would be if you discovered some incompatibility or that data was being lost while using your system.

#### Errata 94 Enhancement

This fie

## CPU Spread Spectrum

This field is used to enable or disable the CPU spread spectrum.

## SATA Spread Spectrum

This field is used to enable or disable the SATA spread spectrum.

#### PCIE Spread Spectrum

This field is used to enable or disable the PCIE spread spectrum.

BIOS Setup **Andreas Anti-American Contract Contract Contract Contract Contract Contract Contract Contract Contract Contract Contract Contract Contract Contract Contract Contract Contract Contract Contract Contract Contract** 

## CPU Thermal-Throttling

Thermal throttling regulates the thermal environment by alternating between running the processor at full speed and placing the processor in a sleep state whenever the upper limits of the thermal envelop are reached.

## System BIOS Cacheable

When this field is enabled, accesses to the system BIOS ROM addressed at F0000H-FFFFFH are cached, provided that the cache controller is enabled. The larger the range of the Cache RAM, the higher the efficiency of the system.

# Integrated Peripherals

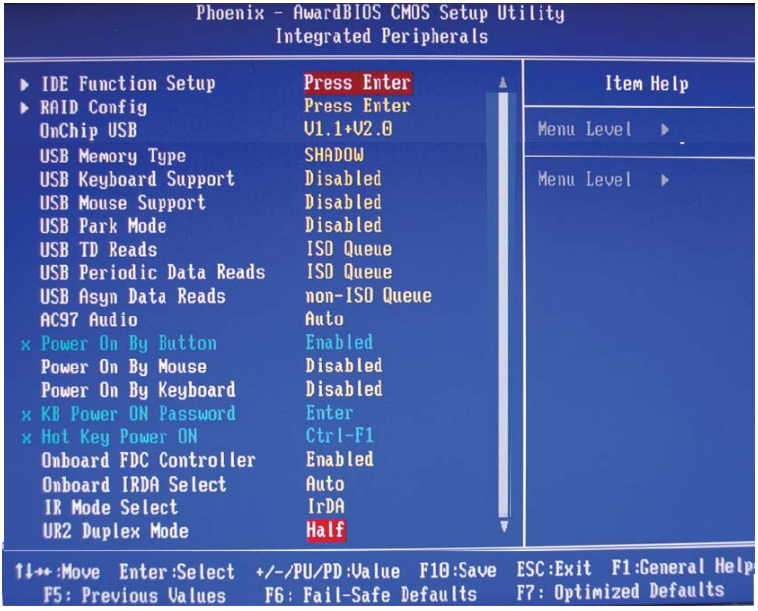

BIOS Setup 3

The screen above list all the fields available in the Integrated Peripherals submenu, for ease of reference in this manual. In the actual CMOS setup, you have to use the scroll bar to view the fields. The settings on the screen are for reference only. Your version may not be identical to this one.

## IDE Function Setup

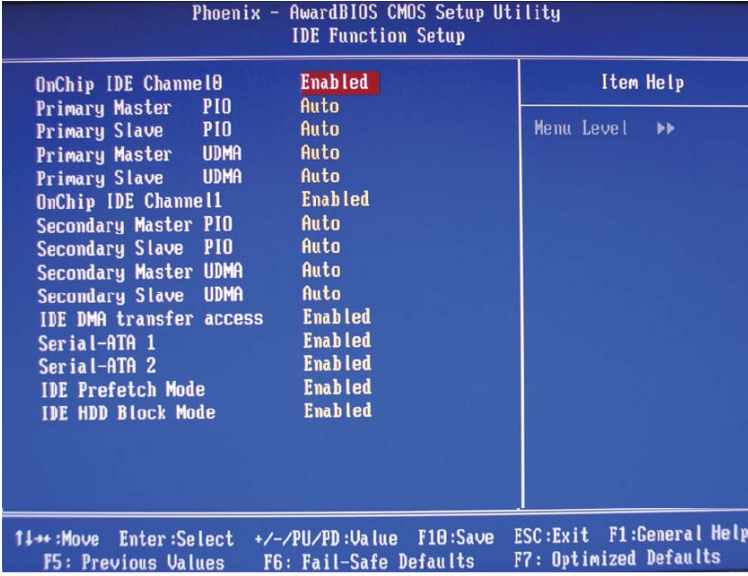

The settings on the screen are for reference only. Your version may not be identical to this one.

# OnChip IDE Channel0 and OnChip IDE Channel1

BIOS Setup **Andrew Control Control Control** Control Control Control Control Control Control Control Control Control Control Control Control Control Control Control Control Control Control Control Control Control Control Co

These fields allow you to enable or disable the primary and secondary IDE controller. The default is Enabled. Select Disabled if you want to add a different hard drive controller.

#### Primary Master/Slave PIO and Secondary Master/Slave PIO

PIO means Programmed Input/Output. Rather than have the BIOS issue a series of commands to effect a transfer to or from the disk drive, PIO allows the BIOS to tell the controller what it wants and then let the controller and the CPU perform the complete task by themselves. Your system supports five modes, 0 (default) to 4, which primarily differ in timing. When Auto is selected, the BIOS will select the best available mode after checking your drive.

- *Auto* The BIOS will automatically set the system according to your hard disk drive's timing.
- *Mode 0-4* You can select a mode that matches your hard disk drive's timing. Caution: Do not use the wrong setting or you will have drive errors.

#### Primary Master/Slave UDMA and Secondary Master/Slave UDMA

These fields allow you to set the Ultra DMA in use. When Auto is selected, the BIOS will select the best available option after checking your hard drive or CD-ROM.

*Auto* The BIOS will automatically detect the settings for you. *Disabled* The BIOS will not detect these categories.

#### IDE DMA Transfer Access

This field is used to enable or disable the DMA transfer function of an IDE hard drive.

#### Serial-ATA 1

This field is used to enable or disable the first channel (SATA 1 and SATA 2) of the Serial ATA supported by the NVIDIA nForce 4 chipset.

## Serial-ATA 2

This field is used to enable or disable the second channel (SATA 3 and SATA 4) of the Serial ATA supported by the NVIDIA nForce 4 chipset.

BIOS Setup 3

#### IDE Prefetch Mode

This allows data and addresses to be stored in the internal buffer of the chip, thus reducing access time. Enable this field to achieve better performance.

#### IDE HDD Block Mode

*Enabled* The IDE HDD uses the block mode. The system BIOS will check the hard disk drive for the maximum block size the system can transfer. The block size will depend on the type of hard disk drive.

*Disabled* The IDE HDD uses the standard mode.

## RAID Config

The NVIDIA nForce4 SLI chipset allows RAID arrays spanning across Parallel ATA and Serial ATA. This section is used to enable the RAID function of the Parallel ATA and Serial ATA channels.

|                                                                                                    | Phoenix - AwardBIOS CMOS Setup Utility<br>RAID Config                                                                                                    |                                                               |
|----------------------------------------------------------------------------------------------------|----------------------------------------------------------------------------------------------------|---------------------------------------------------------------|
| <b>RAID Enable</b>                                                                                                    | <b>Disabled</b>                                                                                                    | Item Help                                                     |
| <b>IDE Primary Master</b><br>IDE Primary Slave<br><b>IDE Secndry Master</b><br><b>IDE</b> Secndry Slave<br>x SATA 1 Primary<br>x SATA 1 Secondary<br>x SATA 2 Primary<br>x SATA 2 Secondary | Disabled<br>RAID<br>Disabled<br>RAID<br>RAID<br>Disabled<br>Disabled<br><b>RAID</b><br>Disabled<br><b>RAID</b><br>Disabled<br>RAID<br>Disabled<br>RAID<br><b>Disabled</b><br>RAID | Menu Level<br>$\blacktriangleright\blacktriangleright$        |
| 11++: Move<br><b>Enter:Select</b><br>F5: Previous Values                                                                                                    | F10:Save<br>+/-/PU/PD:Value<br>F6: Fail-Safe Defaults                                                                                                    | F1:General Help<br>ESC: Exit<br><b>F7: Optimized Defaults</b> |

The settings on the screen are for reference only. Your version may not be identical to this one.

BIOS Setup **Andrew Control Control Control** Control Control Control Control Control Control Control Control Control Control Control Control Control Control Control Control Control Control Control Control Control Control Co

#### RAID Enable

This field is used to enable or disable the RAID function of Parallel ATA drives and Serial ATA drives (drives connected to SATA 1 to SATA 4).

#### IDE Primary Master RAID and IDE Primary Slave RAID

These fields are used to enable or disable the RAID function of the primary IDE's master and slave channels.

#### IDE Secondary Master RAID and IDE Secondary Slave RAID

These fields are used to enable or disable the RAID function of the secondary IDE's master and slave channels.

#### SATA I Primary and SATA I Secondary

These fields are used to enable or disable the RAID function of Serial ATA's first channel (SATA 1 and SATA 2).

#### SATA 2 Primary and SATA 2 Secondary

These fields are used to enable or disable the RAID function of Serial ATA's second channel (SATA 3 and SATA 4).

#### OnChip USB

This field is used to enable or disable USB 1.1 and/or USB 2.0.

#### USB Memory Type

#### USB Keyboard Support

If you are using a USB keyboard device, set this field to Enabled.

#### USB Mouse Support

If you are using a USB mouse, set this field to Enabled.

## AC97 Audio

*Auto* Select this option when using the onboard audio. *Disabled* Select this option when using a PCI sound card.

BIOS Setup

## Power On By Button

Set this field to Enabled if you are using the power button to power-on the system.

## Power On By Mouse

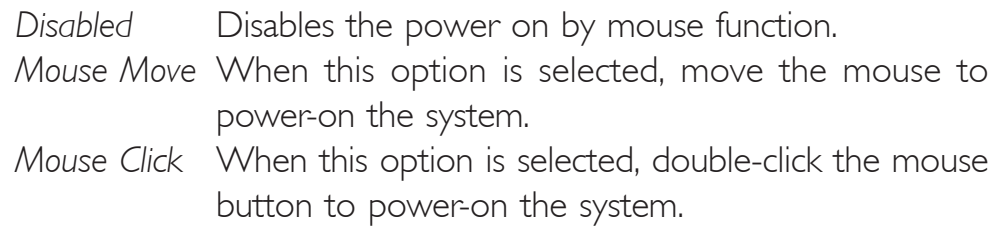

## Power On By Keyboard

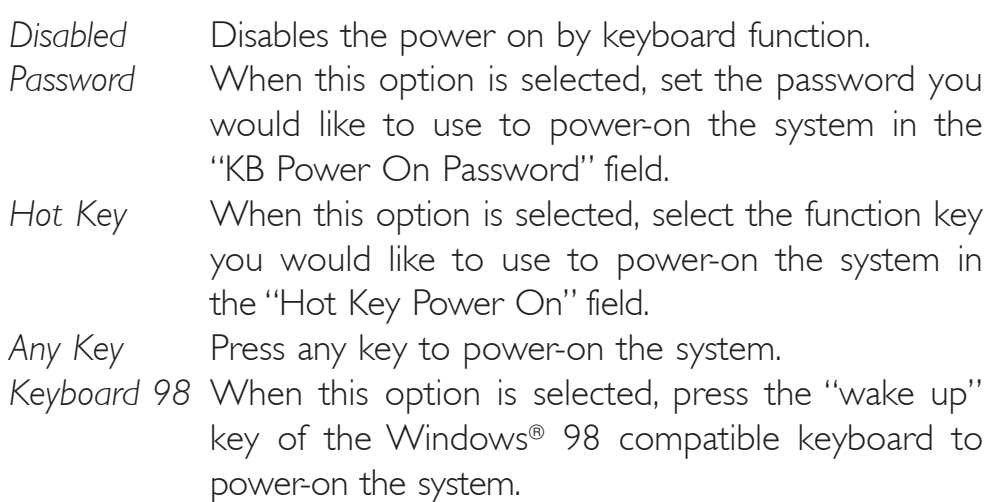

BIOS Setup **Andrew Control Control Control** Control Control Control Control Control Control Control Control Control Control Control Control Control Control Control Control Control Control Control Control Control Control Co

#### KB Power On Password

Move the cursor to this field and press <Enter>. Enter your password. You can enter up to 5 characters. Type in exactly the same password to confirm, then press <Enter>.

The power button will not function once a keyboard password has been set in this field. You must type the correct password to poweron the system. If you forgot the password, power-off the system and remove the battery. Wait for a few seconds and install it back before powering-on the system.

#### Hot Key Power On

This field is used to select a function key that you would like to use to power-on the system.

#### Onboard FDC Controller

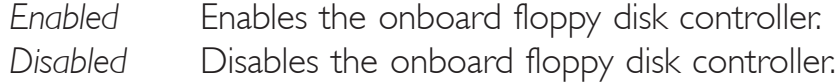

#### Onboard IRDA Select

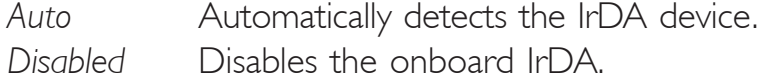

#### IR Mode Select

This field is used to select the type of IrDA standard supported by your IrDA device. For better transmission of data, your IrDA peripheral device must be within a 30° angle and within a distance of 1 meter.

#### UR2 Duplex Mode

- *Half* Data is completely transmitted before receiving data.
- *Full* Transmits and receives data simultaneously.

# Power Management Setup

The Power Management Setup allows you to configure your system to most effectively save energy.

**BIOS** Setup 3 **BIOS** Setup 3 **BIOS** Setup

| Phoenix - AwardBIOS CMOS Setup Utility<br>Power Management Setup                                                                                                    |                                                                                                    |                                                              |  |  |  |  |
|----------------------------------------------------------------------------------------------------|----------------------------------------------------------------------------------------------------|--------------------------------------------------------------|--|--|--|--|
| ACPI function<br><b>ACPI Suspend Type</b><br>Power Management<br>Video Off Method<br><b>HDD Power Down</b><br>HDD Down In Suspend<br>Soft-Off by PBTN<br>WOL(PME#) From Soft-Off | <b>Enabled</b><br>$S1\&S3$<br>User Define<br>DPMS Support<br><b>Disabled</b><br><b>Disabled</b><br>Instant-Off<br><b>Disabled</b> | Item Help<br>Menu Level<br>٠                                 |  |  |  |  |
| MAC Resume from S4/S5<br>Power-On by Alarm<br>x Day of Month Alarm<br>x Time (hh:mm:ss) Alarm                                                                                    | <b>Enabled</b><br><b>Disabled</b><br>-0<br>0 : 0 : 0                                                                              |                                                              |  |  |  |  |
| Enter:Select<br>11++: Move<br>F5: Previous Values                                                                                                    | F10:Save<br>+/-/PU/PD:Value<br>F6: Fail-Safe Defaults                                                                             | F1:General Help<br>ESC:Exit<br><b>F7: Optimized Defaults</b> |  |  |  |  |

The settings on the screen are for reference only. Your version may not be identical to this one.

#### ACPI Function

This function should be enabled only in operating systems that support ACPI. Currently, only Windows<sup>®</sup> 98SE/2000/ME/XP supports this function. When this field is enabled, the system will ignore the settings in the "HDD Power Down" field. If you want to use the Suspend to RAM function, make sure this field is enabled then select "S3(STR)" in the field below.

## ACPI Suspend Type

This field is used to select the type of Suspend mode.

- *S1(POS)* Enables the Power On Suspend function.
- *S3(STR)* Enables the Suspend to RAM function.

BIOS Setup **Andreas Anti-American Contract Contract Contract Contract Contract Contract Contract Contract Contract Contract Contract Contract Contract Contract Contract Contract Contract Contract Contract Contract Contract** 

#### Power Management

This field allows you to select the type (or degree) of power saving by changing the length of idle time that elapses before the "HDD Power Down" field is activated.

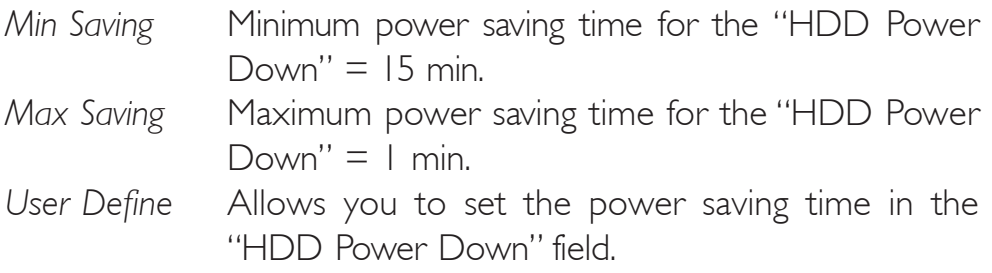

#### Video Off Method

This determines the manner in which the monitor is blanked.

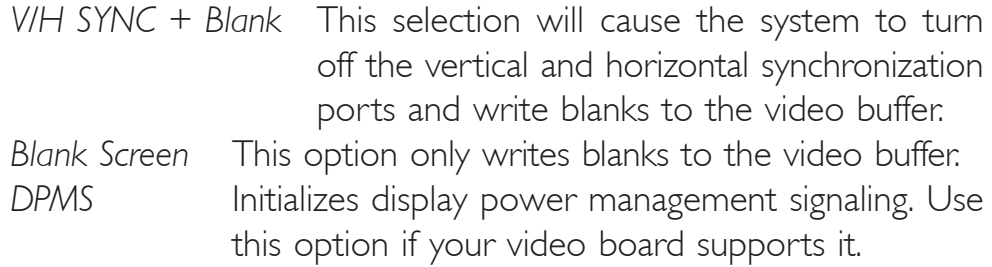

#### HDD Power Down

This is selectable only when the Power Management field is set to User Define. When the system enters the HDD Power Down mode according to the power saving time selected, the hard disk drive will be powered down while all other devices remain active.

## HDD Down In Suspend

The default setting is Disabled. When enabled, the hard drive will be powered off once the system enters the Suspend mode.

BIOS Setup 3

## Soft-Off by PBTN

This field allows you to select the method of powering off your system.

- *Delay 4 Sec.* Regardless of whether the Power Management function is enabled or disabled, if the power button is pushed and released in less than 4 sec, the system enters the Suspend mode. The purpose of this function is to prevent the system from powering off in case you accidentally "hit" or pushed the power button. Push and release again in less than 4 sec to restore. Pushing the power button for more than 4 seconds will power off the system.
- *Instant-Off* Pressing and then releasing the power button at once will immediately power off your system.

## WOL (PME#) From Soft-Off

Set this field to Enabled to wake up the system via the onboard LAN or via a LAN card that uses the PCI PME (Power Management Event) signal to remotely wake up the system. Access to the LAN card will cause the system to wake up. Refer to the card's documentation for more information.

BIOS Setup **Andreas Anti-American Contract Contract Contract Contract Contract Contract Contract Contract Contract Contract Contract Contract Contract Contract Contract Contract Contract Contract Contract Contract Contract** 

## Power-On By Alarm

*Enabled* When Enabled, you can set the time you would like the Soft Power Down (Soft-Off) PC to power-on in the "Time (dd:hh:mm) of Alarm" field. However, if the system is being accessed by incoming calls or the network prior to the time set in the field, the system will give priority to the incoming calls or network.

*Disabled* Disables the automatic power-on function. (default)

#### Day (of Month) Alarm

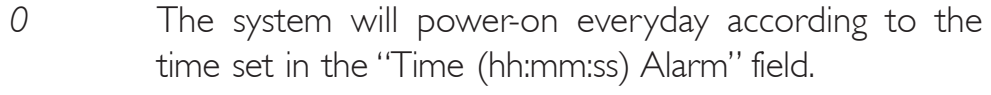

1-31 Select a date you would like the system to power-on. The system will power-on on the set date, and time set in the "Time (hh:mm:ss) Alarm" field.

#### Time (hh:mm:ss) of Alarm

This is used to set the time you would like the system to power-on.

## PnP/PCI Configurations

This section describes configuring the PCI bus system. It covers some very technical items and it is strongly recommended that only experienced users should make any changes to the default settings.

BIOS Setup 3

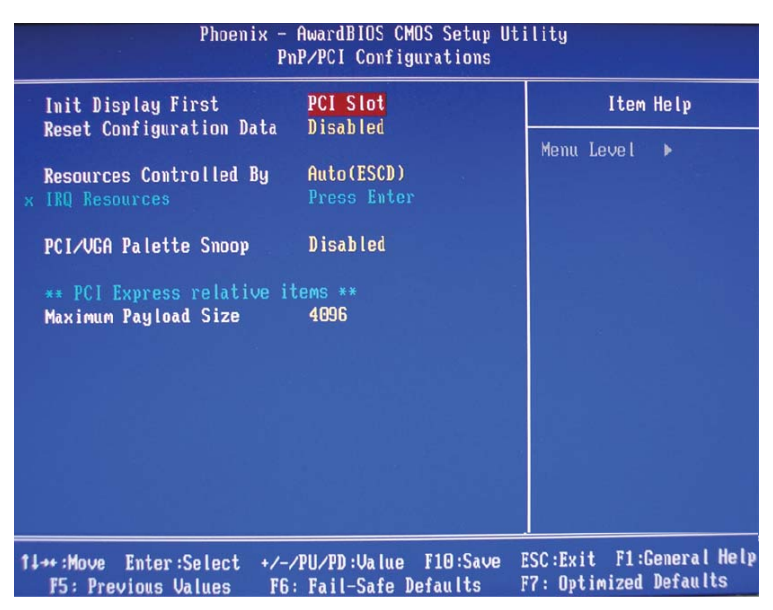

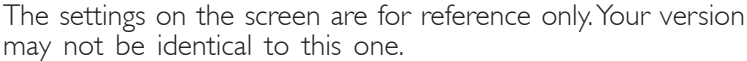

#### Init Display First

This field is used to select whether to initialize PCI Express or PCI first when the system boots.

- *PCIEx* When the system boots, it will first initialize the PCI Express x16 graphics card.
- *PCI Slot* When the system boots, it will first initialize PCI.

#### Reset Configuration Data

- *Enabled* The BIOS will reset the Extended System Configuration Data (ESCD) once automatically. It will then recreate a new set of configuration data.
- *Disabled* The BIOS will not reset the configuration data.

BIOS Setup **Andrew Control Control Control** Control Control Control Control Control Control Control Control Control Control Control Control Control Control Control Control Control Control Control Control Control Control Co

## Resources Controlled By

The Award Plug and Play BIOS has the capability to automatically configure all of the boot and Plug and Play compatible devices.

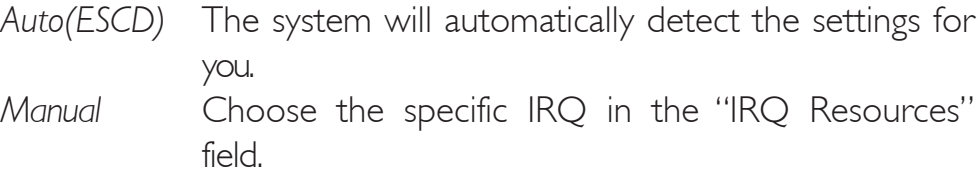

#### IRQ Resources

Move the cursor to this field and press <Enter>. This field is used to set each system interrupt to either Reserved or PCI Device.

| assigned to<br>$IRQ-3$                                                                                                    | PCI Device<br>PCI Device                                                                                                   | Item Help                                                                                                    |
|----------------------------------------------------------------------------------------------------|----------------------------------------------------------------------------------------------------|----------------------------------------------------------------------------------------------------|
| assigned to<br>$IRQ-4$<br>assigned to<br>$IRQ-5$<br>assigned to<br>$IRO-7$<br>IRO-9 assigned to<br>IRQ-10 assigned to<br>IRQ-11 assigned to<br>IRQ-12 assigned to<br>IRQ-14 assigned to<br>IRQ-15 assigned to | PCI Device<br>PCI Device<br>PCI Device<br>PCI Device<br><b>PCI Device</b><br><b>PCI Device</b><br>PCI Device<br>PCI Device | Menu Level<br><b>I</b><br>Legacy ISA for devices<br>compliant with the<br>original PC AT bus<br>specification, PCI/ISA<br>PnP for devices<br>compliant with the<br>Plug and Play standard<br>whether designed for<br>PCI or ISA bus<br>architecture |
|                                                                                                    |                                                                                                    |                                                                                                    |

The settings on the screen are for reference only. Your version may not be identical to this one.

#### PCI/VGA Palette Snoop

This field determines whether the MPEG ISA/VESA VGA cards can work with PCI/VGA or not.

*Enabled* MPEG ISA/VESA VGA cards work with PCI/VGA. *Disabled* MPEG ISA/VESA VGA cards does not work with PCI/ VGA.

#### Maximum Payload Size

This field is used to select the maximum TLP payload size of the PCI Express devices. The unit is byte.

# PC Health Status

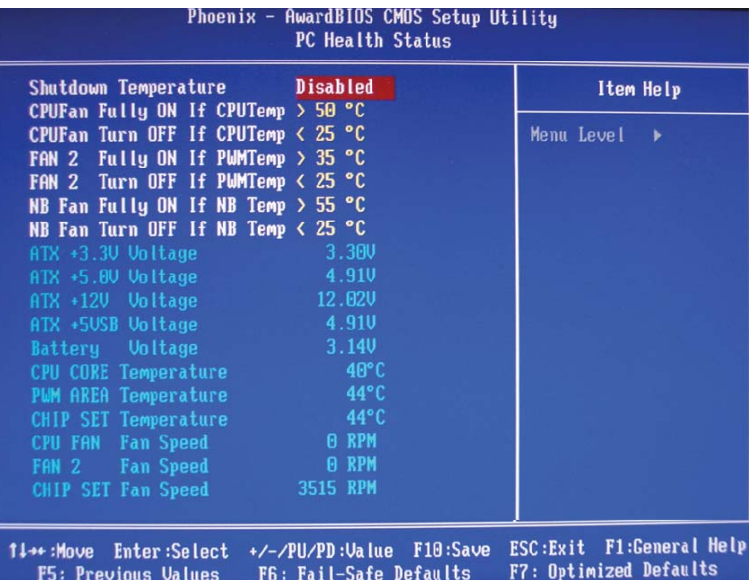

BIOS Setup 3

The settings on the screen are for reference only. Your version may not be identical to this one.

#### Shutdown Temperature

You can prevent the system from overheating by selecting a temperature in this field. If the system detected that its temperature exceeded the one set in this field, it will automatically shutdown.

## CPUFan Fully On If CPUTemp

This field is used to select the CPU temperature that will allow the CPU fan to rotate at full speed.

#### CPUFan Turn Off If CPUTemp

This field is used to select the CPU temperature that will allow the CPU fan to rotate at a start speed which is the slowest speed.

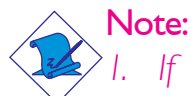

- *If the CPU temperature runs between the highest (set in the "CPUFan Fully On If CPUTemp" field) and lowest (set in the "CPUFan Turn Off If CPUTemp" field) temperature, the system will automatically adjust the CPU fan's speed according to the temperature.*
- *2. If you want to reduce the CPU fan's noise or prevent CPU overheat, select a lower temperature in the "CPUFan Fully*

*On If CPUTemp" field to allow the CPU fan to rotate full speed at the selected lower temperature.*

## Fan 2 Fully On If PWMTemp

This field is used to select the system temperature that would allow Fan 2 to rotate at full speed.

## Fan 2 Turn Off If PWMTemp

This field is used to select the system temperature that would allow Fan 2 to rotate at a start speed which is the slowest speed.

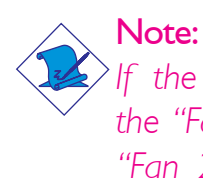

*If the system temperature runs between the highest (set in the "Fan 2 Fully On If PWMTemp" field) and lowest (set in the "Fan 2 Turn Off If PWMTemp" field) temperature, the system will automatically adjust Fan 2's speed according to the temperature.*

## NB Fan Fully On If NB Temp

This field is used to select the NB's temperature that would allow the NB fan to rotate at full speed.

#### NB Fan Turn Off If NB Temp

This field is used to select the NB's temperature that would allow the NB fan to rotate at a start speed which is the slowest speed.

# Note:

*If the system temperature runs between the highest (set in the "NB Fan Fully On If NB Temp" field) and lowest (set in the "NB Fan Turn Off If NB Temp" field) temperature, the system will automatically adjust NB Fan's speed according to the temperature.*

ATX +3.3V Voltage, ATX +5.0V Voltage, ATX +12V Voltage, ATX +5VSB Voltage, Battery Voltage, CPU Core Temperature, PWM Area Temperature, Chipset Temperature, CPU Fan/Fan2/Chipset Fan Speed

These fields will show the output voltage, temperature and fan speed of the monitored devices or components.

# Genie BIOS Setting

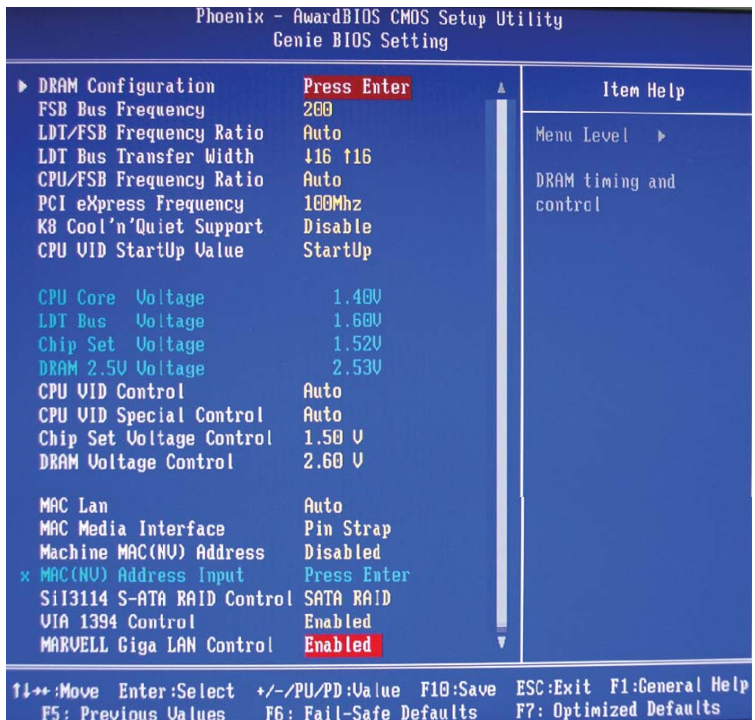

BIOS Setup

The settings on the screen are for reference only. Your version may not be identical to this one.

#### DRAM Configuration

Move the cursor to this field and press <Enter>. The following screen will appear.

| DRAM Frequency Set (Mhz)                                           |                            | Auto         | A | Item Help                                              |
|--------------------------------------------------------------------|----------------------------|--------------|---|--------------------------------------------------------|
| Command Per Clock (CPC)<br>CAS Latency Control (Tcl)               |                            | Auto<br>Auto |   | Menu Level<br>$\blacktriangleright\blacktriangleright$ |
| RAS# to CAS# delay (Trcd) Auto<br>Min RAS# active time(Tras) Auto  |                            |              |   | Places an artificial                                   |
| Row precharge time                                                 | (Trp)                      | Auto         |   | memory clock limit on<br>the system. Memory is         |
| Row cycle time<br>Row refresh cyc time(Trfc) Auto                  | (Trc)                      | Auto         |   | prevented from                                         |
| Row to Row delay<br>Write recovery time (Twr)                      | (Trrd) Auto                | Auto         |   | running faster than<br>this frequency.                 |
| Write to Read delay (Twtr) Auto<br>Read to Write delay (Trwt) Auto |                            |              |   |                                                        |
| Refresh period<br>Write CAS Latency                                | (Tref) Auto<br>(Twcl) Auto |              |   |                                                        |
|                                                                    |                            |              |   |                                                        |
| DQS Skew Control<br>DOS Skew Value                                 |                            | Auto<br>A    |   |                                                        |
| DRAM Drive Strength<br>Max Async Latency                           |                            | Auto<br>Auto |   |                                                        |

The settings on the screen are for reference only. Your version may not be identical to this one.

## BIOS Setup **international and the setup of the setup of the setup of the setup of the setup of the setup of the s**

## DRAM Frequency Set (Mhz)

This field is used to set a memory clock limit on the system. This will prevent the memory speed from running faster than this frequency.

#### Command Per Clock (CPC)

This field is used to enable the DRAM commands and address that will be driven for 2 clock cycles and select the second phase of the 2 clock command and address.

## CAS Latency Control (Tcl)

This field is used to select the clock cycle of the CAS latency time. The option selected specifies the timing delay before SDRAM starts a read command after receiving it.

#### RAS# to CAS# Delay (Trcd)

When DRAM refreshes, both rows and columns are addressed separately. This field is used to select the delay time from RAS (Row Address Strobe) to CAS (Column Address Strobe) when reading and writing to the same bank. The lesser the clock cycle, the faster the DRAM's performance.

#### Min RAS# Active Time (Tras)

This field is used to select the minimum time RAS takes to read from and write to a memory cell.

#### Row Precharge Time (Trp)

This field is used to select the number of cycles that is allowed for Row Address Strobe (RAS) to precharge. If insufficient time is allowed for the RAS to accumulate its charge before DRAM refreshes, refreshing may be incomplete and DRAM may fail to retain data.

#### Row Cycle Time (Trc)

This field is used to select the row cycle time, RAS# active or auto refresh of the same bank.

## Row Refresh Cyc Time (Trfc)

This field is used to select the row refresh cycle time. Auto refresh active to RAS# active or RAS# to auto refresh - similar to Trc.

BIOS Setup 3

## Row to Row Delay (Trrd)

This field is used to select the row to row delay time of different banks.

## Write Recovery Time (Twr)

This field is used to select the write recovery time when the DRAM safely registers the last write data. This is the time from the last write data to precharge.

#### Write to Read Delay (Twtr)

This field is used to select the write to read delay time. This is measured from the rising edge of the last non-masked data strobe to the rising edge of the next read command.

#### Read to Write Delay (Trwt)

This field is used to select the read to write delay time. Although this is not a DRAM specified timing parameter, it is related to the routing latencies on the clock forwarded bus. This is measured from the first address bus slot which is not associated with part of the read burst.

#### Refresh Period (Tref)

This field is used to select the number of clock cycles between each refresh.

#### Write CAS Latency (Twcl)

This field is used to select the write CAS latency time.

DOS Skew Control

DOS Skew Value

BIOS Setup **Andrew Control Control Control** Control Control Control Control Control Control Control Control Control Control Control Control Control Control Control Control Control Control Control Control Control Control Co

## DRAM Drive Strength

This field is used to select a level of the DRAM drive strength.

#### Max Async Latency

This field is used to select the DRAM maximum asynchronous latency time.

#### Read Preamble Time

This field is used to select the time prior to the max-read DOS return when the DOS receiver is turned on.

#### Idle Cycle Limit

This field is used to select the cycle of MemCLKs before forcibly closing (precharging) an open page.

#### Dynamic Counter

This field is used to enable the dynamic idle cycle counter.

#### R/W Queue Bypass

This field is used to select the number of times the first operation in the DCI read/write queue can be bypassed before the arbiter is overridden and the first operation is chosen.

#### Bypass Max

This field is used to select the number of times the first entry in DCQ can be bypassed in arbitration before the arbiter choice is disallowed.

#### 32 Byte Granularity

This field is used to determine whether the burst counter should be enabled to optimize data bus bandwidth for 32-byte access.

## FSB Bus Frequency

This field provides several options for selecting the FSB of the CPU. The available options allow you to adjust the CPU's bus clock by 1MHz increment.

BIOS Setup 3

## Important:

*Selecting a bus frequency other than the default setting may result to the CPU's or system's instability and are not guaranteed to provide better system performance.*

## LDT/FSB Frequency Ratio

This field is used to select the frequency ratio of the LDT/FSB.

## LDT Bus Transfer Width

This field is used to select the LDT bus transfer width.

## CPU/FSB Frequency Ratio

This field is used to select the frequency ratio of the CPU/FSB.

## PCI eXpress Frequency

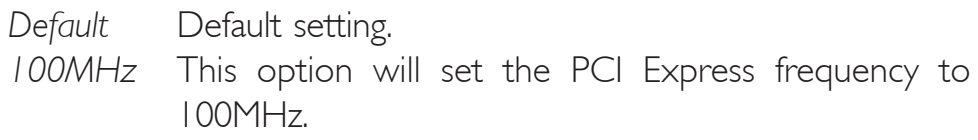

#### K8 Cool 'n' Quiet Control

- *Auto* Enables AMD's Cool'n'Quiet technology. This function allows the system to detect the CPU's tasks and utilization status. When the CPU's task slows down, the system effectively lowers power consumption by changing its CPU speed and voltage, subsequently decreasing its noise level.
- *Disabled* Disables AMD's Cool'n'Quiet technology.

BIOS Setup **Andreas International International Property** 

## CPU Core Voltage

This field will show the CPU's current voltage.

#### LDT Bus Voltage

This field will show the LDT bus voltage.

#### Chipset Voltage

This field will show the chipset's current voltage.

#### DRAM 2.5V Voltage

This field will show the DRAM's current voltage.

#### CPU VID Control

This field allows you to manually adjust to a higher core voltage that is supplied to the CPU. If you want to use the CPU's default core voltage, leave this field in its default setting. The CPU's Vcore will be generated according to the CPU VID configuration.

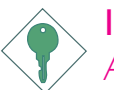

#### Important:

*Although this function is supported, we do not recommend that you use a higher voltage because unstable current may be supplied to the system board causing damage.*

#### CPU VID Special Control

This field provides more options to further adjust the voltage of the CPU.

#### Chipset Voltage Control

This field allows you to manually select higher voltage supplied to the chipset. If you want to use the default voltage, leave this field in its default setting.

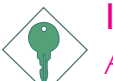

#### Important:

*Although this function is supported, we do not recommend that you use a higher voltage because unstable current may be supplied to the system board causing damage.*

## DRAM Voltage Control

This field allows you to manually select higher voltage supplied to the DRAM. If you want to use the DRAM's default voltage, leave this field in its default setting.

BIOS Setup 3

## Important:

*Although this function is supported, we do not recommend that you use a higher voltage because unstable current may be supplied to the system board causing damage.*

## MAC LAN

This field is used to enable or disable the onboard LAN controller.

## MAC Media Interface

The options are MII, RGMII and Pin Strap.

## Machine MAC(NV) Address

Enable this field to enter the MAC(NV) Address in the field below.

#### MAC(NV) Address Input

Move the cursor to this field and press <Enter>, then enter the MAC address.

#### Sil3114 S-ATA RAID Control (for "DR" models only)

Select SATA RAID to enable the RAID function of SATA 5 to SATA 8 which is supported by the Silicon Image Sil 3114 chip.

## VIA 1394 Control

This field is used to enable or disable the onboard IEEE 1394.

#### Marvell Giga LAN Control

This field is used to enable the Marvell Gigabit LAN controller which supports Gigabit LAN.

BIOS Setup **international continuous contracts** and a BIOS Setup international contracts and a BIOS

## CMOS Reloaded

The CMOS Reloaded submenu allows you to save different configurations and when needed, allows you to conveniently restore one of these previously saved configurations. Highlight CMOS Reloaded in the main menu then press <Enter>.

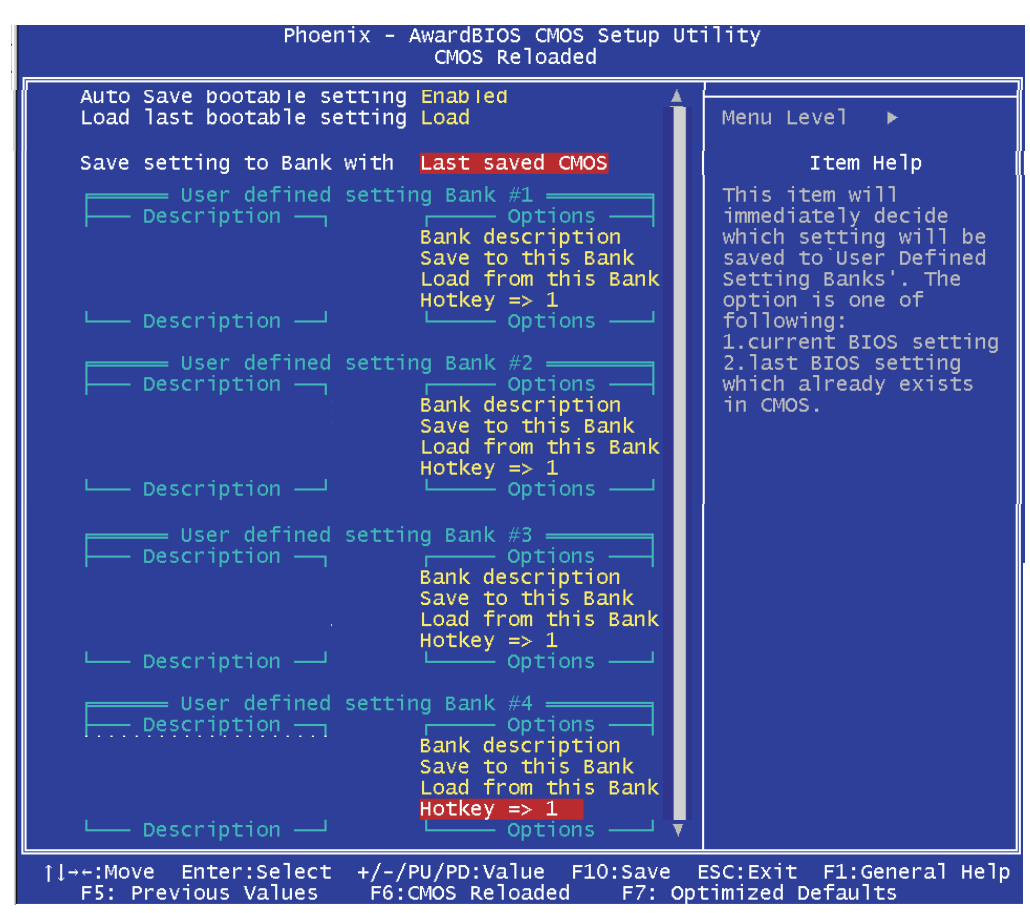

The screen above list all the fields available in the CMOS Reloaded submenu, for ease of reference in this manual. In the actual CMOS setup, you have to use the scroll bar to view the fields. The settings on the screen are for reference only. Your version may not be identical to this one.

CMOS Reloaded is especially helpful to overclockers who often go through the tiresome trial and error process of repeatedly changing the BIOS settings to come up with the most ideal overclocked setting. By being able to save and load the settings, it eliminates the tedious job of remembering several settings and/or repeatedly resetting settings during the trial process. The settings are stored in the SEEPROM. SEEPROM is divided into 5 banks - the backup bank and the 4 user defined banks.

## Auto Save Bootable Setting

This field is used to automatically save the last bootable setting from CMOS to an area in the SEEPROM referred to as the backup bank. To use this function:

BIOS Setup 3

- 1. Set this field to Enabled.
- 2. Select "Save & Exit Setup" in the main menu then press <Enter>.
- 3. Type <Y> then press <Enter>.

If the changes to the setting allowed the system to boot, the setting will be stored in the SEEPROM. In other words, if the system did not boot up, the setting will not be stored. You may then follow the steps in the next section to load the last bootable setting.

#### Load Last Bootable Setting

If, during the trial and error process, the setting resulted to the system's instability or worse yet, not being able to boot up the system, please follow the steps below to use the Load function.

#### Note:

*You can use the Load function only if you have set the "Auto Save Bootable Setting" to Enabled.*

- 1. If the system did not boot up properly but you were able to enter the BIOS utility:
	- a. Select "CMOS Reloaded" in the main menu then press <Enter>.
	- b. Move the cursor to "Load Last Bootable Setting" then press "Load".
	- c. Press <Y> to load the last bootable setting that was stored in the backup bank.
- 2. If you cannot enter the BIOS utility:
	- a. Use JP2 to clear the CMOS. Refer to chapter 2 for more information about clearing CMOS.
	- b. Enter the BIOS utility then perform steps 1a to 1c.

BIOS Setup **Frimmer** 

## Saving, Loading and Naming BIOS Settings

For overclockers who require different sets of settings for various system environments or operating systems, CMOS Reloaded allows you to save, load and name up to four sets of BIOS settings - in the "User Defined Setting Bank #1" to "User Defined Setting Bank #4" fields.

.............................

#### Save Setting to Bank With

This field is used to select the type of setting you would like saved to a User Defined Setting Bank when you use the "Save to this Bank" function of that bank.

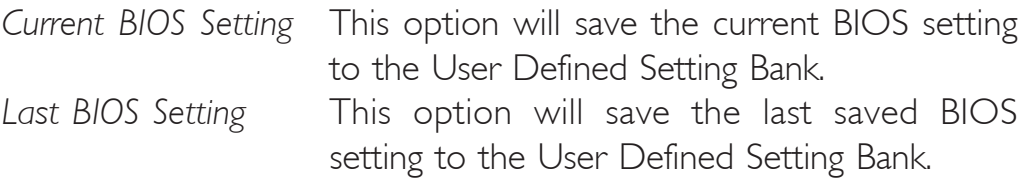

#### User Defined Setting Bank #1/2/3/4

#### *Bank Description*

To name the BIOS setting, move the cursor to "Bank Description" then press <Enter>. You can enter up to 60 characters. Providing a name to the BIOS setting will allow you to easily remember the settings in the bank.

#### *Save to this Bank*

To save the BIOS setting, move the cursor to "Save to this Bank" then press <Enter>. Type <Y> then press <Enter>. This will save the current setting or the last saved setting to this bank; depending on the option selected in the "Save Setting to Bank With" field.

If you want to immediately reboot to use the new settings, make sure to save before you exit the BIOS setup utility by selecting "Y" in the "Save & Exit Setup" submenu.
### *Load from this Bank*

To load the setting saved in the bank, move the cursor to "Load from this Bank" then press <Enter>. The setting in this bank will replace the current setting. Make sure to save before you exit the BIOS setup utility by selecting "Y" in the "Save & Exit Setup" submenu.

**BIOS** Setup

### *Hotkey*

You can now load a BIOS setting during system boot up; bypassing the lengthy process of entering the BIOS utility to load a setting. Move the cursor to "Hotkey" then press <Enter>. Select the key you would like to use to load the settings from the bank. When the system boots up, press the key to load the setting.

3 BIOS Setup

## Load Optimized Defaults

The "Load Optimized Defaults" option loads optimized settings from the BIOS ROM. Use the default values as standard values for your system. Highlight this option in the main menu and press <Enter>.

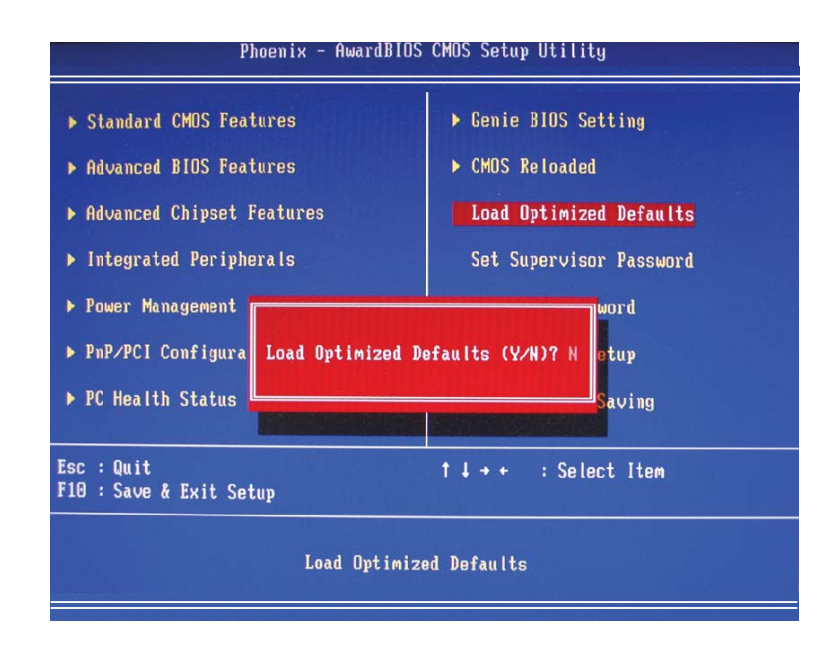

Type <Y> and press <Enter> to load the Setup default values.

## Set Supervisor Password

If you want to protect your system and setup from unauthorized entry, set a supervisor's password with the "System" option selected in the Advanced BIOS Features. If you want to protect access to setup only, but not your system, set a supervisor's password with the "Setup" option selected in the Advanced BIOS Features. You will not be prompted for a password when you cold boot the system.

BIOS Setup 3

Use the arrow keys to highlight "Set Supervisor Password" and press <Enter>.

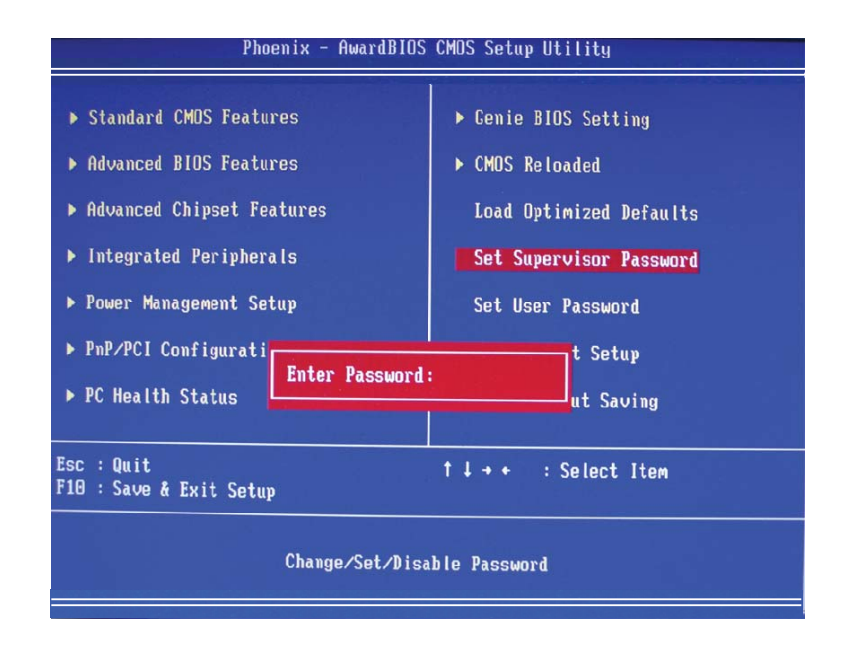

Type in the password. You are limited to eight characters. When done, the message below will appear:

### Confirm Password:

You are asked to verify the password. Type in exactly the same password. If you type in a wrong password, you will be prompted to enter the correct password again. To delete or disable the password function, highlight "Set Supervisor Password" and press  $\leq$  Enter>, instead of typing in a new password. Press the  $\leq$  Esc> key to return to the main menu.

3 BIOS Setup

### Set User Password

If you want another user to have access only to your system but not to setup, set a user's password with the "System" option selected in the Advanced BIOS Features. If you want a user to enter a password when trying to access setup, set a user's password with the "Setup" option selected in the Advanced BIOS Features.

Using user's password to enter Setup allows a user to access only "Set User Password" that appears in the main menu screen. Access to all other options is denied.

Use the arrow keys to highlight "Set User Password" and press <Enter>.

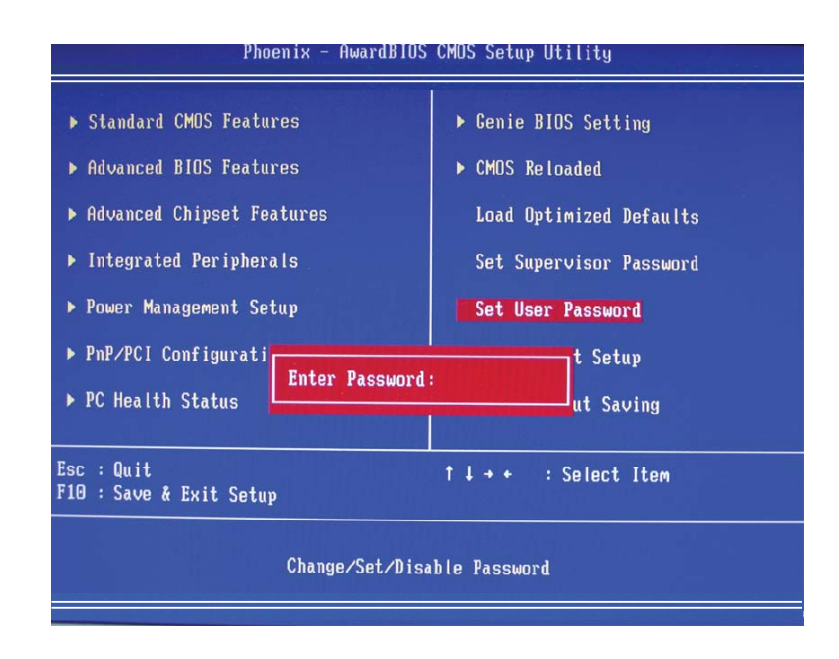

Type in the password. You are limited to eight characters. When done, the message below will appear:

#### Confirm Password:

You are asked to verify the password. Type in exactly the same password. If you type in a wrong password, you will be prompted to enter the correct password again. To delete or disable the password function, highlight "Set User Password" and press <Enter>, instead of typing in a new password. Press the <Esc> key to return to the main menu.

## Save & Exit Setup

When all the changes have been made, highlight "Save & Exit Setup" and press <Enter>.

BIOS Setup 3

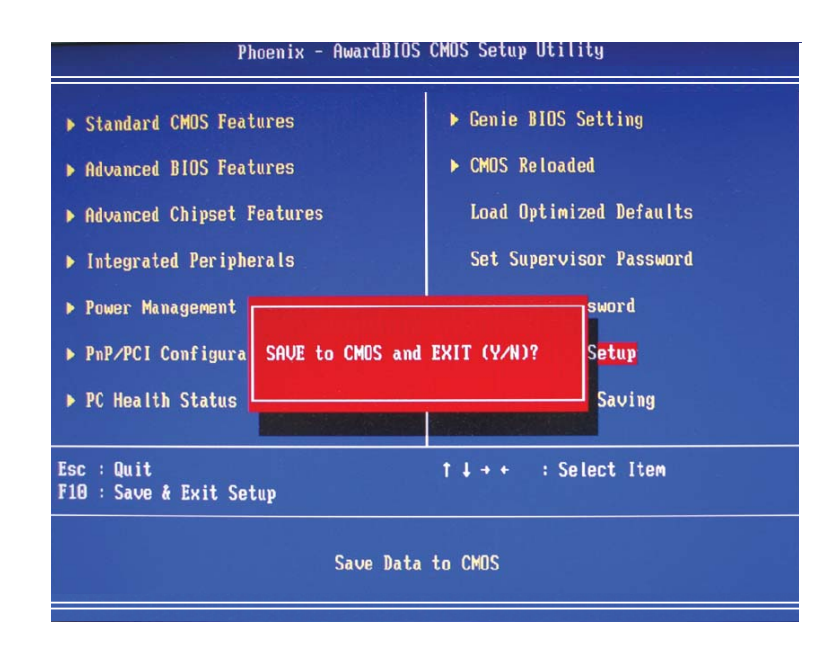

Type "Y" and press <Enter>. The modifications you have made will be written into the CMOS memory, and the system will reboot. You will once again see the initial diagnostics on the screen. If you wish to make additional changes to the setup, press <Ctrl> <Alt> <Esc> simultaneously or <Del> after memory testing is done.

3 BIOS Setup

### Exit Without Saving

When you do not want to save the changes you have made, highlight "Exit Without Saving" and press <Enter>.

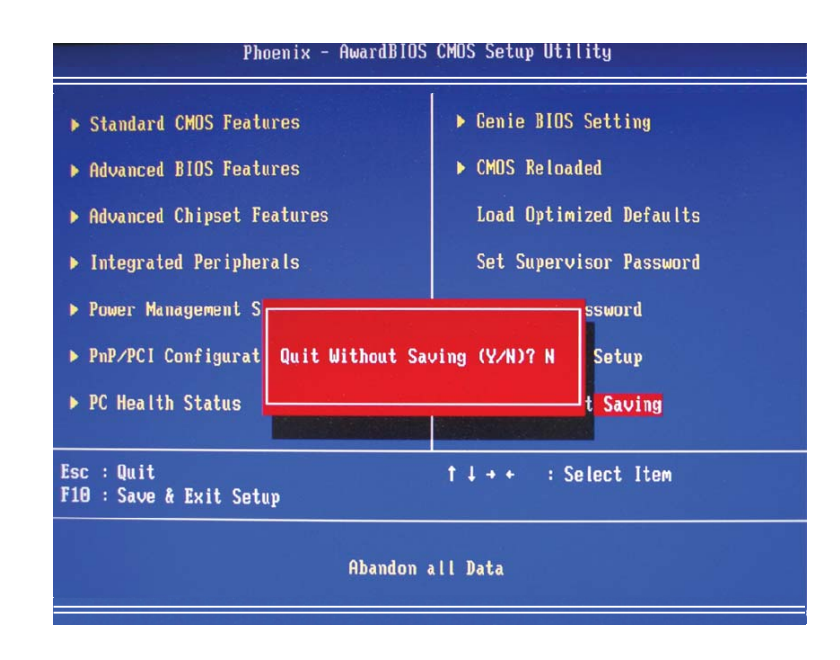

Type "Y" and press <Enter>. The system will reboot and you will once again see the initial diagnostics on the screen. If you wish to make any changes to the setup, press <Ctrl> <Alt> <Esc> simultaneously or <Del> after memory testing is done.

## NVRAID BIOS

The NVRAID BIOS utility, supported by the NVIDIA nForce4 SLI chipset, is used to configure and manage RAID on Serial ATA drives (SATA 1 to SATA 4) and Parallel ATA drives.

BIOS Setup 3

After you power up the system and all drives have been detected, the NVRAID BIOS status message screen will appear. Press the  $\leq$  F10 $>$  key to enter the utility. The utility allows you to build a RAID system on Serial ATA drives and Parallel ATA drives.

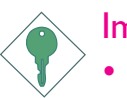

### Important:

- *• Before creating RAID, make sure you have connected Serial ATA drives and Parallel ATA drives.*
- *• Set the "RAID Enable" field to Enabled (Integrated Peripherals submenu, RAID Config section of the Award BIOS.)*
- *• Enable the IDE and/or Serial ATA drives you want to configure as RAID (Integrated Peripherals submenu, RAID Config section of the Award BIOS.)*

## Sil3114 SataRAID BIOS

The Sil3114 SataRAID BIOS utility, supported by the Silicon Image Sil 3114 chip, is used to configure and manage RAID on Serial ATA drives connected to SATA 5 to SATA 8.

After you power up the system and all hard disk drives have been detected, the Sil3114 SataRAID BIOS status message screen will appear. Press the <Ctrl-S> or <F4> key to enter the utility. The utility allows you to build a RAID system on Serial ATA drives.

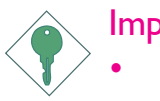

### Important:

- *• Before creating RAID, make sure you have connected the Serial ATA drives.*
- *• Set the "Sil3114 S-ATA RAID Control" field in the Genie BIOS Setting submenu of the Award BIOS to "SATA RAID".*

BIOS Setup **Andreas International International Property** 

## Updating the BIOS

To update the BIOS, you will need the new BIOS file and a flash utility, AWDFLASH.EXE. You can download them from DFI's web site or contact technical support or your sales representative.

- 1. Save the new BIOS file along with the flash utility AWDFLASH.EXE to a floppy disk.
- 2. Reboot the system and enter the Award BIOS Setup Utility to set the first boot drive to "Floppy".
- 3. Save the setting and reboot the system.
- 4. After the system booted from the floppy disk, execute the flash utility by typing AWDFLASH.EXE. The following screen will appear.

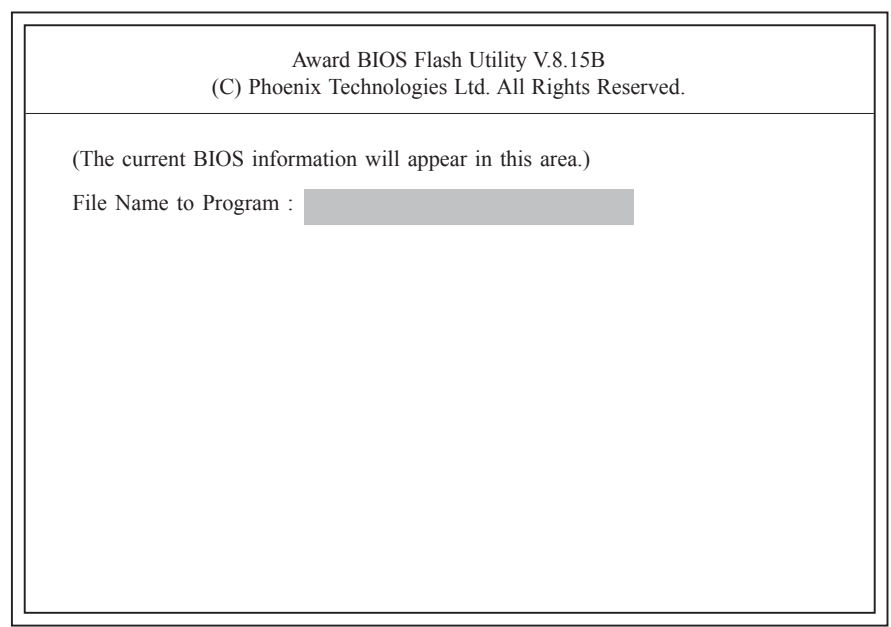

5. Type the new BIOS file name onto the gray area that is next to "File Name to Program" then press <Enter>.

6. The following will appear.

Do You Want to Save BIOS (Y/N)

BIOS Setup 3

This question refers to the current existing BIOS in your system. We recommend that you save the current BIOS and its flash utility; just in case you need to reinstall the BIOS. To save the current BIOS, press <Y> then enter the file name of the current BIOS. Otherwise, press <N>.

7. The following will then appear.

Press "Y" to Program or "N" to Exit

8. Press <Y> to flash the new BIOS.

# *Chapter 4 - Supported Software*

## Drivers, Utilities and Software Applications

The CD that came with the system board contains drivers, utilities and software applications required to enhance the performance of the system board.

Insert the CD into a CD-ROM drive. The autorun screen (Mainboard Utility CD) will appear. If after inserting the CD, "Autorun" did not automatically start (which is, the Mainboard Utility CD screen did not appear), please go directly to the root directory of the CD and double-click "Setup".

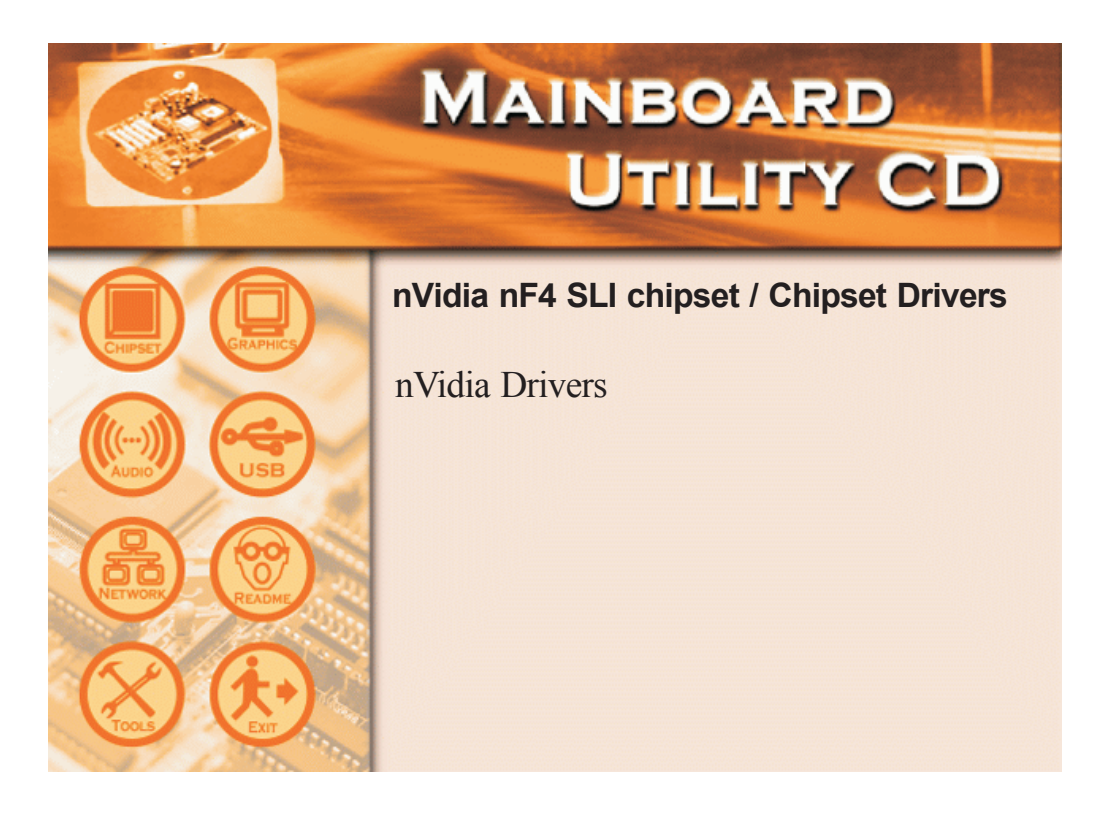

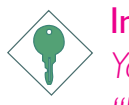

#### Important:

*You must first install Microsoft DirectX 9 prior to installing the "NVIDIA Windows nForce Drivers".*

## Microsoft DirectX 9

To install, please follow the steps below.

- 1. On the left side of the autorun screen, click the "TOOLS" icon.
- 2. Click "Microsoft DirectX 9" on the main menu. The following screen will appear.

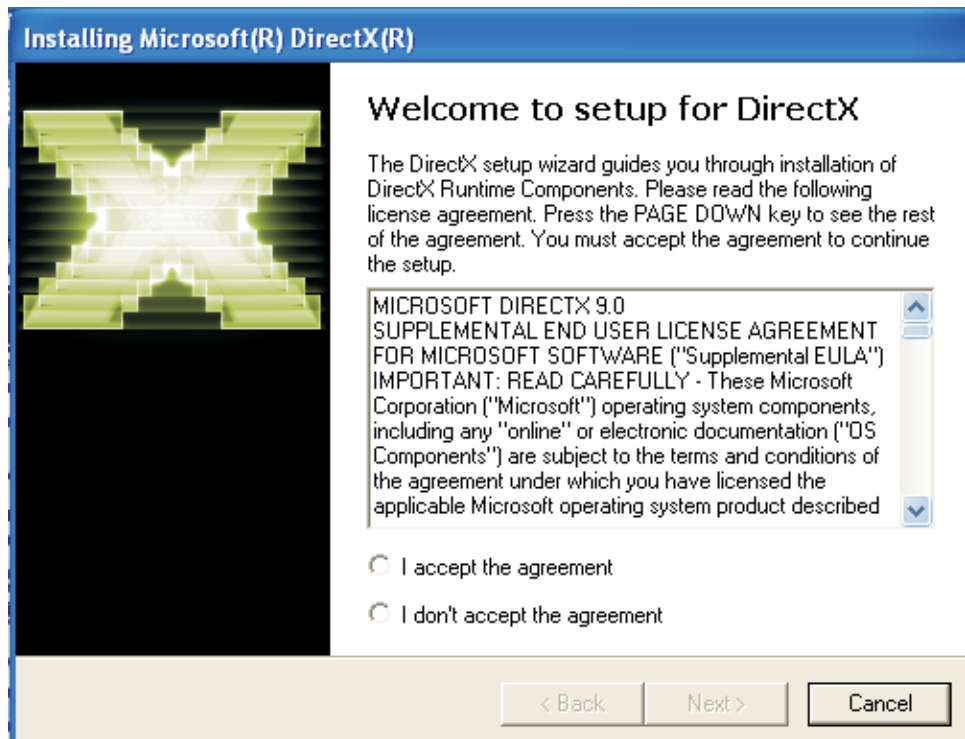

- 3. Click "I accept the agreement" then click "Next".
- 4. Follow the prompts on the screen to complete installation.
- 5. Reboot the system for the driver to take effect.

4 Supported Software

## NVIDIA Windows nForce Drivers

The NVIDIA Windows nForce Drivers contains the following.

- NVIDIA SMBus Driver
- NVIDIA Fthernet Driver
- NVIDIA IDE Driver
- NVIDIA Audio Driver

To install NVIDIA Windows nForce Drivers, please follow the steps below.

- 1. On the left side of the autorun screen, click the "CHIPSET" icon.
- 2. Click "nVidia nF4 SLI Drivers" on the main menu. The following screen will appear. Click "Next".

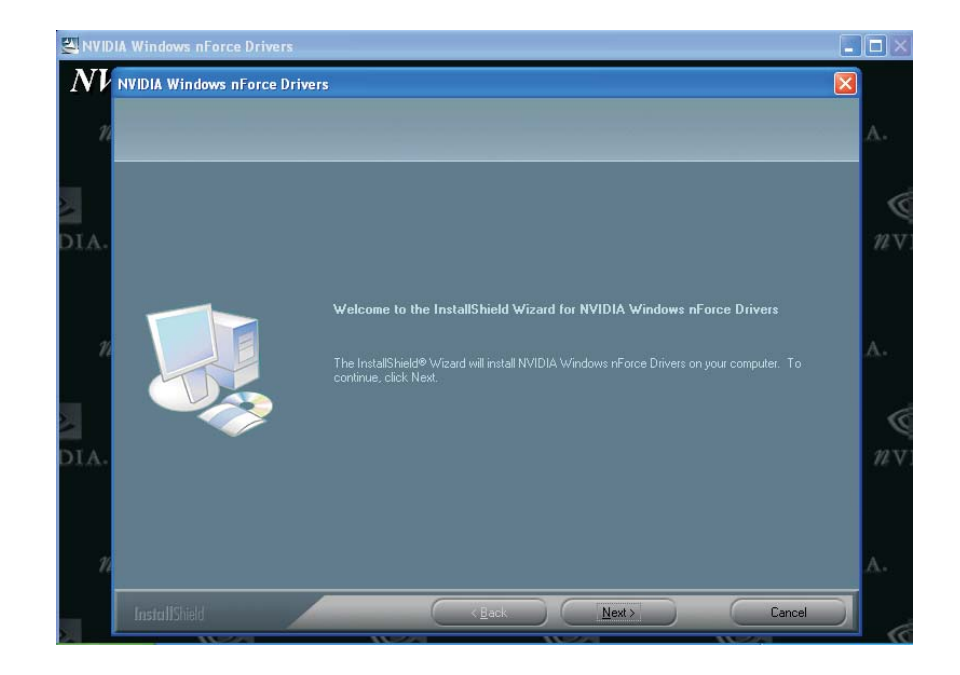

#### **Supported Software** .................................

3. The following screen will appear. Select the drivers you want to install. The drivers will be installed automatically. Make sure you have selected "NVIDIA IDE Driver" because this driver will replace Windows ATA drivers enabling the processor and other system level hardware to be more productive and efficient. Click "Next" to continue.

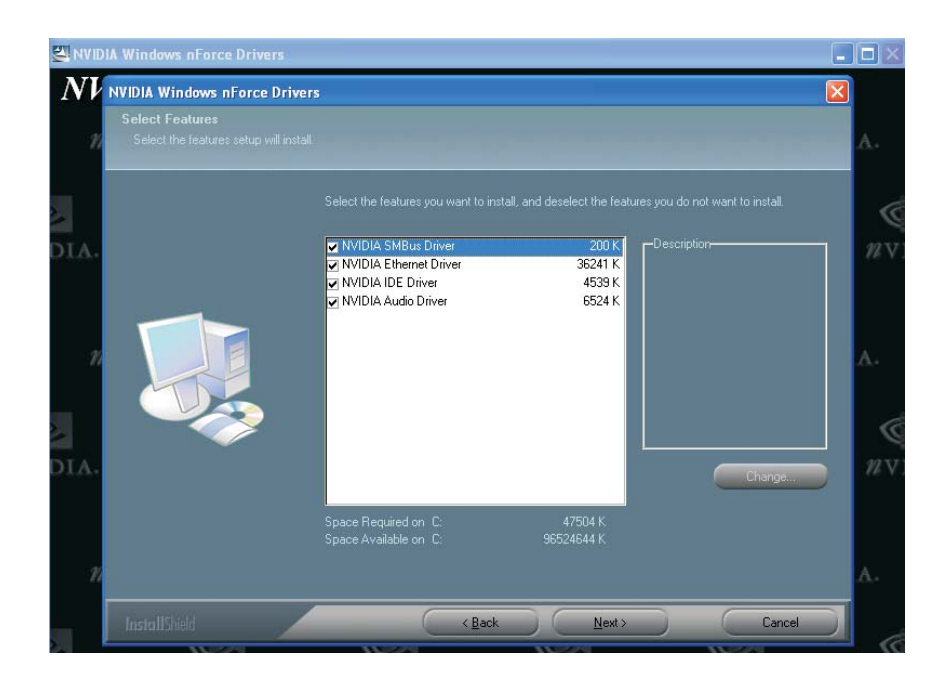

4. The following screen will appear. Click "Next".

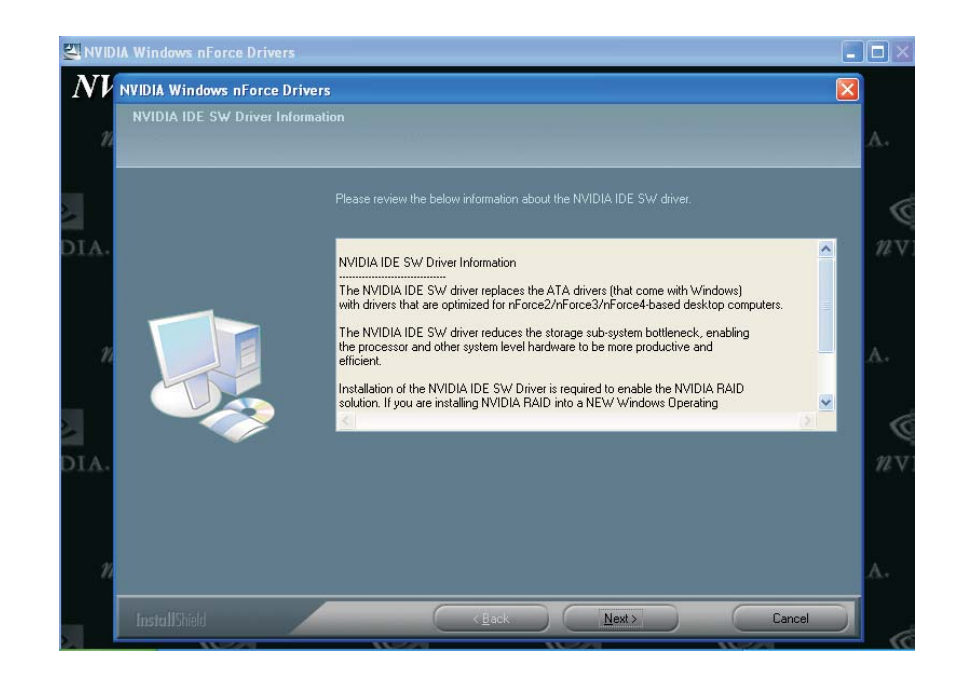

## Supported Software **EXEL EXECUTE:** Supported Software **EXECUTE:** FILE

5. When prompted about installing NVIDIA Firewall and ForceWare Network Access Manager, click "Yes".

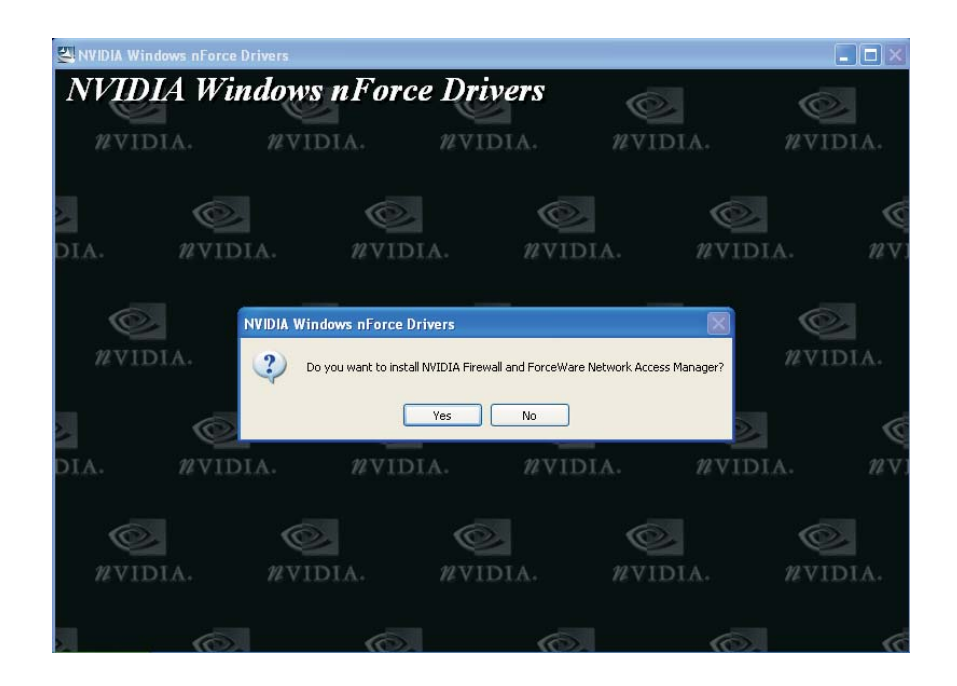

6. Click "Next" to install NVIDIA Firewall and ForceWare Network Access Manager.

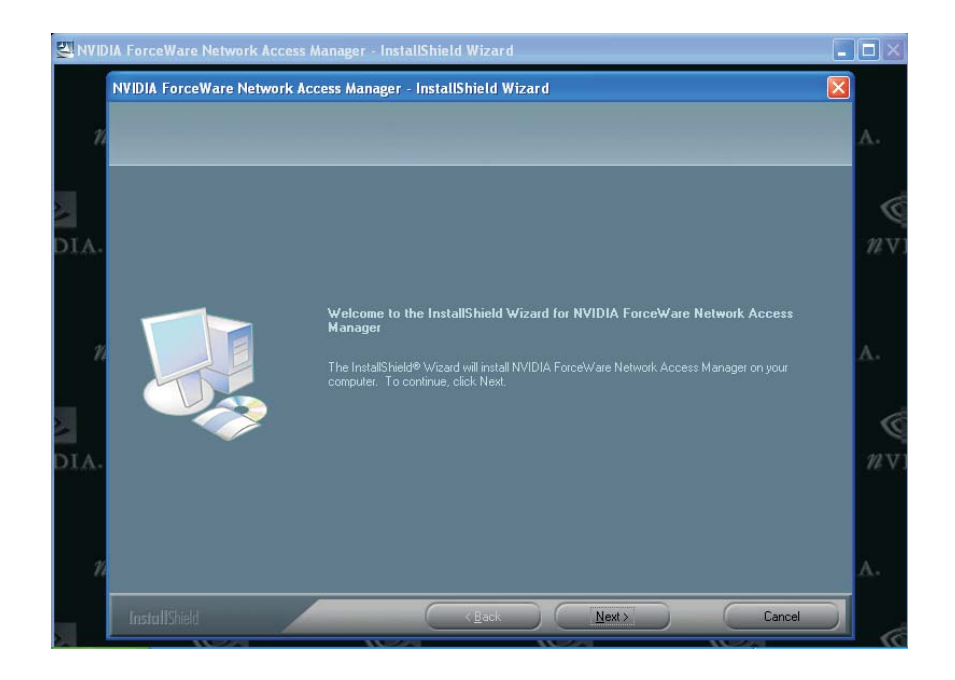

7. Select the type of setup you prefer then click "Next".

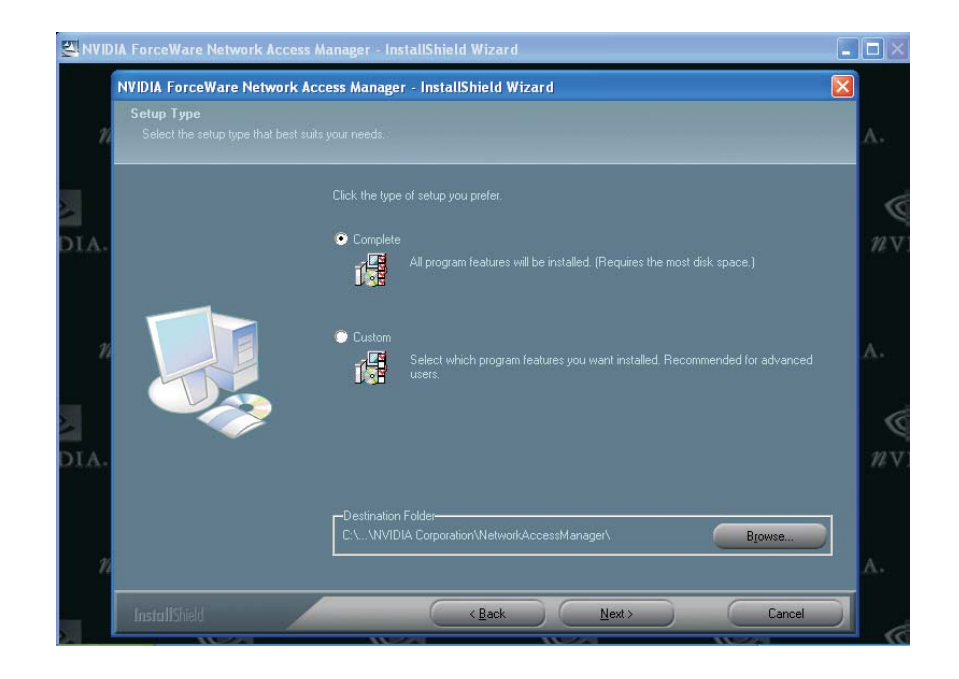

8. Click "Yes" to activate Firewall.

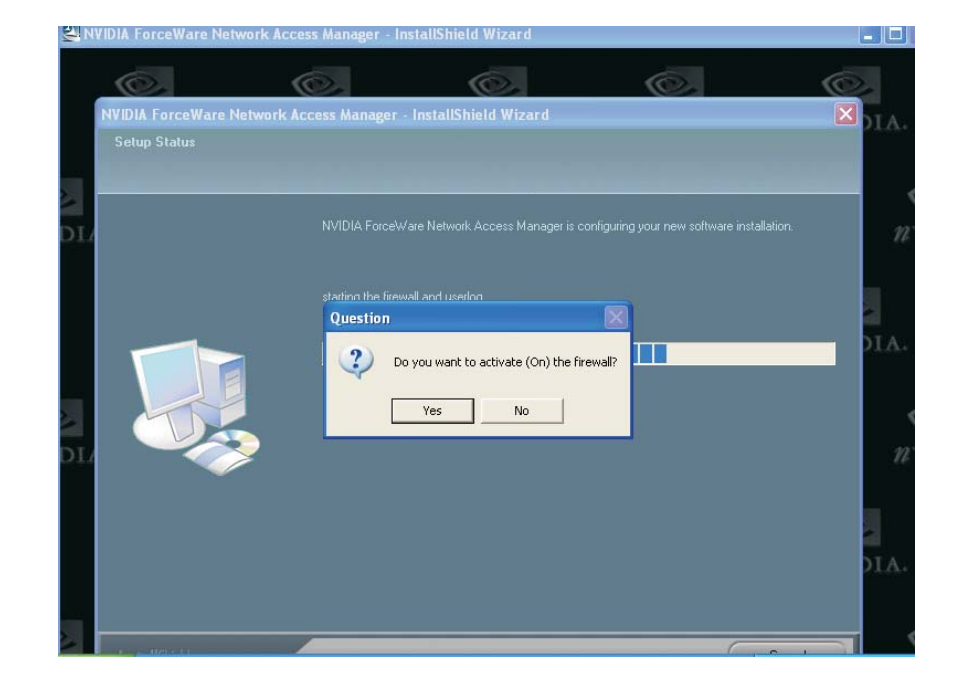

Supported Software **INTERNAL INTERNATIONAL INC.** 

9. Click "Finish" to exit setup.

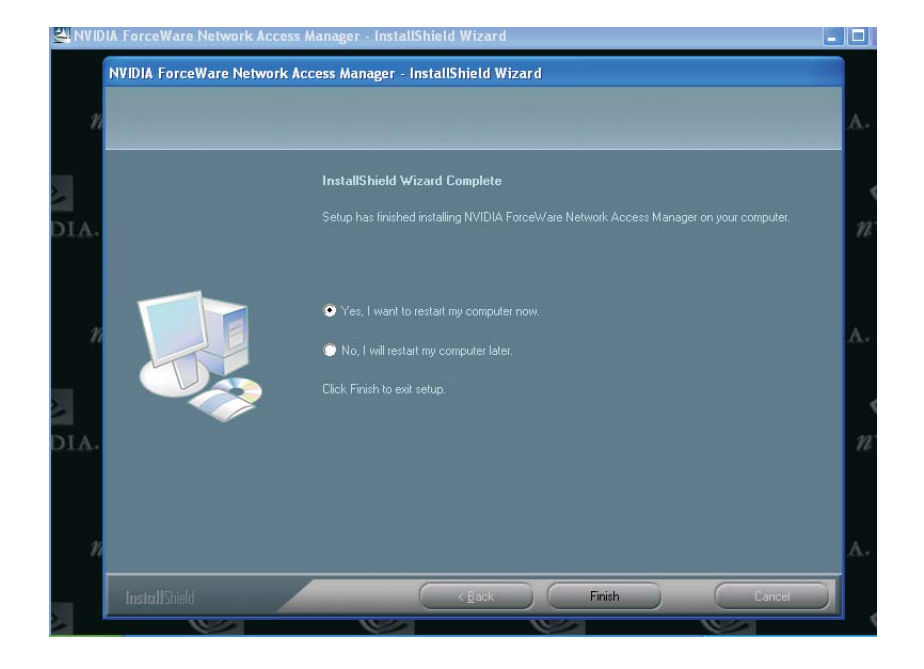

### NVIDIA ForceWare Network Access Manager

After completing installation, the "NVIDIA web-based..." icon is automatically created on your desktop. Double-click this icon to launch the NVIDIA ForceWare Network Access Manager utility. The utility allows you to configure the Ethernet interface features and personal Firewall for optimized security. This prevents unauthorized access to your system's software or data.

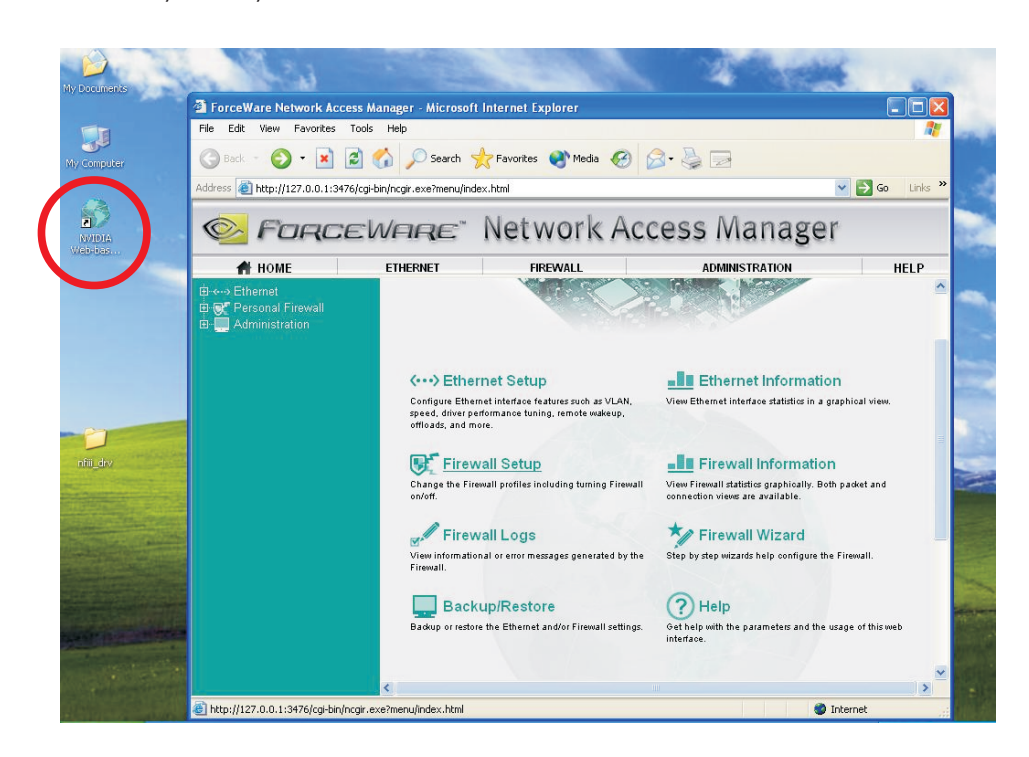

## RAID Driver for NVIDIA nForce4

The steps below describe configuring RAID on Serial ATA and Parallel ATA drives.

- 1. Set the "RAID Enable" field to Enabled (Integrated Peripherals submenu, RAID Config section of the Award BIOS.)
- 2. Enable the IDE and/or Serial ATA drives you want to configure as RAID in the Integrated Peripherals submenu (RAID Config section) of the Award BIOS.
- 3. Reboot the PC.
- 4. When the system powers-up, the NVRAID BIOS status message screen will appear. Press the <F10> key to enter the utility. The utility allows you to build a RAID system on Serial ATA drives and Parallel ATA drives.
- 5. Install the NVRAID driver.

If you are in the process of installing Windows<sup>®</sup>  $XP$  or Windows® 2000 on RAID configured Serial ATA or Parallel ATA drives, you will need the provided "nVRAID Driver" floppy diskette.

If you are installing the driver on existing Windows® XP or Windows® 2000, install the NVIDIA Windows nForce Drivers. This will automatically install the NVRAID driver.

### Installing the RAID Driver While in the Process of Installing Windows® XP or Windows® 2000

The steps below will instruct you on installing the RAID driver while in the process of installing Windows® XP or Windows® 2000 on RAID configured Serial ATA drives.

- 1. Start Windows Setup by booting from the installation CD.
- 2. Press <F6> when prompted at the beginning of Windows setup.
- 3. Press <S> to select "Specify Additional Device".
- 4. At this point you will be prompted to insert a floppy disk containing the RAID driver. Insert the "NVRAID Driver" diskette.

## Supported Software **EXECUTE:** EXECUTE: EXECUTE: EXECUTE SUPPORTED STATES

- 5. Locate for the drive where you inserted the diskette then select "NVIDIA nForce4 ATA Controller". Press <Enter> to install the driver.
- 6. Now press <S> again to specify another device.
- 7. This time, select "NVIDIA nForce4 ATA RAID Class Controller". Press <Enter> to install the driver.
- 8. If you need to install other devices, please do so at this time otherwise please proceed to the next step.
- 9. Follow the prompts on the screen to complete installation.

**Supported Software** ..........................

## RAID Driver for Silicon Image Sil 3114 (for "DR" models only)

The steps below describe configuring RAID on Serial ATA supported by the Silicon Image Sil 3114 chip.

- 1. Set the "Sil3114 S-ATA RAID Control" field to "SATA RAID" (Genie BIOS Setting submenu of the Award BIOS.)
- 2. Reboot the PC.
- 3. When the system powers-up, the Sil3114 SataRAID BIOS status message screen will appear. Press the <Ctrl-S> or <F4> key to enter the utility. The utility allows you to build a RAID system on Serial ATA drives.
- 4. Install the Silicon Image RAID driver.

If you are in the process of installing Windows® XP or Windows® 2000 on RAID configured Serial ATA drives, you will need the provided "Silicon Image Sil3114 RAID Drivers" floppy diskette.

If you are installing the driver on existing Windows® XP or Windows® 2000, install the Silicon Image Sil3114 RAID Drivers from the provided CD.

### Installing the RAID Driver While in the Process of Installing Windows® XP or Windows® 2000

The steps below will instruct you on installing the RAID driver while in the process of installing Windows® XP or Windows® 2000 on RAID configured Serial ATA drives.

- 1. Start Windows Setup by booting from the installation CD.
- 2. Press <F6> when prompted at the beginning of Windows setup.
- 3. Press <S> to select "Specify Additional Device".
- 4. At this point you will be prompted to insert a floppy disk containing the RAID driver. Insert the "Silicon Image Sil3114 RAID Drivers" diskette.

## Supported Software **EXEC INTERNATIONAL INTERNATIONAL SUPPORTS**

- 5. Locate for the drive where you inserted the diskette then select the Silicon Image controller. Press <Enter> to install the driver.
- 6. If you need to install other devices, please do so at this time otherwise please proceed to the next step.
- 7. Follow the prompts on the screen to complete installation.

### Installing the RAID Driver on Existing Windows® XP or Windows® 2000

- 1. Insert the provided CD into a CD-ROM drive.
- 2. On the left side of the autorun screen, click the "TOOLS" icon.
- 3. Click "Silicon Image RAID Drivers". A "readme" screen which contains the RAID drivers installation instructions will appear.
- 4. Follow the installation instructions to complete installtion.
- 5. Reboot the system for the driver to take effect.

## nTune

NVIDIA nTune is an easy monitoring application that allows tuning of gaming performance, setting the system to quiet operation when playing DVD and monitoring the system functions. nTune is the safest way to change the bus speeds, memory timings and adjust voltages.

,,,,,,,,,,,,,,,,,,,,,,,,,,,,,,,,,,,

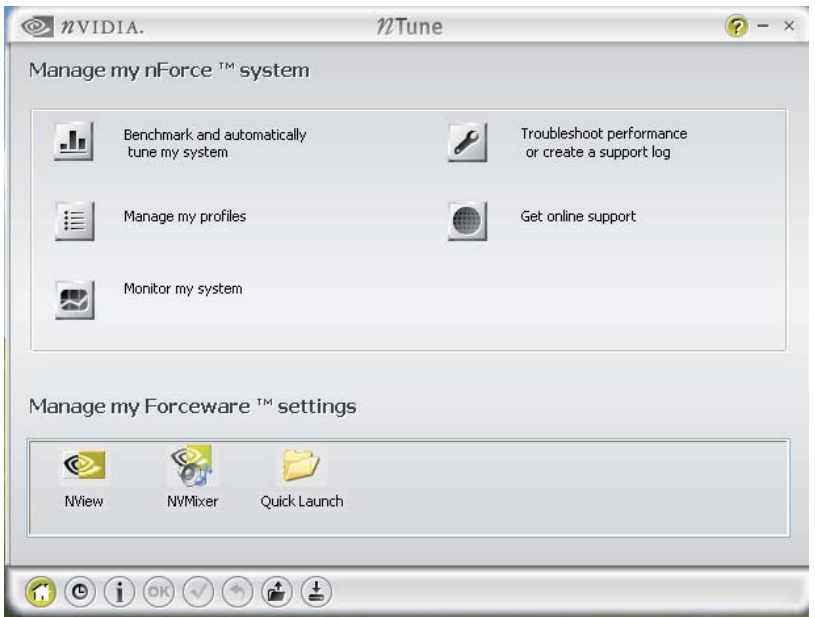

Click "Benchmark and automatically tune my system" to view Benchmarks and auto-tuning results

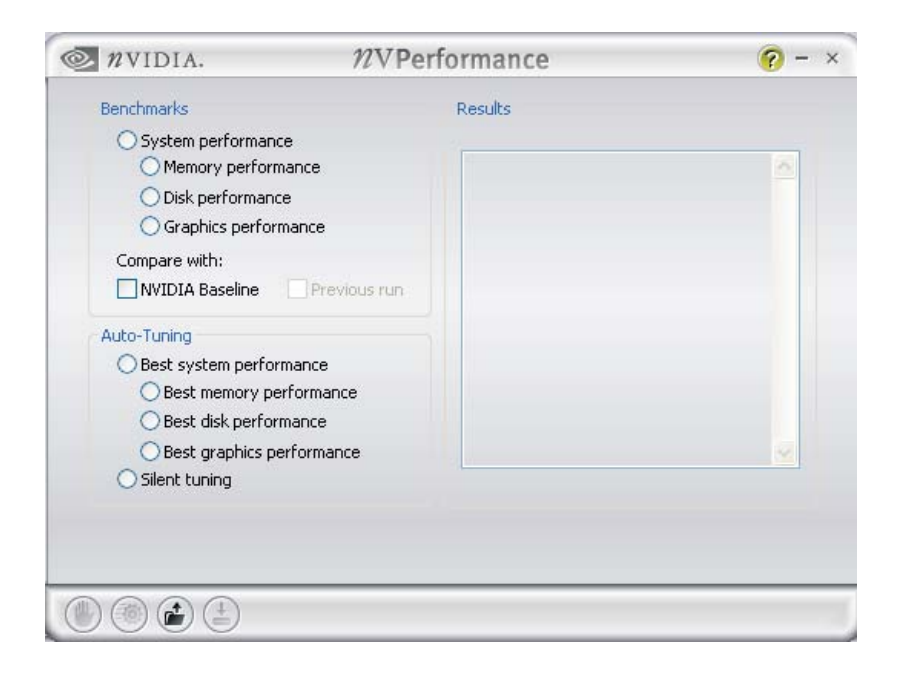

Click "NView" to configure desktop management.

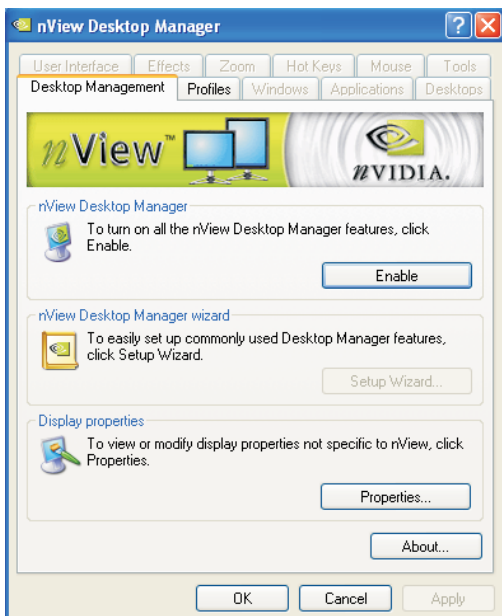

Click "NVMixer" for audio tuning.

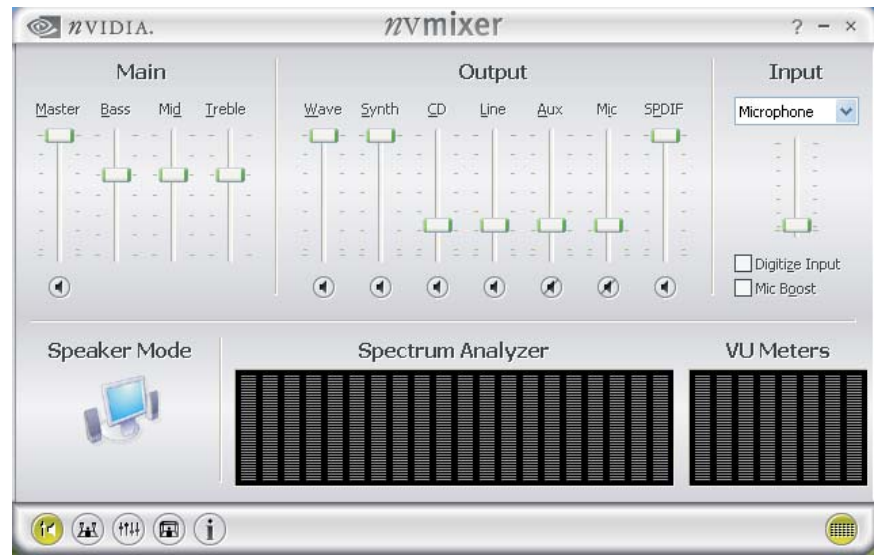

## USB 2.0 Drivers

### Windows® XP

If your Windows® XP CD already includes Service Pack 1, the USB 2.0 driver will automatically install when you install the operating system. If the CD does not include Service Pack 1, it is available for download at Microsoft's Windows Update website.

. . . . . . . . .

### Windows® 2000

If your Windows® 2000 CD already includes Service Pack 4, the USB 2.0 driver will automatically install when you install the operating system. If the CD does not include Service Pack 4, it is available for download at Microsoft's Windows Update website.

## Installation Notes

- 1. "Autorun" ONLY supports the Windows® 98, Windows® 98 SE, Windows<sup>®</sup> ME, Windows<sup>®</sup> 2000 and Windows® XP operating systems. If after inserting the CD, "Autorun" did not automatically start (which is, the Main Board Utility CD screen did not appear), please go directly to the root directory of the CD and doubleclick "Setup".
- 2. All steps or procedures to install software drivers are subject to change without notice as the softwares are occassionally updated. Please go to DFI's web site at "http://www.dfi.com/support1/ download2.asp" for the latest version of the drivers or software applications.

## *Appendix A - System Error Message*

When the BIOS encounters an error that requires the user to correct something, either a beep code will sound or a message will be displayed in a box in the middle of the screen and the message, PRESS F1 TO CONTINUE, CTRL-ALT-ESC or DEL TO ENTER SETUP, will be shown in the information box at the bottom. Enter Setup to correct the error.

## A.1 POST Beep

There are two kinds of beep codes in the BIOS. One code indicates that a video error has occured and the BIOS cannot initialize the video screen to display any additional information. This beep code consists of a single long beep followed by three short beeps. The other code indicates that a DRAM error has occured. This beep code consists of a single long beep.

## A.2 Error Messages

One or more of the following messages may be displayed if the BIOS detects an error during the POST. This list indicates the error messages for all Awards BIOSes:

### CMOS BATTERY HAS FAILED

The CMOS battery is no longer functional. It should be replaced.

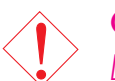

### Caution:

*Danger of explosion if battery incorrectly replaced. Replace only with the same or equivalent type recommended by the manufacturer. Dispose of used batteries according to the battery manufacturer's instructions.*

### CMOS CHECKSUM ERROR

Checksum of CMOS is incorrect. This can indicate that CMOS has become corrupt. This error may have been caused by a weak battery. Check the battery and replace if necessary.

### DISPLAY SWITCH IS SFT INCORRECTLY

The display switch on the motherboard can be set to either monochrome or color. This indicates the switch is set to a different setting than indicated in Setup. Determine which setting is correct, either turn off the system and change the jumper or enter Setup and change the VIDEO selection.

FLOPPY DISK(S) fail (80) Unable to reset floppy subsystem.

FLOPPY DISK(S) fail (40) Floppy type mismatch.

Hard Disk(s) fail (80) HDD reset failed.

Hard Disk(s) fail (40) HDD controller diagnostics failed.

Hard Disk(s) fail (20) HDD initialization error.

Hard Disk(s) fail (10) Unable to recalibrate fixed disk.

Hard Disk(s) fail (08) Sector Verify failed.

#### Keyboard is locked out - Unlock the key

The BIOS detects that the keyboard is locked. Keyboard controller is pulled low.

#### Keyboard error or no keyboard present

Cannot initialize the keyboard. Make sure the keyboard is attached correctly and no keys are being pressed during the boot.

#### Manufacturing POST loop

System will repeat POST procedure infinitely while the keyboard controller is pull low. This is also used for the M/B burn in test at the factory.

#### BIOS ROM checksum error - System halted

The checksum of ROM address F0000H-FFFFFH is bad.

### Memory test fail

The BIOS reports memory test fail if the memory has error(s).

## B.1 Troubleshooting Checklist

This chapter of the manual is designed to help you with problems that you may encounter with your personal computer. To efficiently troubleshoot your system, treat each problem individually. This is to ensure an accurate diagnosis of the problem in case a problem has multiple causes.

Some of the most common things to check when you encounter problems while using your system are listed below.

- 1. The power switch of each peripheral device is turned on.
- 2. All cables and power cords are tightly connected.
- 3. The electrical outlet to which your peripheral devices are connected is working. Test the outlet by plugging in a lamp or other electrical device.
- 4. The monitor is turned on.
- 5. The display's brightness and contrast controls are adjusted properly.
- 6. All add-in boards in the expansion slots are seated securely.
- 7. Any add-in board you have installed is designed for your system and is set up correctly.

## Monitor/Display

If the display screen remains dark after the system is turned on:

- 1. Make sure that the monitor's power switch is on.
- 2. Check that one end of the monitor's power cord is properly attached to the monitor and the other end is plugged into a working AC outlet. If necessary, try another outlet.
- 3. Check that the video input cable is properly attached to the monitor and the system's display adapter.
- 4. Adjust the brightness of the display by turning the monitor's brightness control knob.

### The picture seems to be constantly moving.

- 1. The monitor has lost its vertical sync. Adjust the monitor's vertical sync.
- 2. Move away any objects, such as another monitor or fan, that may be creating a magnetic field around the display.
- 3. Make sure your video card's output frequencies are supported by this monitor.

### The screen seems to be constantly wavering.

1. If the monitor is close to another monitor, the adjacent monitor may need to be turned off. Fluorescent lights adjacent to the monitor may also cause screen wavering.

## Power Supply

### When the computer is turned on, nothing happens.

- 1. Check that one end of the AC power cord is plugged into a live outlet and the other end properly plugged into the back of the system.
- 2. Make sure that the voltage selection switch on the back panel is set for the correct type of voltage you are using.
- 3. The power cord may have a "short" or "open". Inspect the cord and install a new one if necessary.

## Floppy Drive

### The computer cannot access the floppy drive.

- 1. The floppy diskette may not be formatted. Format the diskette and try again.
- 2. The diskette may be write-protected. Use a diskette that is not write-protected.
- 3. You may be writing to the wrong drive. Check the path statement to make sure you are writing to the targeted drive.
- 4. There is not enough space left on the diskette. Use another diskette with adequate storage space.

### Hard Drive

#### Hard disk failure.

- 1. Make sure the correct drive type for the hard disk drive has been entered in the BIOS.
- 2. If the system is configured with two hard drives, make sure the bootable (first) hard drive is configured as Master and the second hard drive is configured as Slave. The master hard drive must have an active/bootable partition.

#### Excessively long formatting period.

If your hard drive takes an excessively long period of time to format, it is likely a cable connection problem. However, if your hard drive has a large capacity, it will take a longer time to format.

### Parallel Port

#### The parallel printer doesn't respond when you try to print.

- 1. Make sure that your printer is turned on and that the printer is on-line.
- 2. Make sure your software is configured for the right type of printer attached.
- 3. Verify that the onboard LPT port's I/O address and IRQ settings are configured correctly.
- 4. Verify that the attached device works by attaching it to a parallel port that is working and configured correctly. If it works, the printer can be assumed to be in good condition. If the printer remains inoperative, replace the printer cable and try again.

### Serial Port

### The serial device (modem, printer) doesn't output anything or is outputting garbled characters.

- 1. Make sure that the serial device's power is turned on and that the device is on-line.
- 2. Verify that the device is plugged into the correct serial port on the rear of the computer.
- 3. Verify that the attached serial device works by attaching it to a serial port that is working and configured correctly. If the serial device does not work, either the cable or the serial device has a problem. If the serial device works, the problem may be due to the onboard I/O or the address setting.
- 4. Make sure the COM settings and I/O address are configured correctly.

## Keyboard

### Nothing happens when a key on the keyboard was pressed.

- 1. Make sure the keyboard is properly connected.
- 2. Make sure there are no objects resting on the keyboard and that no keys are pressed during the booting process.

## System Board

- 1. Make sure the add-in card is seated securely in the expansion slot. If the add-in card is loose, power off the system, re-install the card and power up the system.
- 2. Check the jumper settings to ensure that the jumpers are properly set.
- 3. Verify that all memory modules are seated securely into the memory sockets.
- 4. Make sure the memory modules are in the correct locations.
- 5. If the board fails to function, place the board on a flat surface and seat all socketed components. Gently press each component into the socket.
- 6. If you made changes to the BIOS settings, re-enter setup and load the BIOS defaults.